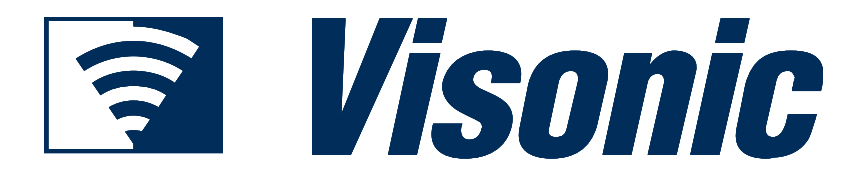

# PowerManage™ Versión 3.1 Guía del usuario

# Copyrights y garantía

© Copyright 2013 de Visonic Ltd., 24 Habarzel Street, Tel-Aviv 69710, ISRAEL.

Todos los derechos reservados.

No se podrá reproducir ni distribuir ninguna parte de esta publicación en forma o medio alguno, ya sea electrónico o mecánico, ni con ningún objeto, sin el previo consentimiento por escrito de Visonic Ltd.

Microsoft es una marca registrada de Microsoft Corp.

Todos los productos o servicios a los que se alude en este manual son marcas registradas, marcas de servicio o nombres de producto de sus correspondientes titulares.

DECLARACIÓN DE EXENCIÓN DE RESPONSABILIDAD: La información, productos y especificaciones, configuraciones y otra información técnica relativa a los productos contenidos en este manual están sujetos a cambios sin previo aviso. Todas las afirmaciones, información técnica y recomendaciones se contemplan en el presente manual en la creencia de que son exactas y fiables pero se presentan sin garantía alguna, y los usuarios deben ser plenamente responsables de la aplicación de cualquier producto especificado en este manual.

EN NINGÚN CASO SERÁN RESPONSABLES VISONIC O SUS PROVEEDORES POR CUALQUIER DAÑO INDIRECTO, ESPECIAL, RESULTANTE O INCIDENTAL, INCLUIDOS, ENTRE OTROS, LAS PÉRDIDAS DE BENEFICIOS O PÉRDIDAS O DAÑOS EN DATOS A CONSECUENCIA DEL USO O IMPOSIBILIDAD DE USO DEL PRESENTE MANUAL, INCLUSO AUNQUE VISONIC HAYA SIDO ADVERTIDO DE LA POSIBILIDAD DE TALES DAÑOS.

#### **GARANTÍA**

Visonic Ltd. y/o sus subsidiarias y filiales ("el Fabricante") garantiza que sus productos, en lo sucesivo denominados "el Producto" o "los Productos" de forma colectiva cumplen con sus propios planos y especificaciones y están libres de defectos de materiales y mano de obra conforme a un uso y servicio normal por un periodo de 12 meses desde la fecha de envío por parte del Fabricante. Las obligaciones del Fabricante estarán limitadas al periodo de garantía y, a su opción, a la reparación o sustitución del producto o parte del mismo.

Esta garantía no se aplica en los casos siguientes: instalación inadecuada, mal uso, incumplimiento de las instrucciones de instalación y funcionamiento, alteración, abuso, accidente o manipulación.

Esta garantía es exclusiva y expresamente en lugar de todas las garantías, obligaciones o responsabilidades, ya sean escritas, orales, expresas o implícitas, incluidas las garantías de comerciabilidad o adecuación a un fin concreto, o de cualquier otra forma. El fabricante no será responsable ante nadie por cualesquiera daños y perjuicios indirectos o incidentales por el incumplimiento de esta garantía o cualesquiera otras garantías, como se menciona anteriormente.

Esta garantía no se modificará, variará o ampliará, y el Fabricante no autoriza a ninguna persona para actuar en su nombre y realizar la modificación, variación o ampliación de esta garantía. Esta garantía se aplicará solamente al Producto. Todos los productos, accesorios o añadidos de terceros que sean utilizados junto con el Producto, incluyendo a las pilas, serán amparados solamente por su propia garantía, en su caso.

El Fabricante no se hace responsable de cualquier daño o pérdida, ya sea directa, indirecta, incidental, resultante o de otra manera, por el mal funcionamiento del Producto debido a productos, accesorios o añadidos de terceros, incluyendo a las pilas, que se utilicen en conjunción con los Productos.

El Fabricante no garantiza que este Producto no se pueda ver comprometido y/o burlado, o que el Producto impida algún fallecimiento, lesiones personales o corporales o daños en bienes a consecuencia de la entrada no autorizada, robo, asalto o de otra forma, o que el Producto provea en todo momento la protección o advertencia adecuada. El usuario comprende que un sistema de control del acceso debidamente instalado y mantenido solo puede reducir el riesgo de acceso no autorizado sin advertencia, pero no supone un seguro o garantía de que ello no suceda o de que no sucederá ningún fallecimiento, lesiones personales o daños en bienes a consecuencia.

El Fabricante no asumirá ninguna responsabilidad por fallecimientos, lesiones personales o corporales o daños en bienes u otras pérdidas tanto directas como indirectas, incidentales, resultantes o de otra manera, basándose en la afirmación de que el Producto no ha funcionado. No obstante, si se considera que el Fabricante es responsable, ya sea directa o indirectamente, de pérdidas o daños resultantes con arreglo a la presente garantía o de cualquier otra forma, independientemente de la causa u origen, la responsabilidad máxima del fabricante no superará en ningún caso del precio de compra del Producto, que se determinará como daños y perjuicios y no como recargo, y será el único e íntegro remedio que se puede solicitar al Fabricante.

# **CONTENIDO**

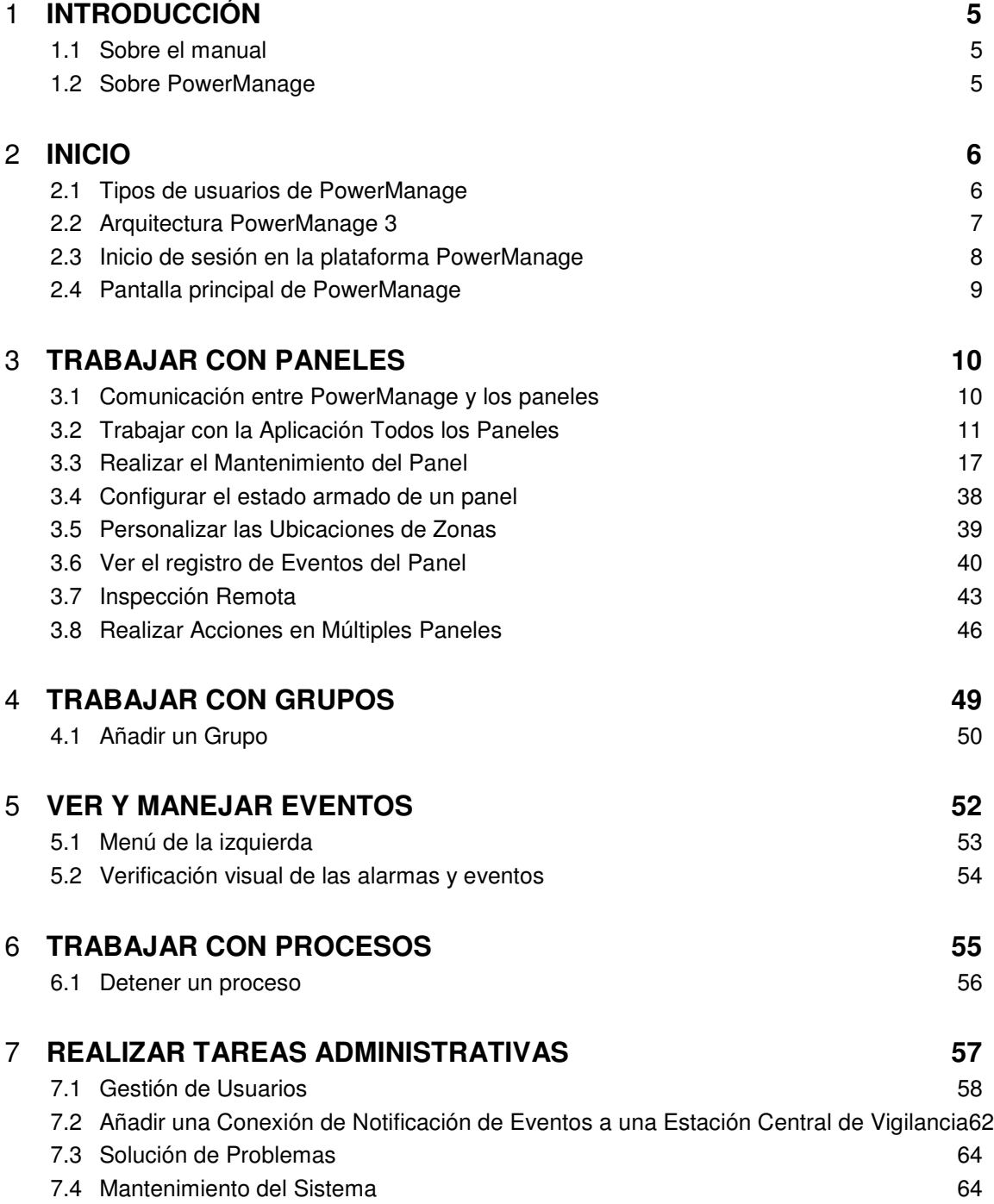

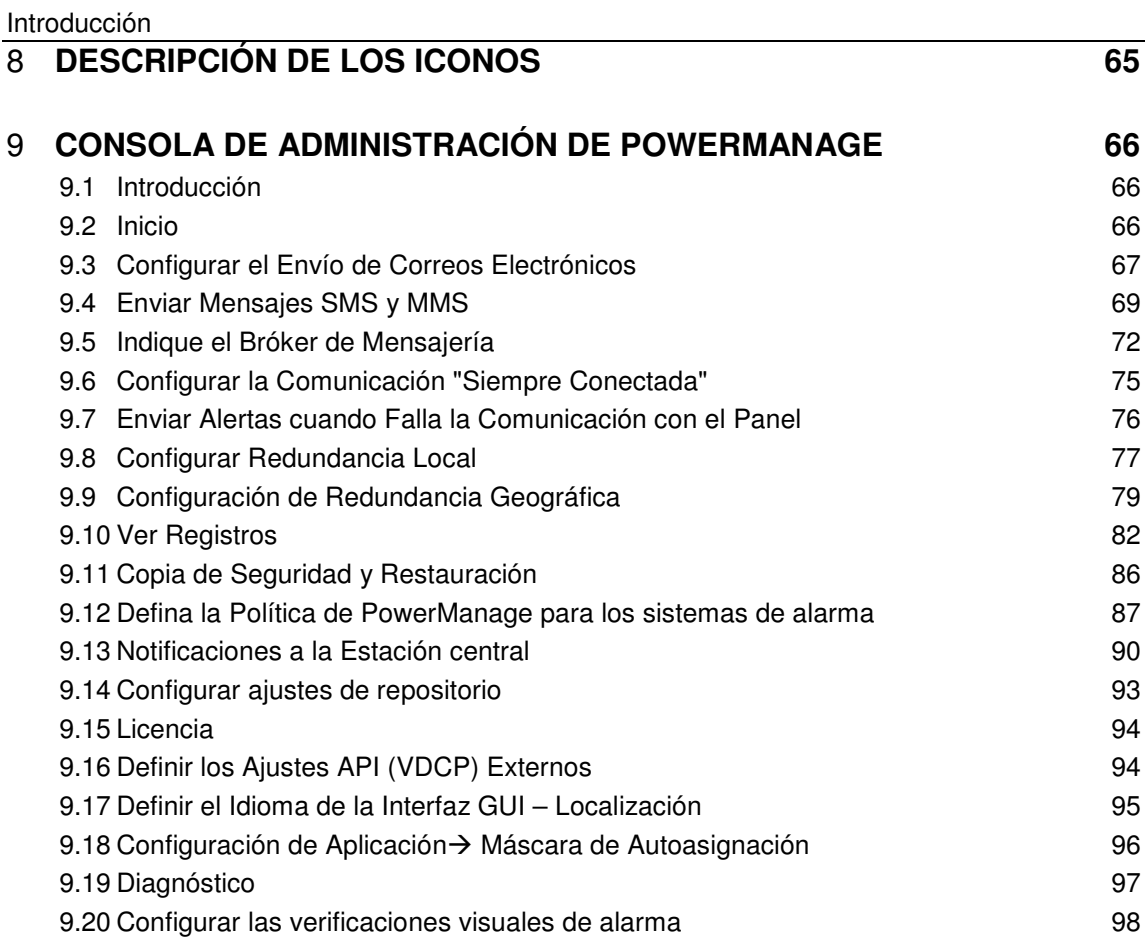

# 1 **Introducción**

# **1.1 Sobre el manual**

Esta guía ofrece información sobre cómo trabajar con la plataforma de gestión de servicios PowerManage, entre otra, cómo gestionar paneles de alarma de seguridad, gestionar configuraciones de panel, crear grupos de paneles supervisados, gestionar y reconocer alarmas y eventos, o realizar tareas del sistema.

**Nota:** Este manual está dirigido a los trabajadores del Proveedor de servicios de vigilancia, y gestores informáticos.

# **1.2 Sobre PowerManage**

PowerManage, de Visonic, es una plataforma de gestión de servicios única que ofrece a los proveedores de servicios de seguridad una solución integral para gestionar sus servicios basados en las tecnologías de la información desde una Estación central de vigilancia (ECV).

PowerManage funciona como un receptor de IP tanto de eventos visuales como periódicos, como sistema de soporte técnico y mantenimiento para sistemas de alarma (paneles) y además, admite los servicios adicionales de autovigilancia y control doméstico.

PowerManage soporta todos los sistemas de seguridad de IP de Visonic (Banda ancha y GPRS) y puede también funcionar como receptor de eventos para otros sistemas de vigilancia basados en la comunicación con protocolo SIA/IP.

# 2 **Inicio**

La plataforma de gestión de servicios PowerManage centraliza toda la información de distintos conjuntos de paneles en una interfaz web sencilla que permite el rápido acceso a los paneles remotos y el manejo de eventos y alarmas en tiempo real.

Tareas iniciales que deben efectuarse en PowerManage:

- Planificar el esquema de permisos:
	- $\circ$  Definir grupos de paneles. A continuación, pueden describirse múltiples actividades para un grupo
	- $\circ$  Definir roles (un rol es un conjunto de permisos, que usarán diferentes usuarios)
- Definir la jerarquía de usuarios:
	- o Cuentas de administrador
	- o Cuentas de operador

Tareas contínuas de la plataforma de gestión de servicios PowerManage:

- Añadir nuevos paneles (puede hacerse de forma manual o automática).
- Ver y manejar eventos de mantenimiento/seguridad.
- Configurar y diagnosticar los paneles existentes.

# **2.1 Tipos de usuarios de PowerManage**

PowerManage incluye los siguientes tipos de usuarios:

- **Super Admin:** Este usuario cuenta con el nivel más alto de autorización y capacidades, y es responsable de la creación y eliminación de los administradores habituales. Este usuario no se puede borrar y solo se debería usar para gestionar las cuentas de administrador del sistema. No se recomienda usar la cuenta de súper admin para gestionar operadores, grupos, paneles ni otros elementos del sistema.
- **Administrador:** Los administradores pueden realizar todas las tareas, excepto borrar administradores. Los administradores pueden crear operadores, definir roles de usuario, y acceder a todos los paneles.
- **Operador:** Los operadores pueden acceder a grupos específicos de paneles para ver o realizar acciones (por ejemplo, mantenimiento, armado/desarmado, etc.) según sus derechos de acceso.
- **Usuario final:** En el contexto del presente manual, los usuarios finales son los usuarios del panel en el hogar, que usan un acceso móvil a través de web (es decir, interactivo) para acceder al panel. El usuario final podrá configurar y cambiar la configuración del panel, ver el estado de los detectores, recibir alarmas y obtener verificación de imagen y vídeo.

# **2.2 Arquitectura PowerManage 3**

# PowerManage 3.1 (Interactive) Architecture

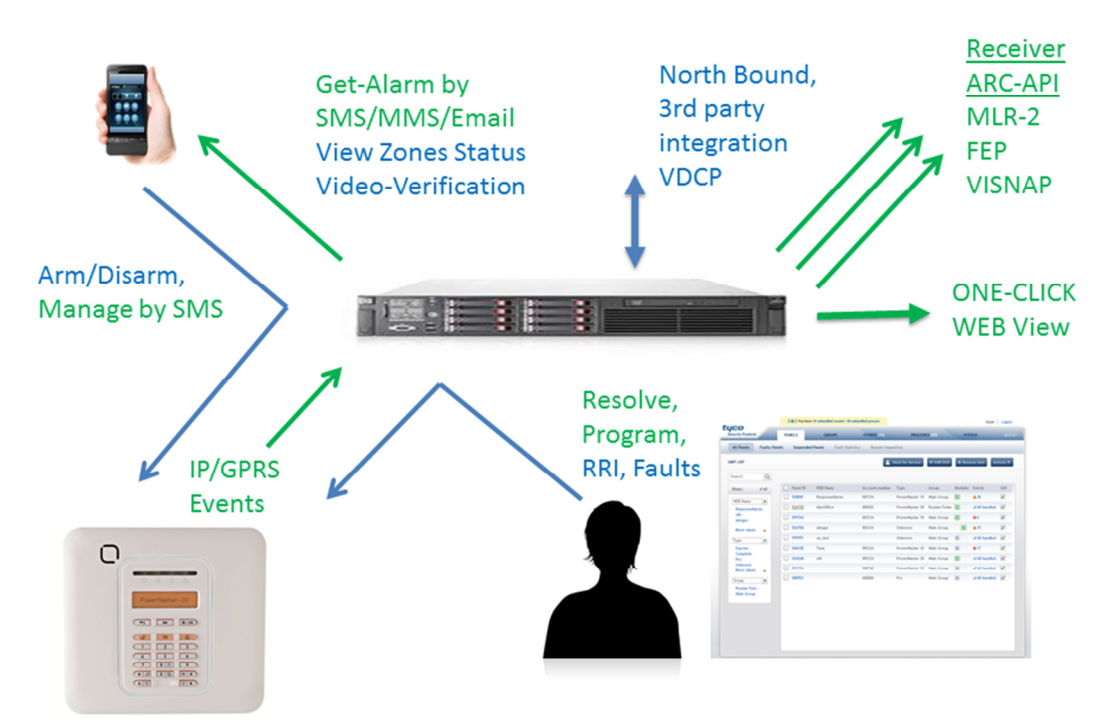

PowerManage es una plataforma de integración que incorpora múltiples protocolos e interfaces:

**Receptora**: recibe eventos de los paneles vía IP o GPRS sobre protocolos estándar tales como SIA y CID, y los transfiere a aplicaciones de receptor de automatización y control estándar (AKA ARC) tales como MLR-2 o FEP, o transfiere imágenes utilizando el protocolo propietario Visonic (VISNAP).

**Mantenimiento:** Permite al operador CMS comprobar en forma remota, configurar y obtener reportes de salud periódicos desde los paneles.

**One-click**: Abre una vista de navegador específica de panel, mostrando los recientes eventos del panel específico.

**VDCP**: Activa una conexión aplicaciones de terceros vía una interfaz bidireccional basada en Python. Este protocolo soporta la mayoría de comandos del operador desde la WEB-GUI PowerManage en el PowerManage y en los paneles.

**Interactividad** – Permite a los dueños de casa ver el estado, armar/desarmar, obtener verificación de imagen y visualizar registros históricos en su panel desde sus teléfonos móviles u ordenadores remotos.

**MMI**: Consola de Administración, configuración de aplicación basada en Linux.

# **2.3 Inicio de sesión en la plataforma PowerManage**

Para acceder a PowerManage, introduzca la dirección IP pública del servidor en la URL del explorador, o use la URL directamente.

Por ejemplo: http://powermanage.my-cms.com/.

Cuando acceda a la interfaz web de PowerManage, se le pedirá que introduzca su dirección de correo electrónico y contraseña.

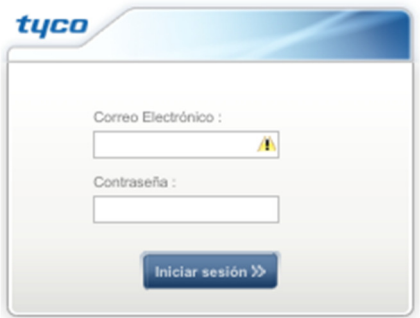

El nombre de usuario y contraseña por defecto del súper administrador son:

• admin@visonic.com

#### • **Admin123**

Tras introducir su correo electrónico y contraseña, haga clic sobre **Inicio de sesión**. Aparecerá la página principal.

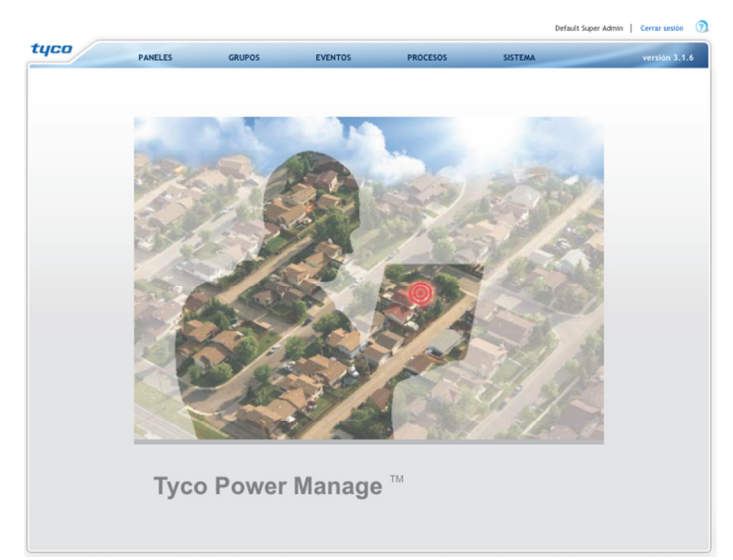

Las nuevas cuentas de usuarios adicionales de PowerManage, las define el administrador en la página **Sistema**, en **Usuarios**.

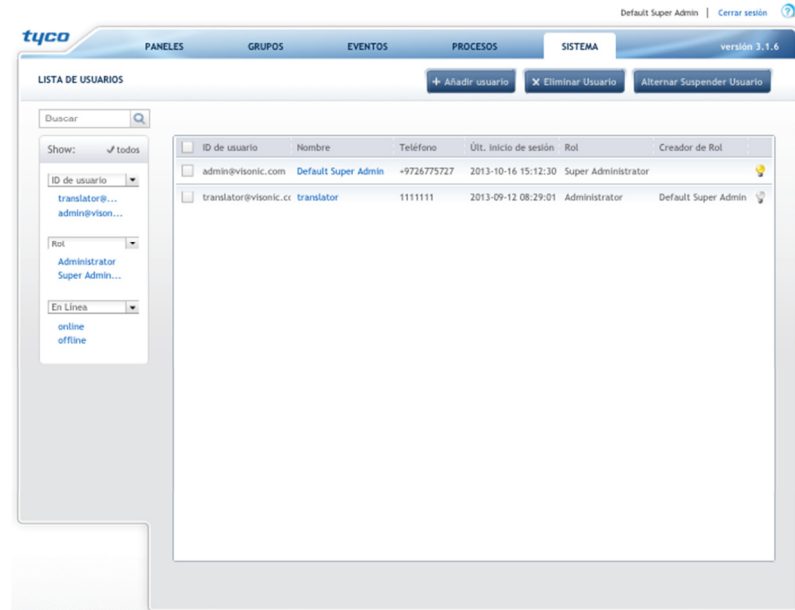

**Nota:** Para salir del sistema, haga clic sobre el botón **Cerrar sesión** en la esquina superior derecha de la página.

# **2.4 Pantalla principal de PowerManage**

La barra de menús superior proporciona el número de eventos y procesos que requieren atención y muestra el nombre del usuario que ha iniciado sesión.

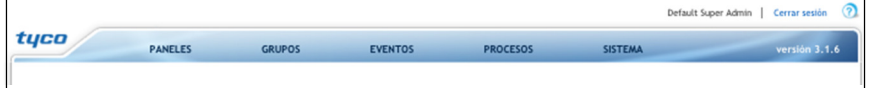

Desde la barra de menús superior podrá realizar las siguientes acciones:

- Hacer clic sobre el botón **Cerrar sesión** para salir del sistema.
- Seleccione una de las siguientes opciones que le permitirán realizar diversas tareas:
	- o **Paneles**: Permite ver la información sobre los paneles del sistema de alarma (Paneles), añadir o eliminar paneles, gestionar la configuración de los paneles, ver los avisos de error de los sistemas de alarma y realizar inspecciones remotas. Vea Trabajar con paneles.
	- o **Grupos:** Permite definir grupos de paneles. Vea Trabajar con grupos.
	- o **Eventos:** Facilita una lista de eventos por panel y cuenta, y permite definir si se han solucionado los eventos. Vea Ver y Manejar Eventos.
	- o **Procesos**: Proporciona una lista de procesos de PowerManage relacionados con un panel específico, así como el estado del proceso. Vea Trabajar con Procesos.
	- o **Sistema**: Permite gestionar los usuarios de PowerManage, llevar a cabo la resolución de problemas y el mantenimiento del servidor. Vea Realizar Tareas Administrativas.

La página de paneles le permite acceder a las siguientes aplicaciones:

- Todos los paneles
- Control de fallos
- Fallos en suspensión
- Inspección remota

A continuación aparece una descripción de cada una de estas opciones.

# **3.1 Comunicación entre PowerManage y los paneles**

PowerManage se comunica con los paneles de las siguientes formas:

- **Modo PUSH para eventos**: El panel envía un evento a PowerManage, a través de GPRS o IP, por medio de protocolo SIA-IP. PowerManage siempre escucha los eventos de los paneles.
- **Modo Despertador:** En este modo, la comunicación se inicia desde el servidor al panel para obtener información del panel, como la configuración, el estado, etc... En este modo el servidor realiza una llamada GSM al panel, este reconoce el origen de la llamada de voz por el número de teléfono, cierra la sesión de voz y abre una sesión GPRS al servidor. Si el panel no responde después de varios intentos (configurables), el servidor envía un SMS al panel.
- **Modo KeepAlive:** En este modo, el panel está configurado para enviar una "señal" a PowerManage en GPRS, a un intervalo específico. Si después de un intento (configurable) no llega la señal al servidor, el panel se considera "desconectado". El objetivo de este modo es ahorrar tráfico entre el panel y el servidor.
- **Modo Siempre activo:** Cuando se usa el módulo GSM/GPRS del panel para realizar la comunicación, el GPRS del panel está constantemente conectado a PowerManage. Este modo requiere un alto tráfico entre el panel y el servidor.
- **Modo Conexión IP:** Cuando se usa el módulo IP (PowerLink) del panel para realizar la comunicación, el módulo IP del panel está constantemente conectado a PowerManage.

# **3.2 Trabajar con la Aplicación Todos los Paneles**

La aplicación **Todos los Paneles** ofrece una lista de todos los sistemas de alarma instalados en los usuarios finales con información resumida. La lista de paneles que se muestra se puede filtrar de acuerdo con criterios específicos que permiten el acceso a cada uno de los paneles.

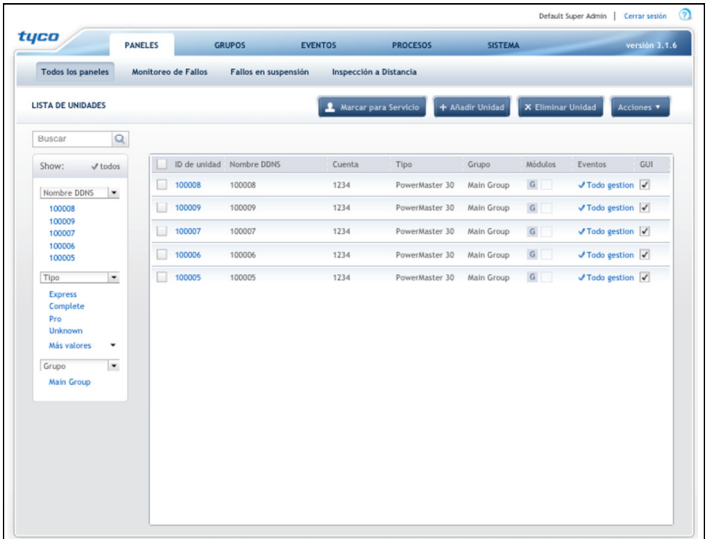

En la lista se muestra la siguiente información para cada panel:

- **Identificador del Panel**: Muestra el identificador único Tyco-Visonic del panel. El identificador del panel también aparece en una etiqueta en la parte posterior del panel.
- **Nombre Web**: Este es un parámetro proporcionado por el operador de PowerManage. Vea la sección "Trabajar con PowerManage Interactivo " para obtener más información. Este parámetro no diferencia entre mayúsculas y minúsculas.
- **Número de cuenta**: Muestra el número de cuenta que está configurado en el panel, y se usa para informar a la Estación central de vigilancia (ECV).
- **Tipo**: Muestra el tipo de panel.
- **Grupo:** Muestra el grupo al que pertenece el panel. Los grupos se usan para gestionar múltiples paneles. Para obtener más información sobre los grupos consulte "Trabajar con grupos".
- **Módulos**: Muestra el módulo de comunicación que usa el panel para comunicarse (bien PowerLink/Banda ancha o GPRS) y el estado del módulo:

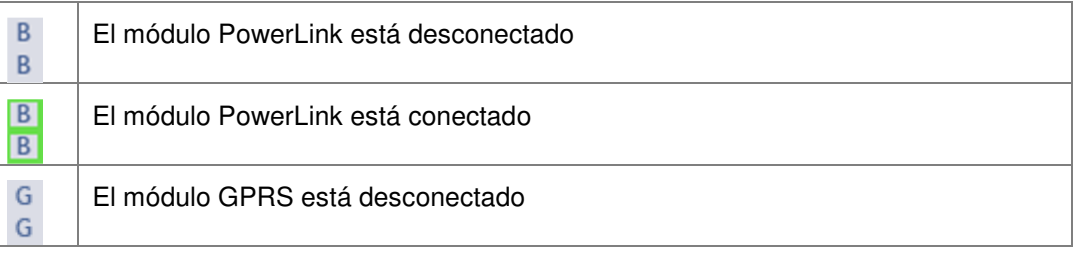

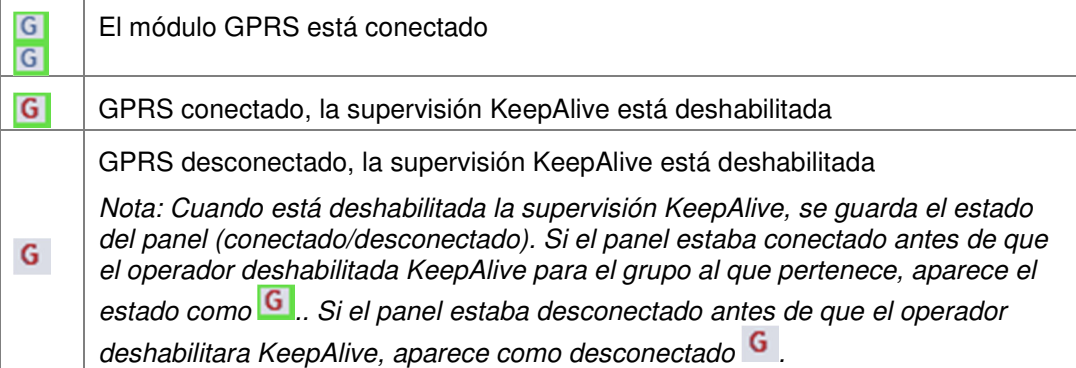

• **Eventos:** Muestra el número de eventos del panel, por ejemplo:

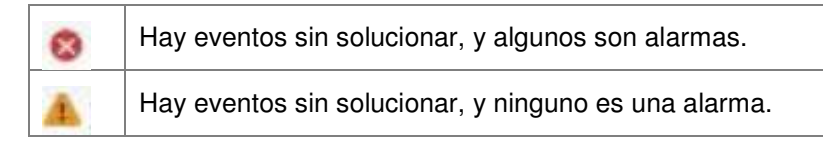

En "Descripción de los iconos" encontrará una lista completa de los iconos y sus significados.

• **Casilla de verificación GUI (Interfaz gráfica de usuario):** Permite indicar si el usuario final puede acceder al panel a través de PowerLink o de la interfaz interactiva de la web. Esto es importante para paneles que tengan el módulo complementario de banda ancha de PowerLink, que ofrece la interfaz de la web al panel o paneles que tengan el módulo GPRS. Para impedir completamente el acceso a la interfaz de la web PowerLink/interactiva del panel, desactive la casilla.

**Nota:** PowerManage puede procesar y mostrar eventos enviados por paneles que no se encuentren en la lista de paneles ya que no se dieron de alta en PowerManage. Sin embargo, aunque pueden procesarse y mostrarse eventos en la página "Eventos", PowerManage no ofrecerá funciones de gestión como armado/desarmado remoto, ver o editar la configuración e imagen bajo demanda para los paneles que no se han dado de alta

La opción **Eventos antes de KeepAlive** está desactivada por defecto y se puede activar localmente o de forma remota a través de la consola de gestión de PowerManage, tal y como se muestra a continuación.

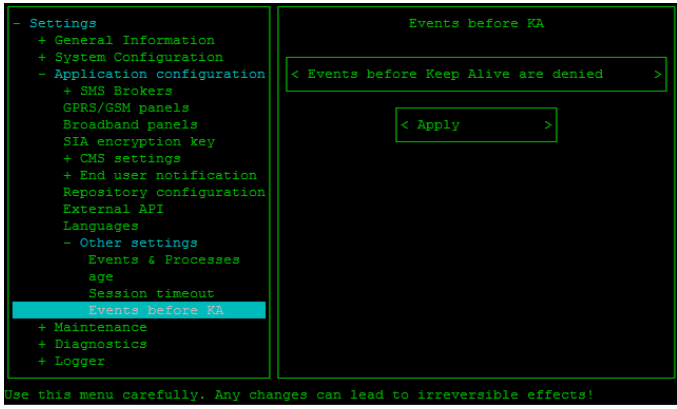

### **Filtrar Datos de la Pantalla**

Al visualizar la lista de paneles puede:

- Seleccionar la columna del nombre para ordenar de acuerdo a este campo.
- Usar el campo **Buscar** para buscar algún dato específico.

Para ello, introduzca cualquier valor de búsqueda en el cuadro de texto del campo Buscar y

haga clic sobre el **botón para buscar los datos. Para borrar los resultados** encontrados haga clic sobre Borrar.

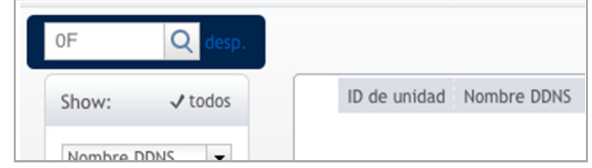

• Use los **filtros** del lado izquierdo de la página para ver datos basándose en una consulta específica. Tenga en cuenta que los tipos de filtros se corresponden con los nombres de las columnas de la lista.

#### **Para filtrar datos:**

- 1. Seleccione el filtro (por ejemplo, Nombre web) de la lista desplegable para ver una lista de los valores disponibles para ese filtro.
- 2. Seleccione un valor o haga clic sobre **Más valores** y añada el valor exacto que quiere buscar para ver más opciones. Se pueden seleccionar varias columnas. Para borrar los resultados del filtro, haga clic sobre **Todo**.

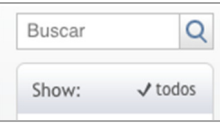

# **Marcar un Panel para Servicio**

Los operadores de la Estación central de vigilancia usan su propio conjunto de procedimientos de mantenimiento y servicio en los paneles gestionados. Para ayudar en el procedimiento de mantenimiento, cuando vea una lista de paneles, el operador puede marcar un panel para servicio y añadir un comentario. La marca en el panel indica que precisa servicio.

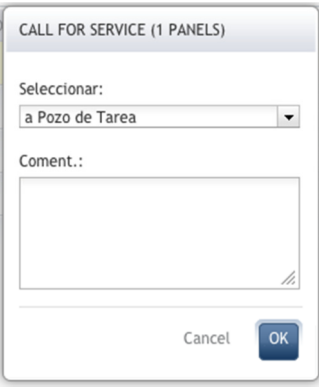

De la lista desplegable, seleccione a quién desea reasignar el panel. Es necesario que añada algo en la casilla **Comentarios** para explicar el motivo del servicio.

Los operadores también pueden solucionar averías (Marcar para servicio) usando el botón **Solucionar fallos** de la pantalla **Paneles con avería**.

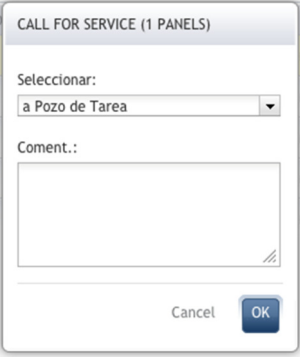

De la lista desplegable, seleccione a quién desea reasignar el panel. Si es necesario, escriba algo en la casilla **Comentarios**.

# **Añadir un panel**

Por defecto, los paneles se añaden de forma manual a la lista de paneles de PowerManage. Sin embargo, también es posible configurar PowerManage para que añada automáticamente nuevos paneles al servidor.

### **Añadir un Panel Manualmente**

Los paneles se pueden añadir manualmente en la página **Todos los paneles**.

#### **Para añadir un panel manualmente:**

1.Haga clic sobre el botón **Añadir unidad** de la parte superior de la página **Todos los paneles**.

2.Introduzca la siguiente información:

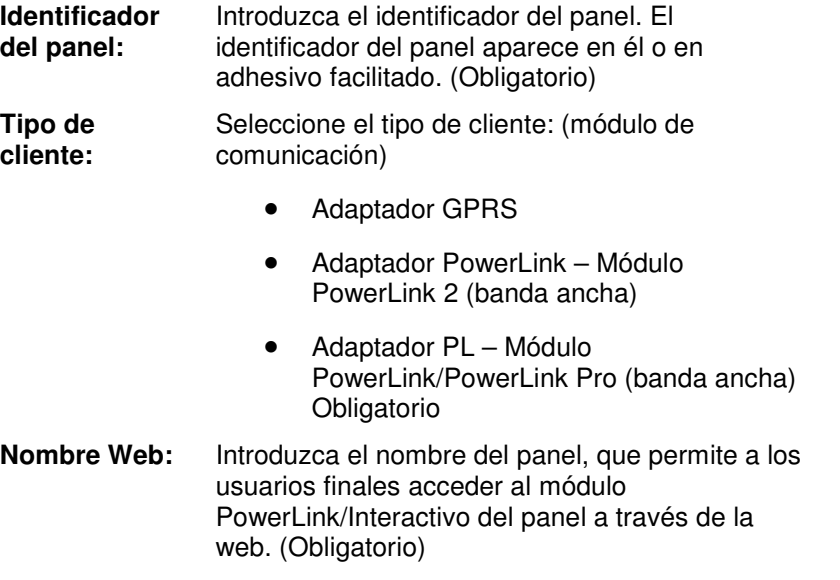

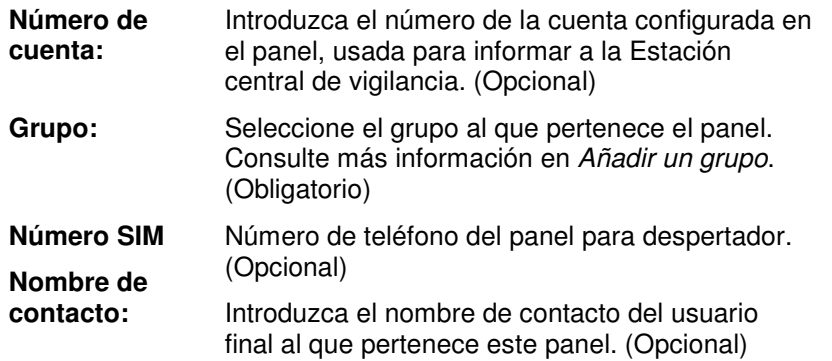

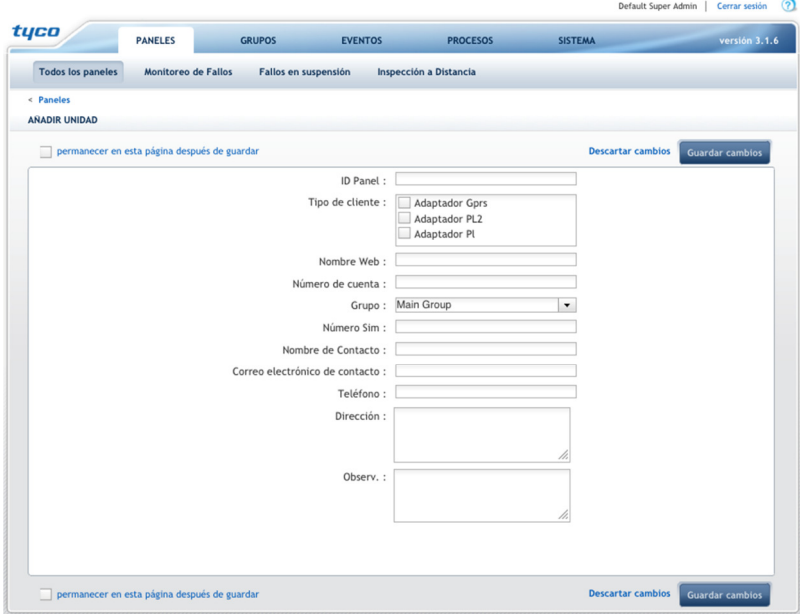

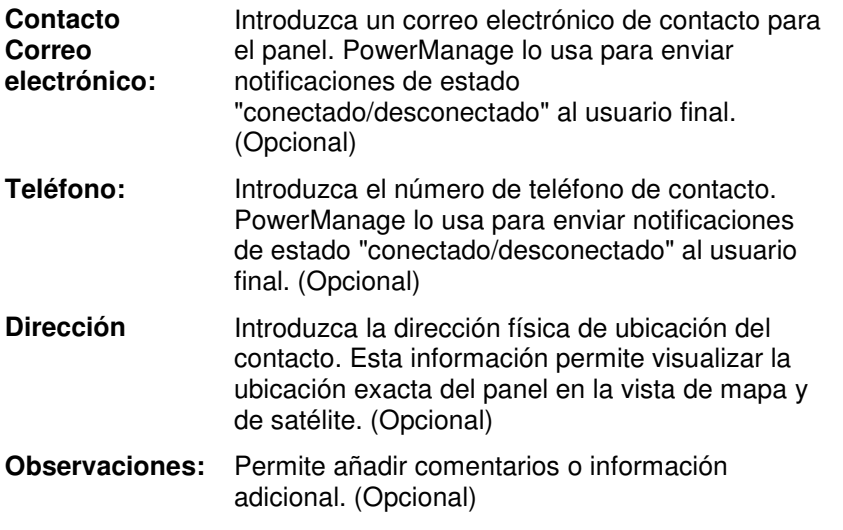

- 3. Si quiere añadir un panel adicional, haga clic sobre la casilla **Permanecer en esta página después de guardar**.
- 4. Haga clic sobre el botón **Guardar cambios** para guardar los datos del panel.

# **Añadir un Panel Automáticamente**

Si está disponible la opción "alta automática" para este servidor en la consola PowerManage, cualquier panel que esté configurado en el servidor actual se añadirá después de la llegada del primer mensaje, y se añadirá el grupo "Principal", etc. La opción de "alta automática" está disponible en la consola de PowerManage para los paneles que tengan comunicación BBA (adaptador de banda ancha) y GPRS, vea Sistemas de alarma basados en GPRS y Sistemas de alarma de banda ancha

Esta opción se puede habilitar en la Consola de gestión de PowerManage. Para obtener más información, consulte la Sección 9.12 "Defina la Política de PowerManage para los sistemas de alarma".

**Nota:** Todos los usuarios del sistema pueden acceder al grupo "Principal".

# **Editar la Información del Panel**

- 1. Al visualizar la información del panel, haga clic sobre el botón **Editar panel** que se encuentra en la parte superior de la página.
- 2. Edite los datos necesarios (por ejemplo, introduzca una dirección de correo electrónico en el campo Correo electrónico de contacto).
- 3. Haga clic sobre el botón **Guardar cambios** para guardar los cambios.

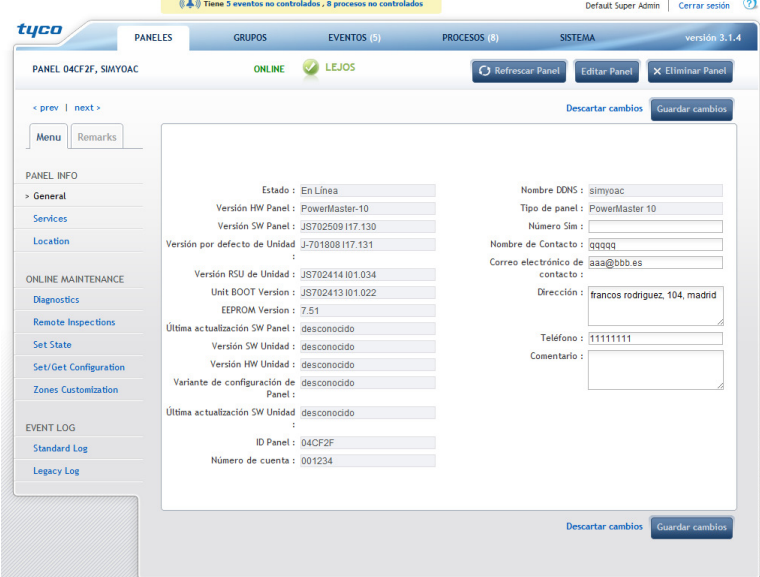

# **Borrar un Panel**

- Al visualizar la información del panel, haga clic sobre el botón **Borrar panel** que se encuentra en la parte superior de la página.
- Si el panel aún está configurado en el servidor y está habilitada el alta automática, el panel se añadirá de nuevo.

# **3.3 Realizar el Mantenimiento del Panel**

Al visualizar la lista de panales en la página de **Paneles** o **Procesos**, puede hacer clic sobre el identificador del panel para ver la información sobre ese panel.

La información que se ofrece sobre cada panel incluye los siguientes datos:

- **General**
- **Servicios**
- Ubicación
- Diagnóstico
- Inspecciones remotas
- Definir estado
- Definir/obtener configuración
- Personalización de zonas
- Registro estándar
- Registro heredado

Mientras está viendo estas páginas, están disponibles los siguientes botones:

- Refrescar el Panel: Permite volver a cargar la información de la pantalla.
- **Editar Panel:** Permite editar la información del panel.
- **Eliminar Panel:** Permite eliminar el panel.

En las siguientes secciones aparecen descripciones sobre todas estas opciones.

# **General**

En **General**, podrá ver información sobre el panel y cambiar los parámetros.

Podrá realizar las siguientes acciones:

- Ver información básica sobre el panel.
- Encontrar la ubicación exacta del panel en la vista de mapa y de satélite.
- Editar información si es posible.
- Eliminar un panel de la gestión PowerManage.

**Nota:** Para ver a qué grupo pertenece este panel, haga clic sobre el botón **Editar Panel**.

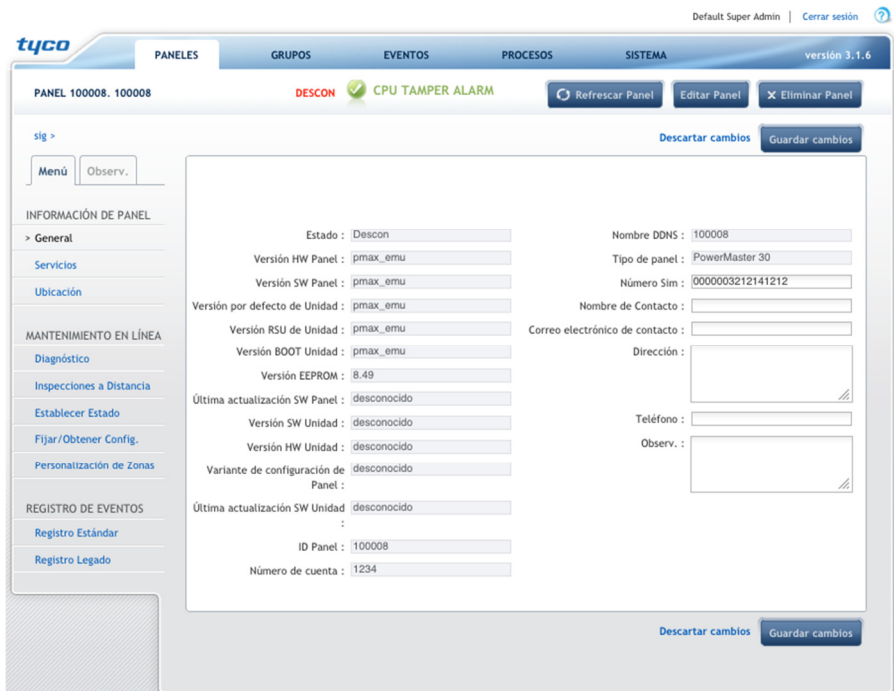

Se muestran los siguientes datos:

- **Estado**: El estado de la conexión del panel, por ejemplo, "conectado".
- **Versión de Hardware del Panel**: La versión del hardware del panel.
- **Versión de Software del Panel**: La versión del software del panel.
- **Versión por Defecto del Panel**: Versión de la base de datos de configuración del panel.
- Versión de la Actualización Remota del Software de la Unidad: Versión de la actualización remota del software.
- **Última Actualización de Software del Panel**: Fecha de la última actualización de software del panel.
- **Versión de Software de PowerLink**: Versión del software del panel de PowerLink.
- **Versión de Hardware de la Unidad**: Versión de hardware de PowerLink.
- Variante de Configuración de PowerLink: Número de "PVR" de PowerLink.
- **Última Actualización de Software de PowerLink**: Fecha de la última actualización de software del panel de PowerLink.
- **Identificador del Panel**: Número de identificador del panel.
- **Número de Cuenta**: El número de la cuenta que usa el panel para informar a la Estación central de vigilancia.

- **Nombre Web**: El nombre del panel (que se define cuando añade el panel) que permite a los usuarios finales acceder al módulo PowerLink del panel o el módulo GPRS a través de la web. Este acceso también se denomina Interactivo.
- **Tipo de Panel**: El tipo de panel, por ejemplo, "PowerMaster 30".
- **Número SIM**: Número de teléfono de la tarjeta SIM del panel. PowerManage usa este número para iniciar la comunicación con el panel de control.
- **Nombre de Contacto**: El nombre de la persona de contacto del panel.
- **Correo Electrónico del Contacto**: El correo electrónico de la persona de contacto, que PowerManage usa para enviar las notificaciones de estado "conectado/desconectado" del panel para elaborar el Informe privado.
- **Dirección**: Introduzca la dirección física de ubicación del contacto. El visor de GoogleMaps de PowerManage utiliza esta información para señalar y ampliar la ubicación exacta del panel (vea la siguiente sección).
- **Teléfono**: El número de teléfono de la persona de contacto, que PowerManage usa para enviar las notificaciones de estado "conectado/desconectado" en notificaciones Privadas.
- **Observaciones**: Notas añadidas relativas al panel.

# **Ver la ubicación del panel en el mapa**

Para facilitar que la Estación central de vigilancia encuentre la ubicación de una alarma o cualquier otra perturbación que requiere la comprobación por parte del personal de seguridad, PowerManage facilita un visor de GoogleMaps en la página **Información del panel>General**. Si se especifica la dirección en la información del panel, el visor de mapas se abre con la ubicación del panel en el punto central de la pantalla y con la etiqueta correspondiente.

1. En la pestaña **Paneles** , haga clic sobre el enlace **Ubicación** bajo la **Información del panel**. Se abre un visor de GoogleMaps, que muestra un mapa de la ubicación.

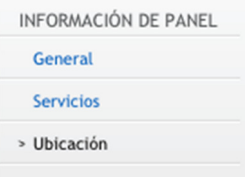

2. Según sus necesidades, amplíe o reduzca la imagen, y muestre la vista de satélite de la ubicación.

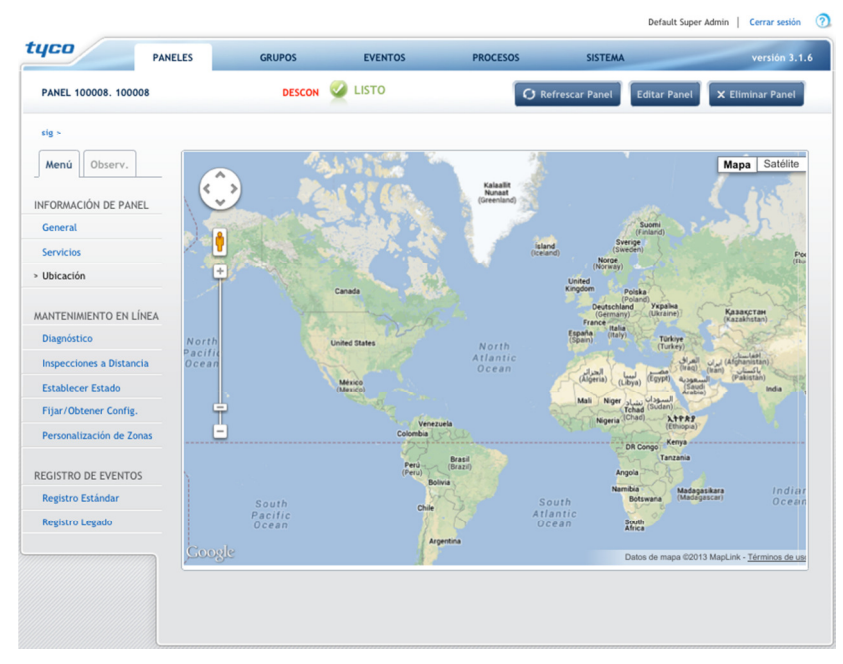

# **Diagnóstico**

La página de **Diagnóstico** se usa para realizar las pruebas y el mantenimiento habitual del panel. Muestra una lista gráfica de dispositivos periféricos y permite ver el estado del panel y de los módulos instalados, y relaciona las diversas zonas que controla el panel.

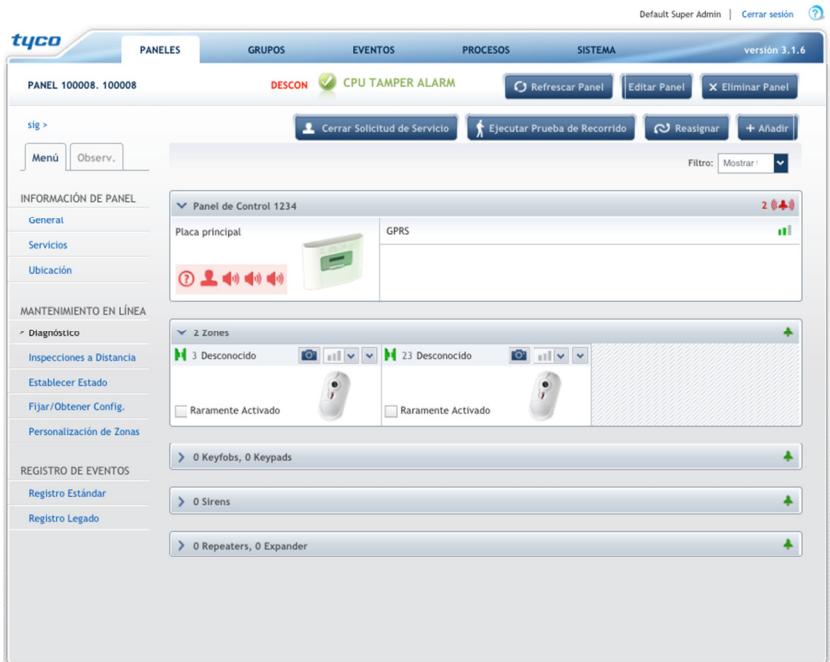

En la parte superior de la página de **Diagnóstico**, podrá ver el estado/situación del panel y el identificador del panel.

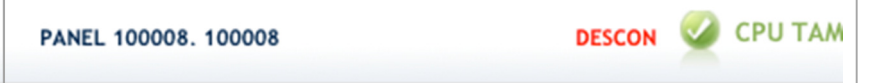

La página de **Diagnóstico** se divide en varias secciones. A continuación se describe cada una de estas opciones.

- **Panel de control:** Proporciona datos sobre el panel seleccionado, incluido el nombre del panel, una presentación gráfica del panel y de las averías detectadas para ese panel, y los canales de comunicación que soporta. Aparece la siguiente información / opciones:
	- o El número de cuenta aparece al lado de "Panel de control" en la barra de título.
	- o Debajo de la barra de título, aparece una imagen del tipo de panel.
	- o En el área de **Estado**, cada icono representa un fallo. Mueva el ratón sobre los iconos para ver detalles sobre los fallos.

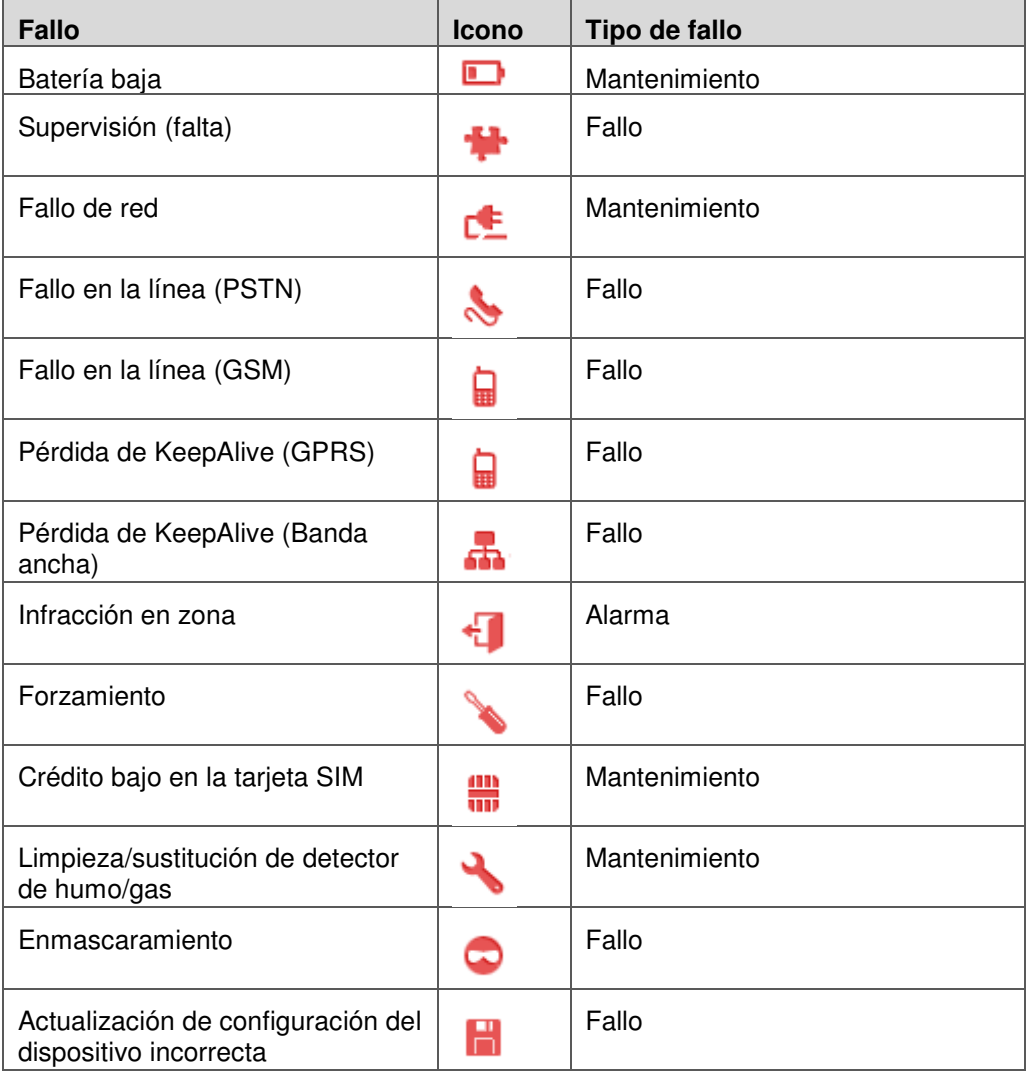

Guía del usuario de PowerManage D-305182 21

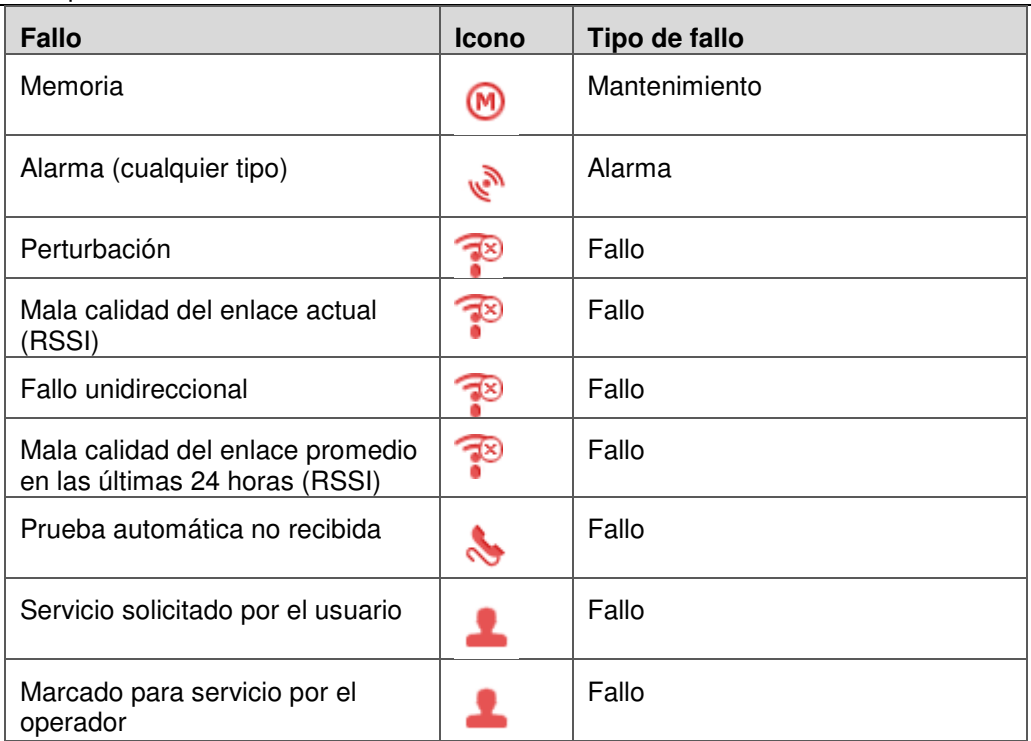

o **Módulos de comunicación:** El lado derecho de la ventana del panel de control muestra los módulos de comunicación disponibles.

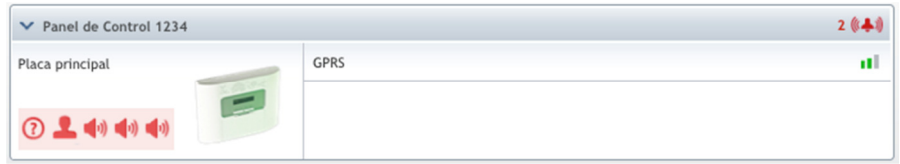

• **Zonas:** Esta ventana muestra las zonas definidas para el panel.

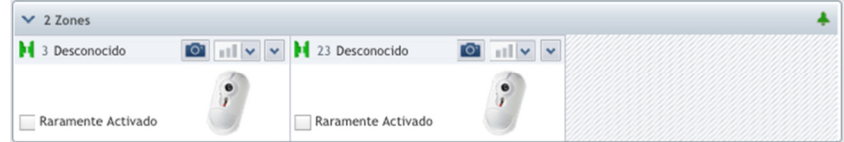

Aparece una descripción de la ventana de las zonas:

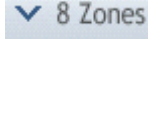

El número que acompaña a "Zona" en la barra de título representa el número de zonas soportadas por la partición seleccionada en ese momento. Las zonas no usadas están marcadas con líneas grises en diagonal.

En el lado derecho de la barra de título, aparece el número total de fallos. Los fallos se refieren al tipo de comportamiento que se desvía del estado normal de los dispositivos periféricos, es decir, batería baja, forzamiento, unidireccional, fallo de red, etc. Los fallos se detectan en todas las zonas.

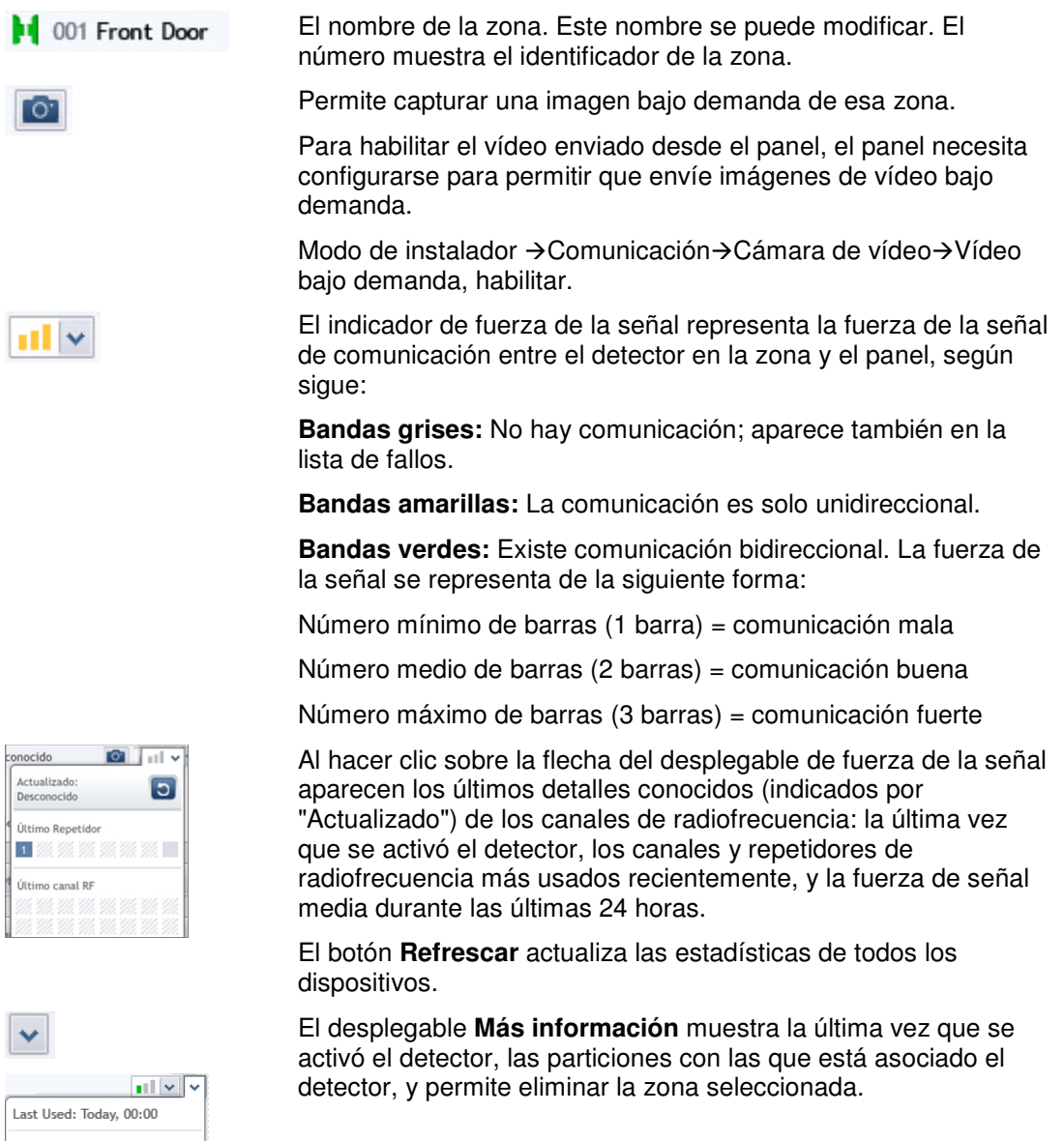

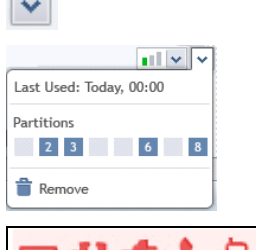

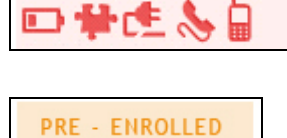

BYPASSED

La zona de **Estado** muestra el estado de la zona:

- Medio de alta previa significa que existe la definición del detector o la zona pero aún no tiene ningún detector.
- Zona anulada aparece cuando hay alguna zona "anulada".
- Si existe un fallo, aparece una lista de fallos.

Puede mover el ratón sobre la zona de estado para ver más información sobre los fallos.

**Bypass** 

rarely used

Permite anular alguna zona.

Las zonas de USO INFRECUENTE se marcan manualmente y no aparecen indicadas en las zonas de uso frecuente en los resultados de Inspección remota.

• **Mandos a distancia y teclados numéricos:** El teclado numérico, el mando a distancia, los repetidores, las sirenas, etc., proporcionan información sobre los dispositivos de alta en el sistema aparte de las zonas. La información que se indica para cada dispositivo es similar a la de las zonas, salvo que no tienen una ubicación con nombre y el identificador del dispositivo que aparece está numerado de forma independiente por teclado numérico, mando a distancia, repetidor, sirena, etc.

# **Realizar acciones en la página de Diagnóstico**

En la página de **Diagnóstico** podrá disponer de las siguientes opciones:

• **Filtrar los dispositivos mostrados:** Permite filtrar para ver una lista de dispositivos reducida.

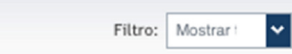

• **Anular una zona:** Anula una zona. Al hacer clic sobre este botón, el botón **Anular** pasa a **Cancelar anulación**.

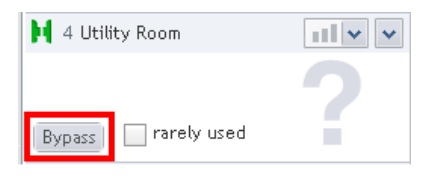

• **Cerrar una solicitud de servicio:** Permite eliminar el panel de la lista de servicio.

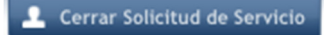

• **Realizar un test de zonas:** El botón **Realizar test de zonas** permite acceder al modo "Test de zonas". Cuando se hace clic sobre este botón, el botón pasa a **Detener test de zonas**. Para obtener más información sobre el test de zonas, consulte Control de fallos en tiempo real. Al final del proceso, el botón cambia a "Ocultar test de zonas" y permite ocultar los resultados del test de zonas.

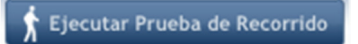

• **Reasignación de un panel:** Permite reasignar un panel a un operador distinto. La lista de operadores no aparece en el menú desplegable.

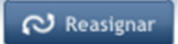

• **Añadir un nuevo dispositivo al panel:** Cuando se añade un dispositivo al panel, se le pedirá que introduzca un código de 7 dígitos. Después de introducir el código, refresque la lista de dispositivos para ver el dispositivo añadido.

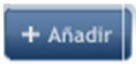

# **Trabajar con PowerManage Interactivo**

PowerManage Interactivo permite a los usuarios domésticos recibir alarmas en sus dispositivos móviles, armar y desarmar el sistema, ver el estado de las zonas y obtener las últimas imágenes y vídeos para verificación en sus dispositivos móviles y bajo demanda.

A continuación se muestran algunos ejemplos de páginas de PowerManage Interactivo.

#### **Armar el Sistema**

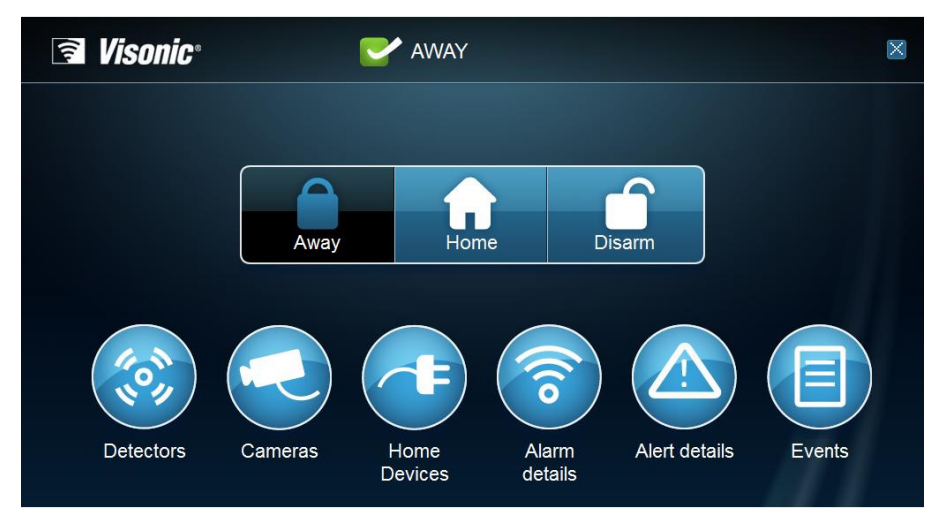

**Ver Detalles de Alarmas** 

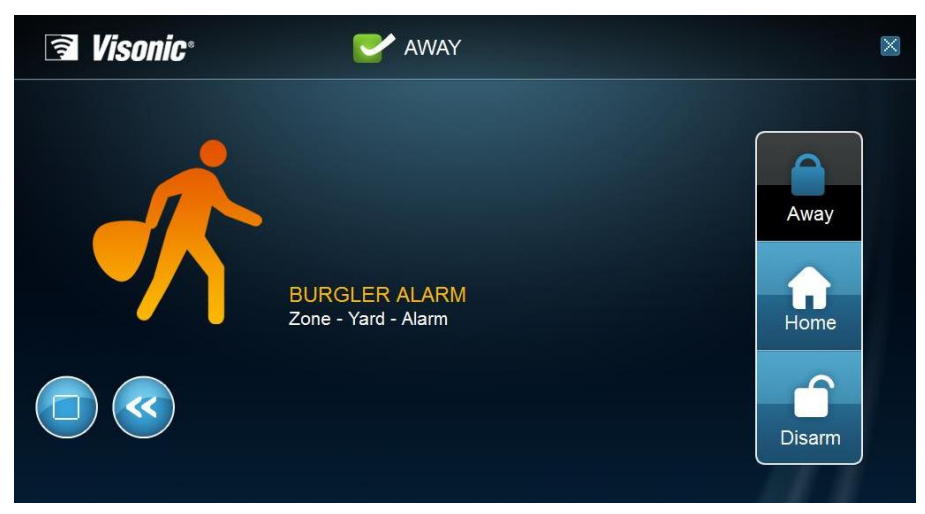

# **Estado de las Zonas del Detector**

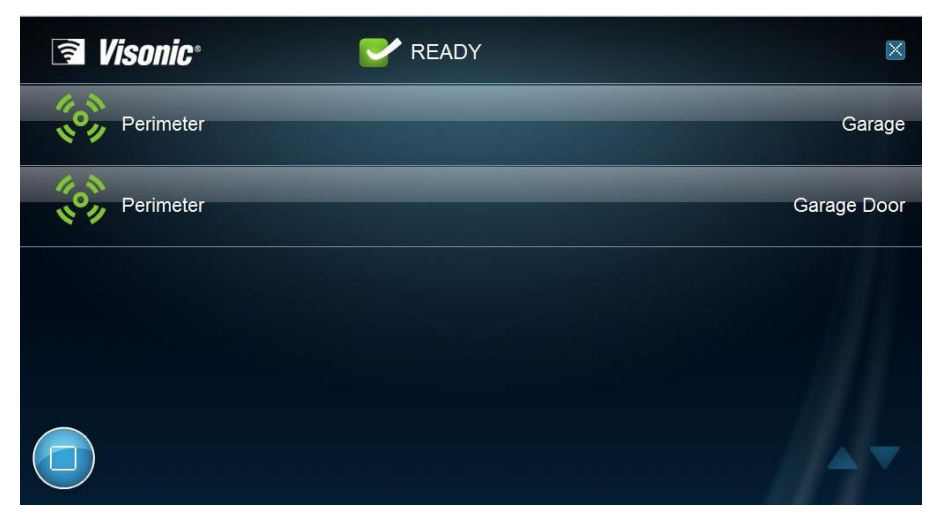

#### **Ver Historial de Eventos**

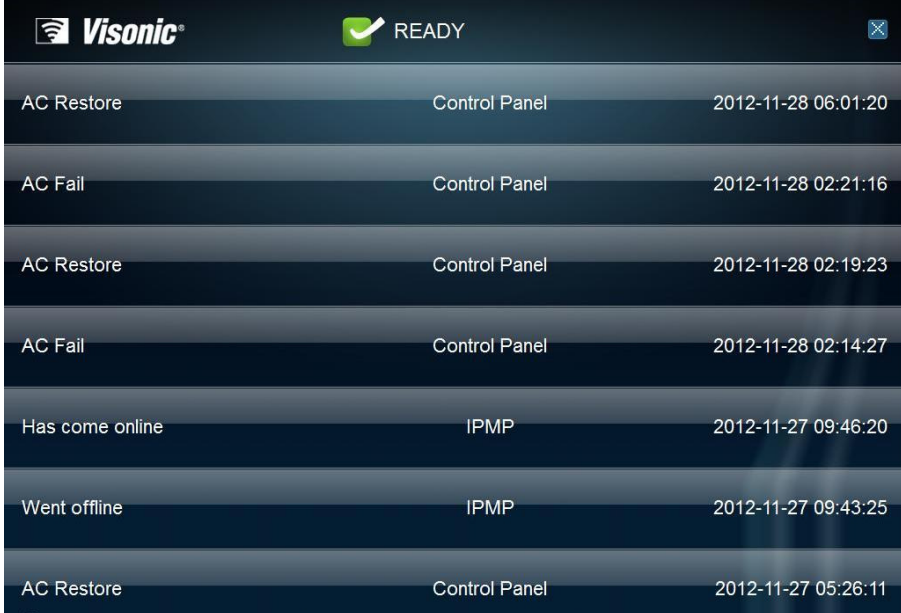

# **Servicio de PowerLink Interactivo frente a Servicio GPRS Interactivo**

PowerManage soporta las siguientes conexiones con los paneles:

- Serie de paneles PowerMax con PowerLink-2
- Serie de paneles PowerMax con GPRS
- Serie de paneles PowerMaster con GPRS
	- $\circ$  Si se trabaja con la serie de paneles PowerMaster se pueden integrar cámaras PIR CAM en el sistema para obtener imágenes y vídeos para verificación, lo cual no será posible con los paneles PowerMax.
	- o Si se trabaja con Interactivo (GPRS), se dispone de una interfaz web más reciente que en el caso de PowerLink-2.
	- $\circ$  Si se trabaja con PowerLink-2 (con la serie de paneles PowerMax), se pueden integrar cámaras WiFi en el sistema, lo cual no es posible con la solución basada en GPRS.

# **Configurar PowerManage Interactivo**

### **Habilitar o deshabilitar PowerManage Interactivo para un panel**

En la lista de Todos los paneles, active la casilla de verificación GUI del panel para habilitar el acceso PowerManage Interactivo para este propietario doméstico.

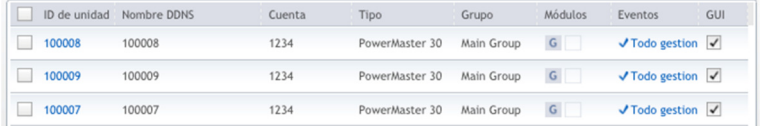

### **Habilitar/deshabilitar Servicios Interactivos para un grupo de paneles**

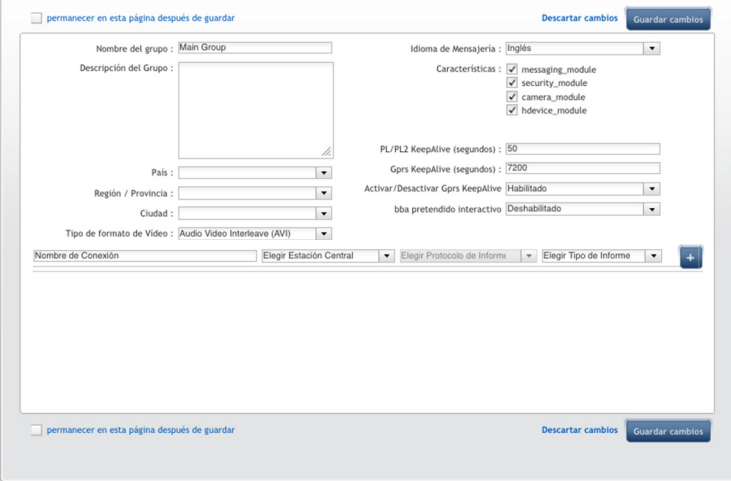

En la página del grupo de paneles, puede habilitar o deshabilitar las siguientes **Configuraciones de Características interactivas**, que definirán la forma en que el propietario doméstico puede acceder a su sistema de alarma usando la aplicación de PowerManage Interactivo.

#### o **Permitir Reenviar los Eventos a Privado:**

#### **Para el módulo GSM/GSP:**

Permite enviar los mensajes de eventos a la aplicación PowerManage Interactivo del propietario doméstico.

#### **Para el módulo PowerLink:**

Permite enviar mensajes de eventos por SMS, MMS y correo electrónico al propietario doméstico.

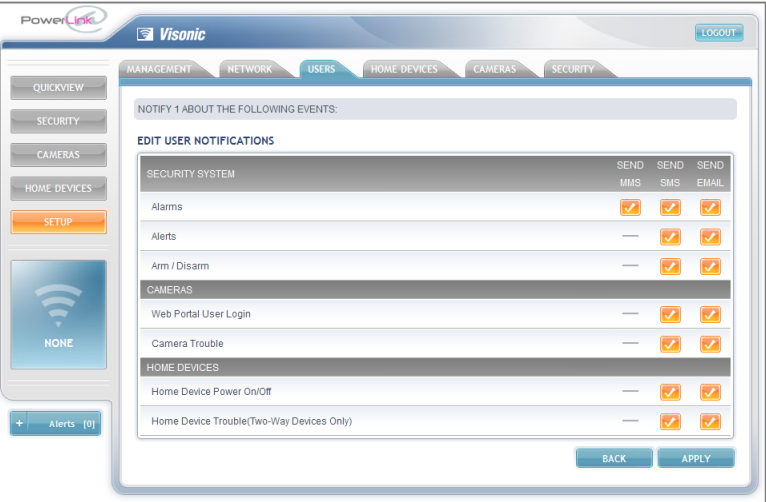

#### o **Permitir Seguridad:**

**Armar/Desarmar/Anular:** Permite que el propietario doméstico arme y desarme su sistema, vea y controle los detectores y otros dispositivos que estén asignados a este panel.

#### o **Permitir Cámaras:**

Permite a los usuarios finales ver las imágenes fijas y vídeos de las cámaras del sistema doméstico.

o **Permitir Automatización Doméstica:** No está soportado en esta versión.

### **Ver las Características Interactivas Habilitadas del Panel**

La página de Servicios->del panel muestra qué configuraciones interactivas están habilitadas o deshabilitadas para este panel.

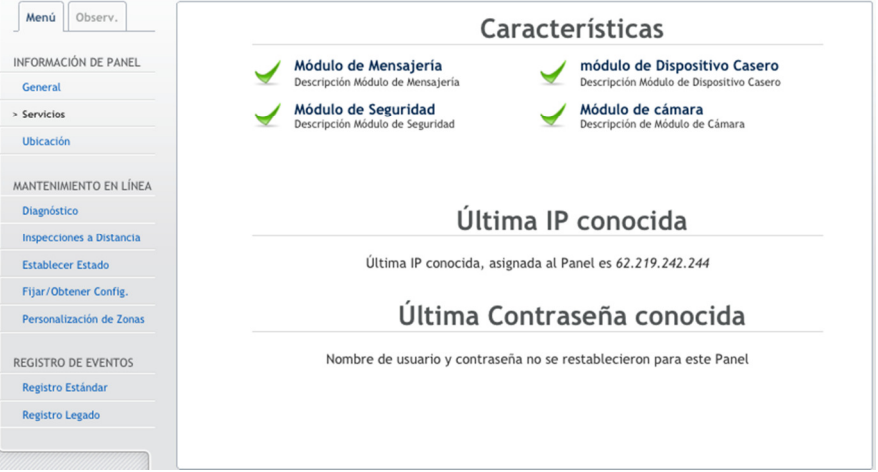

### **Configurar el Acceso a la Aplicación PowerManage Interactivo**

#### **Proporcionar el nombre Web:**

El **Nombre WEB** es el nombre que usa el propietario doméstico para iniciar sesión en el servidor. El servidor redireccionará el navegador del usuario a la interfaz web del módulo de PowerLink o a la interfaz móvil GPRS.

En la página Panel->Editar panel, defina un Nombre WEB único para el propietario doméstico.

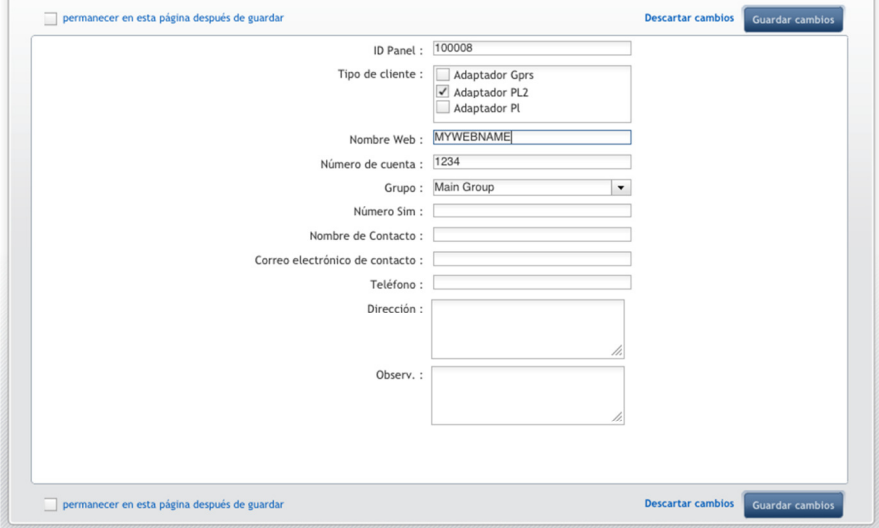

El identificador del panel se usa para identificar el panel cuando el usuario se conecta a PowerManage Interactivo. Este identificador se facilita cuando añade manualmente un panel o cuando edita la información del panel en el menú "Editar panel", o se obtiene automáticamente a través de BBA (Adaptador de banda ancha, es decir, el módulo PowerLink-2) cuando se da de alta el panel en el servidor.

#### **Usar el Nombre Web para Acceder a PowerManage Interactivo**

Por ejemplo, puede acceder a un panel usando el nombre web "John" introduciendo la siguiente dirección en un explorador:

http://[dirección del servidor de PowerManage]/John

Nota: El nombre web no diferencia entre mayúsculas y minúsculas.

Si fuera necesario, el operador puede definir un nuevo nombre web en el cuadro de texto **Nuevo Nombre Web**.

# **Inspecciones Rutinarias Remotas (IRR)**

En Inspecciones remotas es posible inicializar la inspección bajo demanda de forma manual o periódicamente según un calendario, ver o filtrar los resultados de las inspecciones remotas para el panel, marcarlos como revisados, añadir comentarios de distintos operadores, y configurar la Inspección remota.

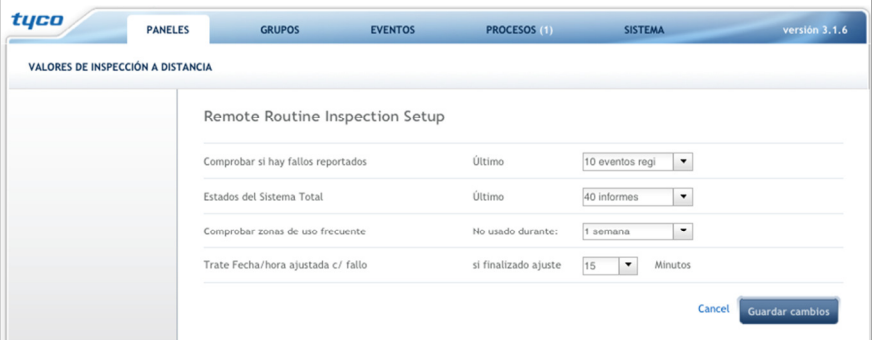

Las Inspecciones rutinarias remotas cargan determinados valores de los paneles y comprueban cada uno de ellos para ver si se hallan dentro de los límites.

Los siguientes valores de prueba están disponibles:

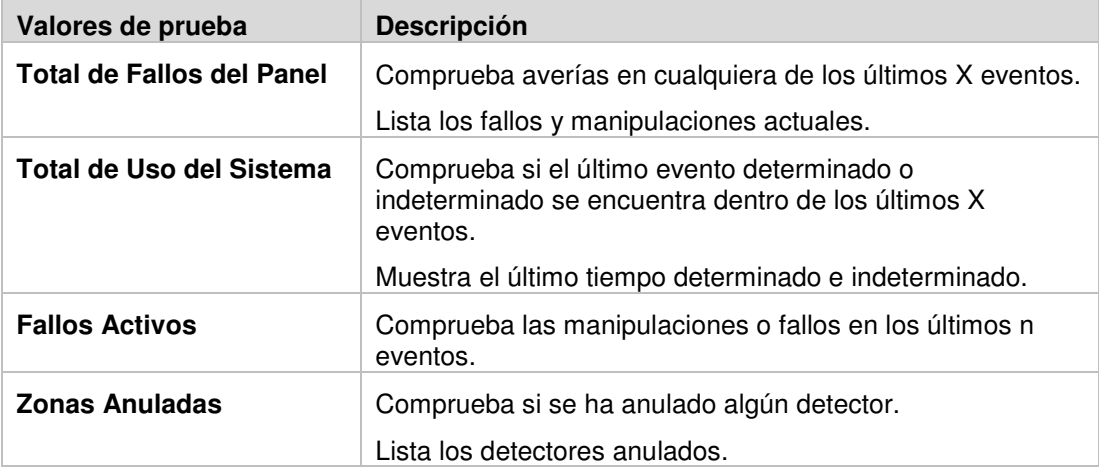

Trabajar con paneles

| Valores de prueba                                                         | <b>Descripción</b>                                                                                                    |
|---------------------------------------------------------------------------|----------------------------------------------------------------------------------------------------|
| Comprobación del Reloj                                                    | Lee la hora y fecha usando la característica de carga,<br>comprueba si hay una diferencia superior a 5 segundos con<br>respecto a la hora del servidor; ajusta la fecha y la hora<br>usando la característica de descarga.                                         |
| Parte de los "Fallos"<br>Activos" y "Total de<br><b>Fallos del Panel"</b> | Indicación sobre fallo de red y batería baja en Falos activos<br>y Total de fallos del panel.<br>Comprueba si está disponible PPS.                                                                                                    |
| Zonas de uso frecuente                                                    | No incluye las zonas marcadas como "uso infrecuente".<br>Para verificar esta funcionalidad se recomienda realizar un<br>test de zonas de forma periódica. Este test sería<br>independiente del resto de inspecciones rutinarias remotas,<br>ya que es interactivo. |
| Líneas PSTN, GPRS y<br>Banda ancha                                        | <b>IP:</b> Cuando el módulo PowerLink está conectado al panel.<br><b>PSTN:</b> Realiza la activación. El panel asume que tiene<br>PSTN si RCVR# está programado.                                                                                                   |

# **Definir Estado**

En la página **Definir estado**, puede ajustar o ver el estado armado o desarmado de las diversas zonas que controla el panel. También puede marcar una zona como "anulada". Para anular una zona seleccione la casilla de verificación "anulada" de cualquier zona y luego cambie el estado.

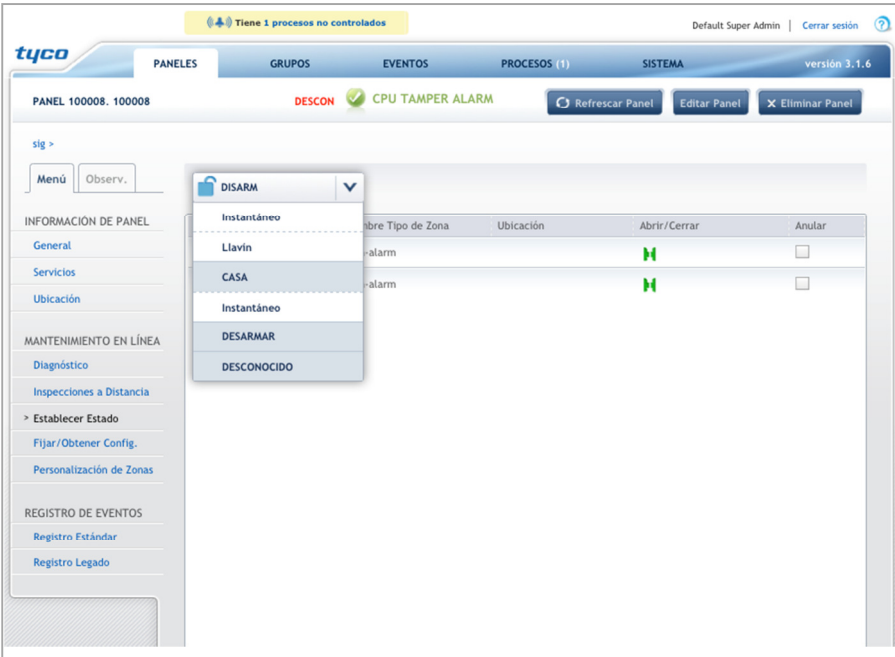

# **Definir/Obtener Configuración**

En Definir/obtener, puede descargar una configuración (obteniendo la configuración del panel de la base de datos de PowerManage), editar la configuración, crear una configuración básica, comparar la configuración actual con la última conocida, y guardar la configuración como última configuración conocida. Para obtener más información, consulte Definir las Configuraciones del Panel.

## **Definir las Configuraciones del Panel**

La configuración del panel está almacenada en el panel, no en el servidor de PowerManage. Es posible descargar una copia de la configuración de cualquier panel y luego ver y editar esta copia de la configuración del panel y realizar el mantenimiento de forma remota.

A continuación puede cargar la nueva configuración de nuevo a uno o más paneles.

### **Descargar la Configuración de un Panel**

Cuando gestiona las configuraciones, el operador puede descargar, ver y editar la configuración de un panel. Es posible realizar esta acción con múltiples paneles. Para obtener más información, consulte Realizar Acciones en Múltiples Paneles.

- 1. En la lista de **Paneles**, seleccione un panel para descargar la configuración.
- 2. En la lista desplegable de **Acciones** de la esquina superior derecha de la página de **Paneles**, seleccione **Obtener Configuración del Sistema de Alarma**.

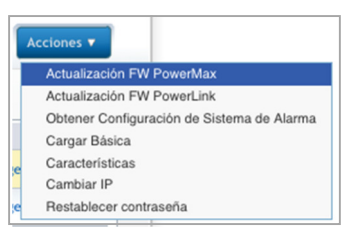

3. Aparece un mensaje que le pregunta si está seguro de querer descargar la configuración para el panel seleccionado. Haga clic en **Sí** para continuar. La configuración se descarga.

# **Ver y Editar una Configuración**

Puede ver una configuración del panel si está activado, haciendo clic sobre el nombre del panel. En la barra lateral izquierda de la página de paneles, seleccione la opción **Configuración del Sistema**.

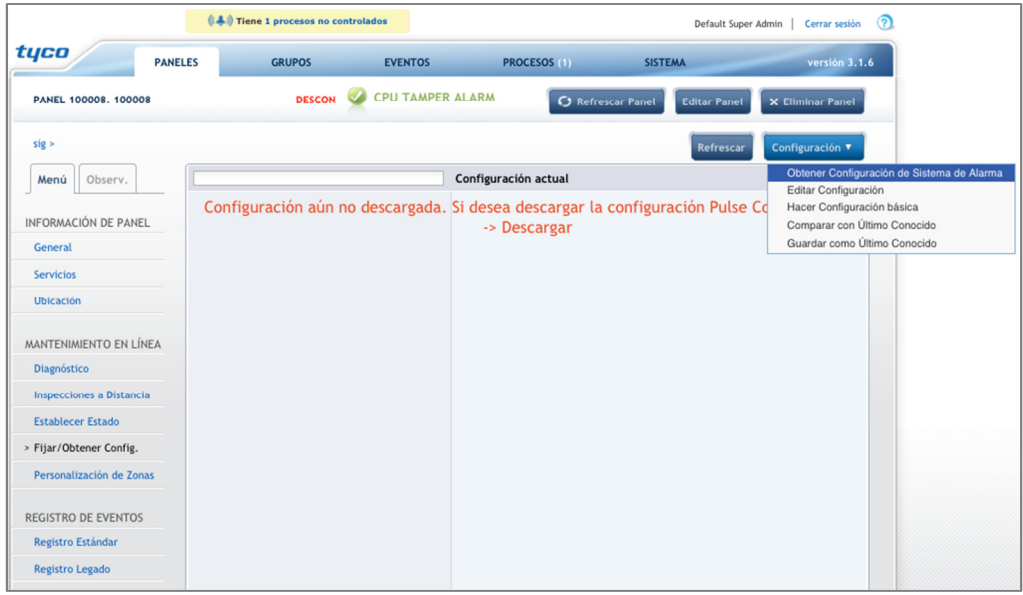

- 1. Haga clic sobre una opción de la configuración para ver los parámetros de la opción.
- 2. Para editar la configuración, seleccione la opción **Editar configuración** en el menú desplegable **Configuración**.

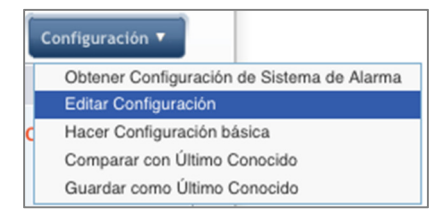

3. Introduzca el nuevo parámetro en el cuadro de texto o seleccione al parámetro de la lista desplegable.

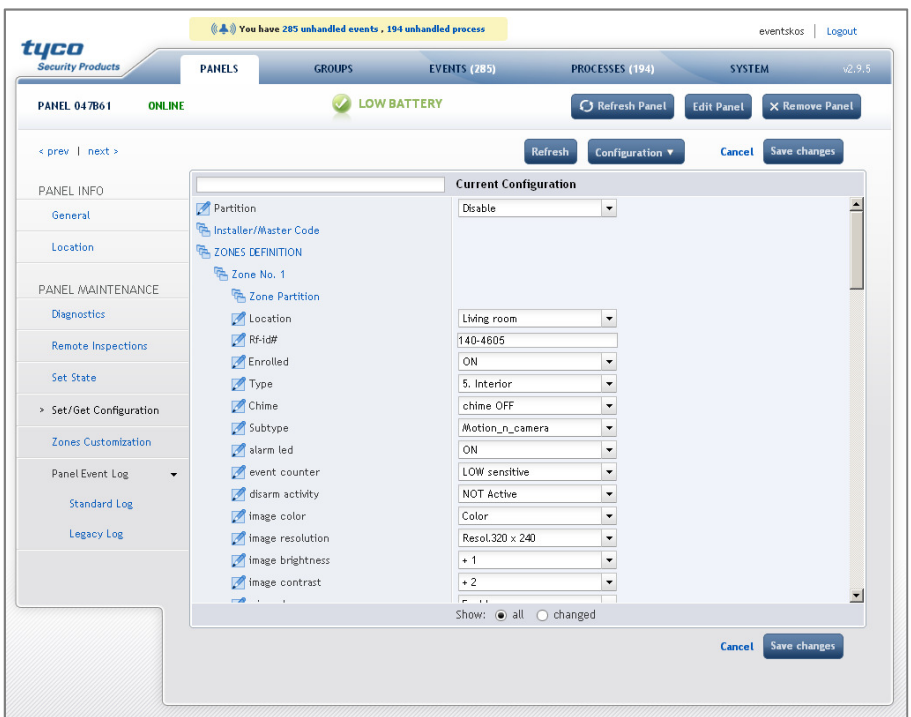

**Nota:** Puede hacer clic sobre **Todos** o **Modificados** en la parte inferior para ver todos los parámetros o solo los que se han editado.

- 4. Haga clic sobre **Guardar Cambios** para guardar los cambios de la configuración.
- 5. Haga clic sobre **Cancelar** si no desea guardar los cambios realizados en la configuración.

# **Comparar con la Última Configuración Guardada**

PowerManage permite comparar la configuración actual del panel con la última configuración guardada del panel para ver los cambios que se realizaron en la configuración.

#### **Para comparar configuraciones:**

Cuando está visualizando la configuración del panel, seleccione la opción **Comparar con una configuración guardada** en el menú desplegable **Configuración**.

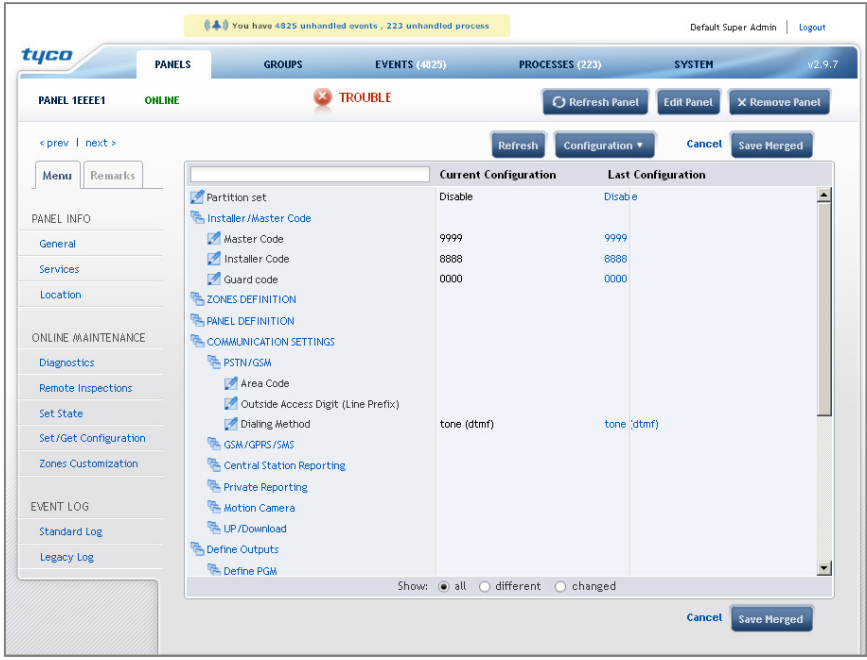

Haga clic sobre Guardar Fusionados si quiere Comparar con una Configuración Guardada.

## **Guardar la Última configuración conocida**

El operador de PowerManage puede guardar una configuración actual del panel en cualquier momento. Esta acción crea una "instantánea" de la configuración que se puede usar para realizar comparaciones en el futuro. Los cambios en la configuración realizados a partir de este momento no incluirán en la "última configuración conocida".

#### **Para guardar la configuración actual del panel:**

• Cuando está visualizando la configuración del panel, seleccione la opción Guardar configuración del menú desplegable Configuración.

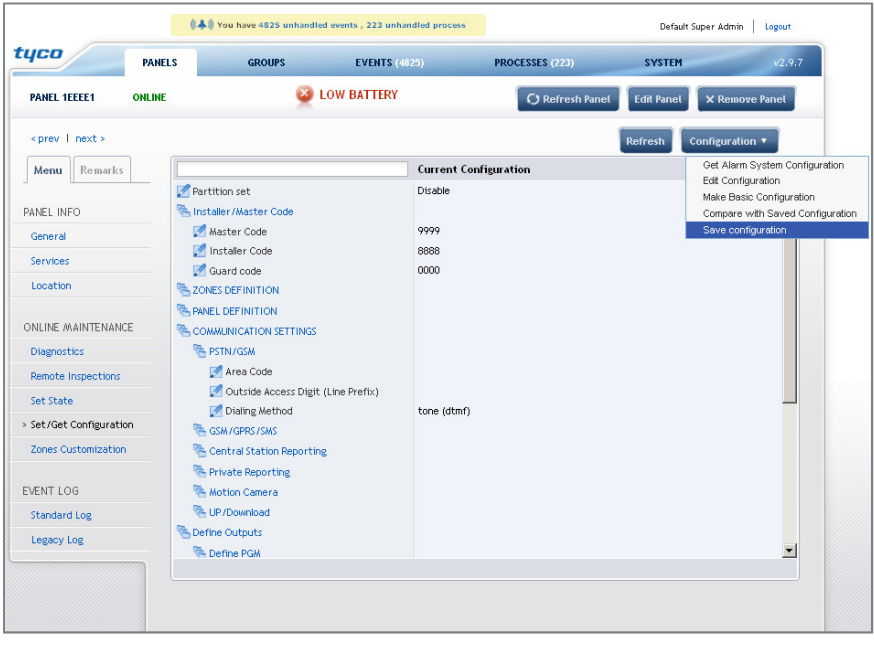
### **Crear una Configuración Básica**

La **Configuración Básica** es una plantilla de configuración básica del sistema creada a partir de una versión concreta o de un momento concreto. Puede mejorar la configuración y luego cargarla en múltiples paneles (de la misma versión).

La configuración básica incluye todos los parámetros que no son específicos del lugar, como datos de contacto del usuario final. Puede usar la configuración actual de cualquier panel para crear una configuración básica.

#### **Para crear una configuración básica:**

• Mientras está visualizando la configuración de un panel, seleccione la opción **Crear Configuración Básica** del menú desplegable **Configuración** y seleccione las opciones en las que desea basar la configuración básica.

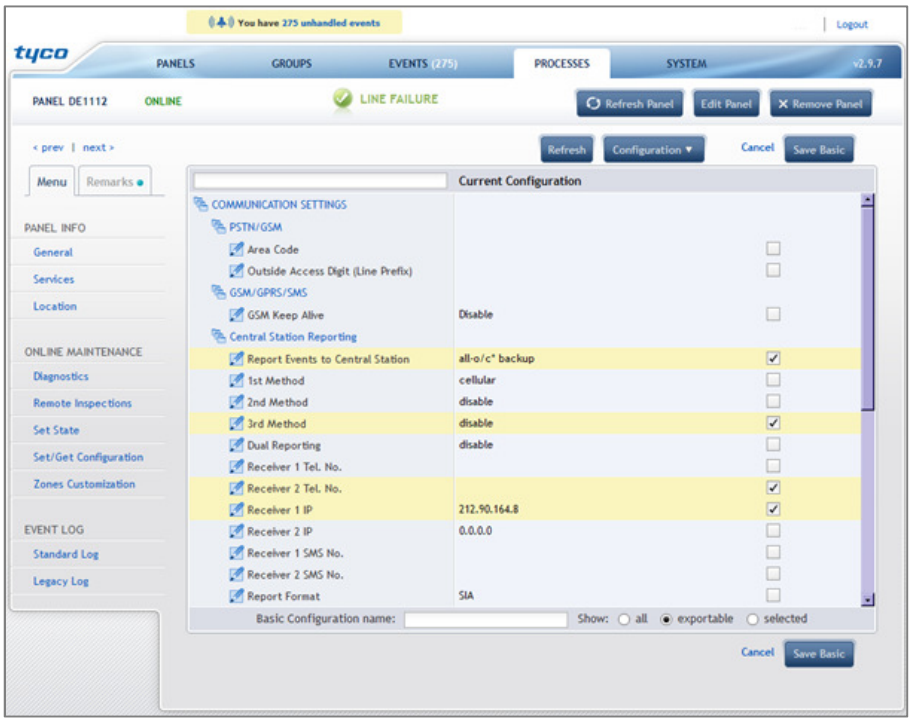

## **Cargar una Configuración Básica**

Después de crear una configuración básica, puede cargarse en uno o más paneles. Para obtener más información sobre cómo crear una configuración básica, vea Crear una Configuración Básica. Es posible realizar esta acción con múltiples paneles. Para obtener más información, consulte Realizar Acciones en Múltiples Paneles.

1. En la lista de **Paneles**, seleccione el panel para el que quiere cargar la configuración.

2. En la lista desplegable de **Acciones** de la esquina superior derecha de la página de **Paneles**, seleccione **Obtener Configuración Básica**.

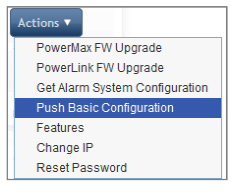

A continuación se le solicitará que seleccione la configuración.

3. Seleccione la configuración y haga clic sobre **Iniciar el proceso**.

# **3.4 Configurar el estado armado de un panel**

Después de que se haya registrado y configurado el panel en PowerManage, puede controlar su estado armado (armado/desarmado) desde la Estación central de vigilancia.

- 1. En la página de **Información del panel**, seleccione el Enlace Estado del Sistema para cambiar el estado armado.
- 2. Haga clic sobre el enlace de estado en la parte superior.

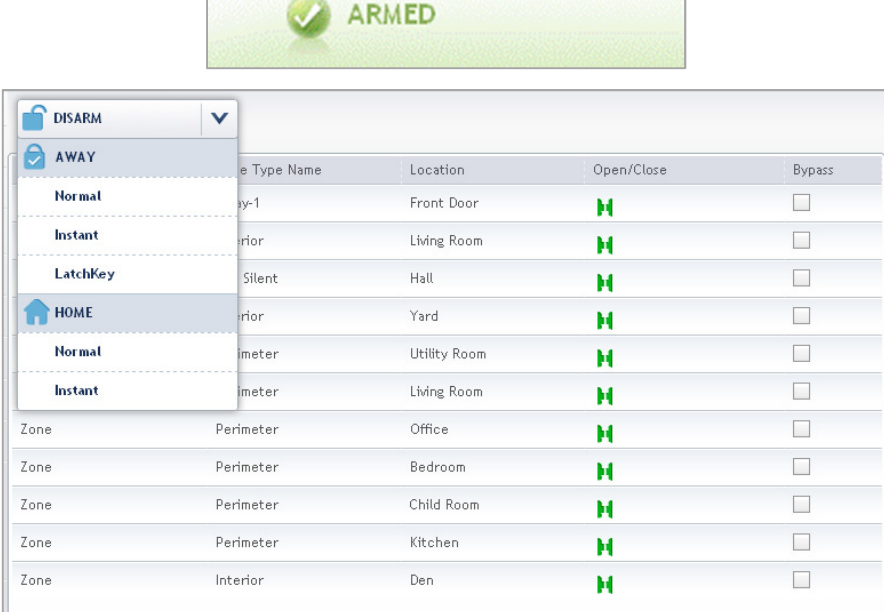

- 3. Ajuste el estado armado requerido:
	- o **Desarmado**: haga clic para desarmar el sistema y detener la transmisión de alarmas.
	- o **Armado Total**: haga clic para armar el sistema cuando no se encuentra nadie en el hogar. Las opciones son **Normal**, **Instantáneo** y **Llave**.(sin retardo de entrada) y **Llave** (se enviará la alerta de mensaje de llave).
	- o **Armado Parcial**: haga clic para armar el sistema hay alguien en el hogar. Las opciones son **Normal** e **Instantáneo**.

# **3.5 Personalizar las Ubicaciones de Zonas**

Con esta nueva característica, es posible cambiar los nombres de las zonas en PowerMaster-10 y PowerMaster-30.

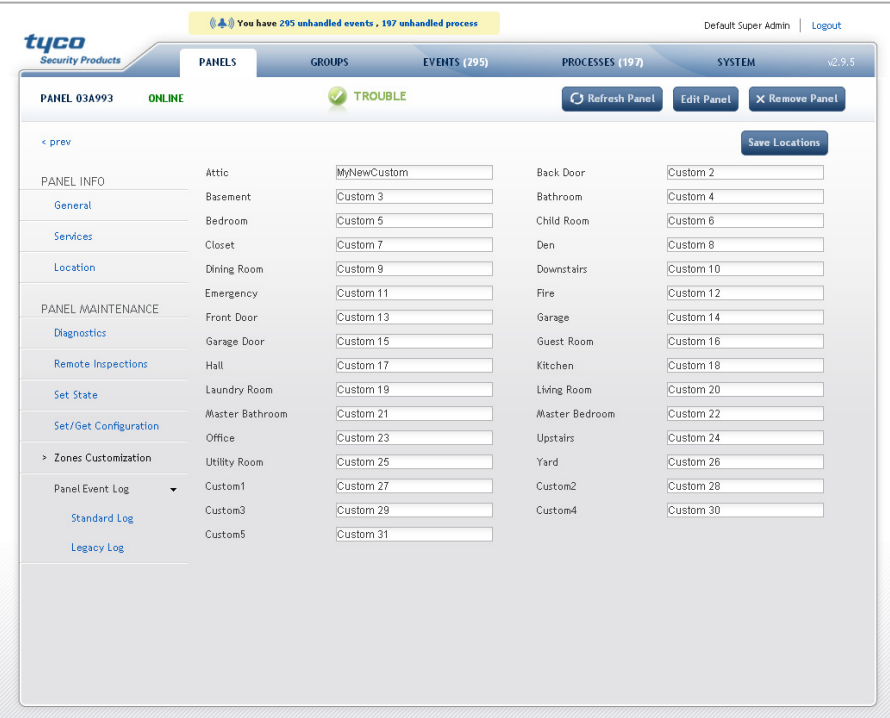

# **3.6 Ver el registro de Eventos del Panel**

En **Registro de eventos del panel**, puede ver un registro estándar o heredado. Haga clic sobre el botón "Refrescar" en las páginas de **Registro estándar** o **Registro heredado** para descargar eventos del panel de control. (Es posible descargar hasta 1000 eventos para el registro estándar de los paneles PowerMaster y hasta 250 eventos para el registro heredado de los paneles PowerMax).

## **Control de Fallos**

La aplicación de **Control de Fallos** proporciona una lista en tiempo real de los paneles que precisan servicio e incluye detalles sobre los tipos de fallo y la gravedad de los mismos. En este menú, es posible asignar paneles averiados a operadores de PowerManage específicos, suspender (ignorar) los fallos durante un periodo de tiempo determinado e iniciar acciones sobre múltiples paneles para solucionar fallos. Cuando mueve el puntero del ratón sobre la columna **Fuente**, aparecerá una lista de todos los fallos activos.

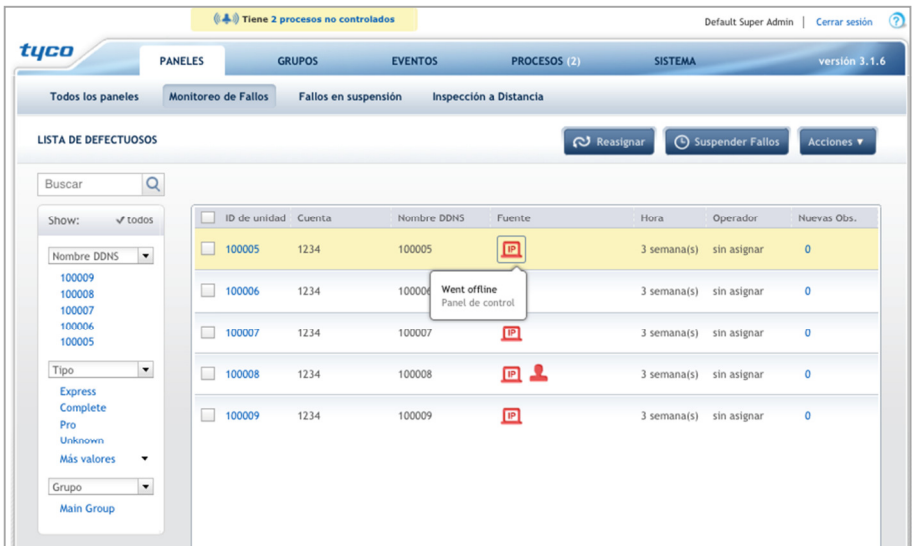

Aparece la siguiente información en la página de **Control de fallos**:

- **Identificador del Panel:** Número de identificador del panel.
- **Cuenta:** El número de la cuenta que usa el panel para informar a la Estación central de vigilancia.
- **Nombre Web:** Consulte "Trabajar con PowerManage Interactivo "
- **Fuente:** Muestra el tipo de fallo y la ubicación, por ejemplo, panel de control o zona específica.
- **Hora:** Muestra cuándo se añadió el panel a la lista.
- **Operador:** Muestra a qué operador se le asignó el panel averiado.
- **Nuevas observaciones:** Muestra el número de nuevas observaciones que se añadieron desde la última vez que alguien consultó la pestaña de **Observaciones**. Si se mueve el puntero sobre el número de observaciones muestra información sobre las últimas tres observaciones.

En la parte superior de la página podrá disponer de las siguientes opciones:

• **Botón Reasignar:** Permite reasignar un panel a otro operador de PowerManage o cancelar la asignación actual.

Para ello, seleccione el panel y haga clic sobre el botón **Reasignar**. De la lista desplegable, seleccione **Cancelar asignación**.

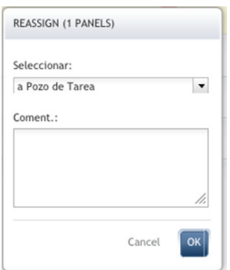

• Botón Suspender fallos: Permite omitir uno o más fallos de un panel por un periodo definido de tiempo (por defecto, una semana). Seleccione el fallo que quiere omitir y defina durante cuánto tiempo se suspenderá el fallo en la aplicación de control de fallos. El panel aparecerá en la lista de la página de Fallos en suspensión. Consulte Fallos en Suspensión para obtener más información sobre cómo gestionar fallos en suspensión.

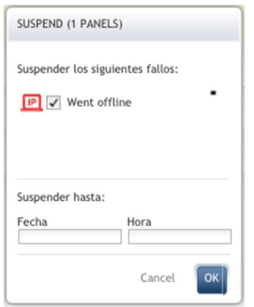

• **Solucionar fallos:** Esta opción está disponible en el menú desplegable de **Acciones** y permite marcar un fallo como solucionado. Solo será relevante en los paneles **Marcados Para Servicio**.

Además, podrá usar la opción de filtro de la izquierda de la página para consultar datos específicos.

### **Fallos en Suspensión**

La página **Fallos en Suspensión** permite gestionar la lista de fallos en suspensión por panel, reasignando las averías a un operador diferente o liberando los fallos en suspensión.

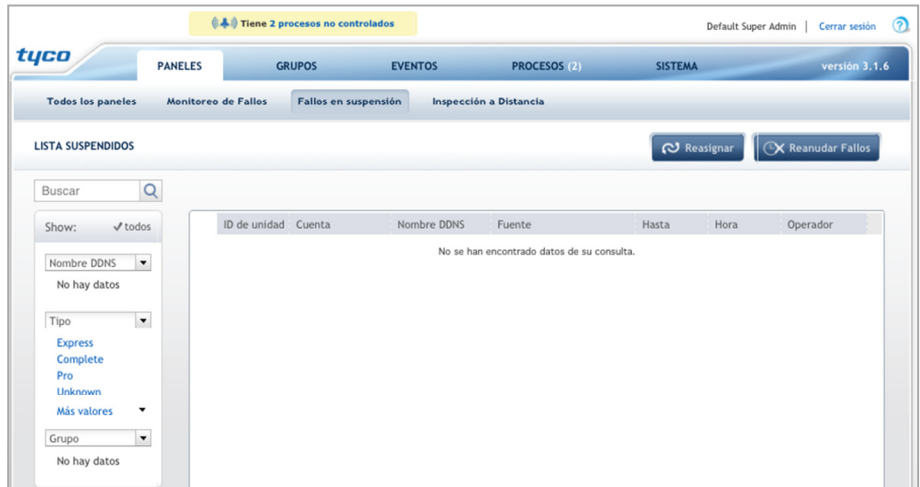

Aparece la siguiente información en la página **Fallos en suspensión**:

- **Identificador del Panel:** Número de identificador del panel.
- **Número de Cuenta:** El número de la cuenta que usa el panel para informar a la Estación central de vigilancia.
- **Nombre Web:** El nombre del panel (que se define cuando añade el panel) que permite a los usuarios finales acceder al módulo PowerLink del panel a través de la web.
- **Fuente:** Muestra el tipo de fallo y la ubicación, por ejemplo, panel de control o zona específica.
- **Hasta:** Muestra hasta cuándo se suspende el fallo.
- **Hora:** Muestra cuándo se añadió el panel a la lista.
- **Operador:** Muestra a qué operador se le asignó el panel con averías.

En la parte superior de la página podrá disponer de las siguientes opciones:

• **Botón Reasignar:** Permite reasignar un panel. Para ello, seleccione el panel y haga clic sobre el botón **Reasignar**.

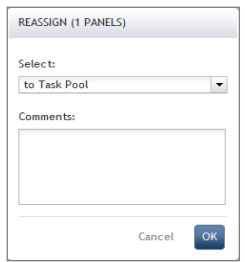

Trabajar con paneles

• **Botón Restaurar Fallos:** Permite borrar las suspensiones de un panel, y permite ver de nuevo todos los fallos.

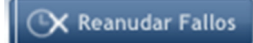

Además, podrá usar la opción de filtro de la izquierda de la página para consultar datos específicos.

# **3.7 Inspección Remota**

Esta página permite programar, iniciar y cancelar inspecciones remotas rutinarias.

La página de **Inspección remota** facilita una lista de paneles y permite realizar las siguientes acciones:

- Programar, iniciar y cancelar inspecciones remotas rutinarias (Inspecciones remotas)
- Ver el historial de resultados de Inspección remota de un panel concreto.

En la parte superior de la página, podrá usar los botones para realizar las siguientes acciones:

- **Programar una inspección:** Permite ajustar la fecha de la siguiente inspección remota, y también permite definir qué inspecciones adicionales se realizarán de forma periódica.
- **Iniciar una inspección:** Comienza una inspección bajo demanda. Es posible también iniciar una inspección de un panel desconectado. En este caso, la inspección comenzará cuando el panel se conecte.

La **Lista de inspecciones remotas** incluye la siguiente información:

- **Identificador del Panel:** Muestra el identificador único Visonic del panel. El identificador del panel también aparece en una pegatina en la parte posterior del panel.
- **Nombre Web:** Muestra el nombre definido del panel que permite a los usuarios finales usar el servidor para redireccionar su explorador hacia la interfaz web de su módulo PowerLink. Esta característica no está disponible en los paneles de control basados en GPRS.

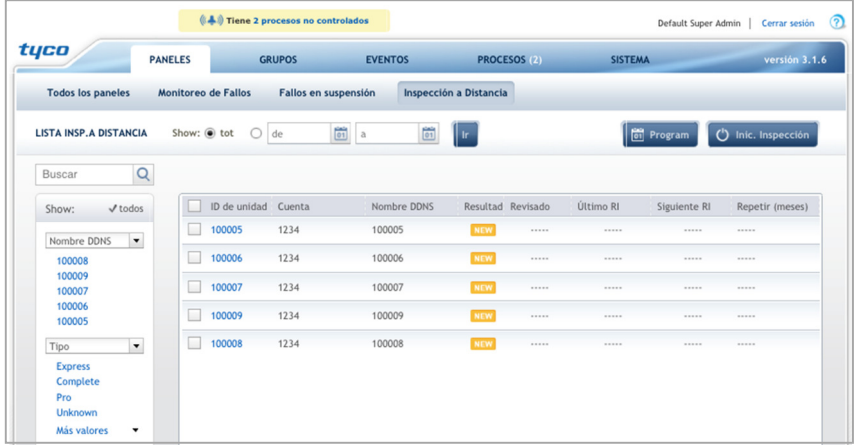

• **Número de Cuenta:** Muestra el número de cuenta que usa el panel para informar a la Estación central de vigilancia (ECV).

Trabajar con paneles

- **Resultado:** Muestra el resultado de la última prueba realizada en cada panel. Cuando hay alguna prueba en marcha, aparecerá la barra de progreso. "Resultado" y "Última Inspección Remota" se refieren a la última prueba que se realizó en el panel o, según corresponda, al estado de la prueba que se realiza en ese momento.
- **Procesado:** El símbolo de un "Ojo" indica que los resultados de la prueba se han marcado como "procesados" por un operador. Si se mueve el ratón sobre el icono aparece la información sobre la persona que ha realizado la revisión. Si se ha borrado el usuario, aparece el texto "usuario no existente".
- **Última Inspección Remota:** Muestra la fecha en la que se inició la última prueba.
- **Siguiente inspección remota:** Muestra la fecha/hora en que empezará, o se espera que empiece la siguiente prueba. Si esta información aparece en rojo, la prueba no se ha completado.

"---" significa que no hay más inspecciones remotas programadas.

• **Repetir:** Muestra si hay alguna prueba recurrente programada aparte de lo que consta en la columna "Siguiente inspección remota".

## **Trabajar con la lista de Inspecciones Remotas**

Esta sección describe las acciones que se pueden realizar mientras se consulta la lista de inspecciones remotas.

### **Iniciar una programación automática de inspección remota para un panel**

Permite al operador ajustar la fecha de la siguiente inspección remota, y también definir qué inspecciones adicionales se realizarán de forma periódica.

Se pueden seleccionar múltiples paneles. Cuando hay una inspección programada, el valor "Siguiente inspección remota" se sustituirá por una línea de puntos.

La fecha por defecto será hoy, salvo que ya haya alguna inspección remota programada, en cuyo caso, la fecha será la de esa inspección remota.

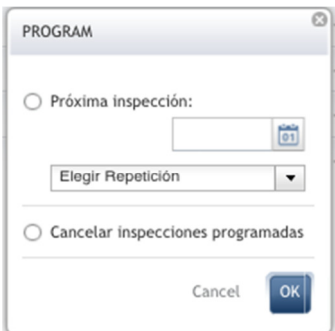

### **Detener una programación automática de inspección remota (múltiples paneles)**

Esta opción permite borrar una programación automática de inspección remota.

Para ello, haga clic sobre el botón **Programación**. En la ventana Programación, seleccione **Cancelar inspección programada**.

### **Volver a Programar la Fecha de la Siguiente Inspección Remota (Múltiples paneles)**

Para volver a programar la siguiente inspección remota, seleccione los paneles y haga clic sobre el botón **Programación**. Seleccione una nueva fecha en la ventana emergente.

### **Definir un Periodo de Programación Automática (Múltiples paneles)**

Seleccione múltiples paneles y haga clic sobre el botón **Programación**. En la ventana Programación, seleccione **Elegir repetición**.

### **Añadir Automáticamente un Nuevo Panel para Inspección Remota**

Los nuevos paneles se añaden a la página de gestión de las Inspecciones remotas cuando se dan de alta en el servidor y se indican como nuevos en la página de Inspecciones remotas hasta que se realiza la primera prueba de inspección remota.

### **Ejecutar Inspección remota ahora (Multiples paneles)**

Esta opción comienza una inspección bajo demanda. Es posible también iniciar una inspección de un panel desconectado. Sin embargo, la inspección comenzará cuando se conecte el panel.

Para iniciar una inspección, seleccione los paneles y haga clic sobre el botón **Iniciar Inspección**.

### **Resultados de las Pruebas de Inspección Remota**

El resultado dependerá del tipo de prueba: algunas serán o bien correctas o fallidas, mientras que otras proporcionarán información sobre los valores comprobados, como el número de zonas anuladas. En la página de **Resultados de las Pruebas de Inspección Remota** podrá ver:

- Las últimas pruebas por panel, en formato plegado. La inspección más reciente es la que se abre por defecto.
- Los resultados de las pruebas incluyen el valor, los resultados, el alcance y la información adicional.

Puede usar el botón **Marcar revisado** para indicar que se ha revisado el resultado de la prueba. El sistema indica el nombre del operador y la hora de la revisión.

# **3.8 Realizar Acciones en Múltiples Paneles**

Esta sección proporciona un resumen de las operaciones que se pueden realizar con múltiples paneles. Puede seleccionar paneles de la lista (por ejemplo, **Todos los paneles**, **Control de Fallos**, etc.) y luego seleccionar las operaciones que debe realizar en el menú desplegable de Acciones.

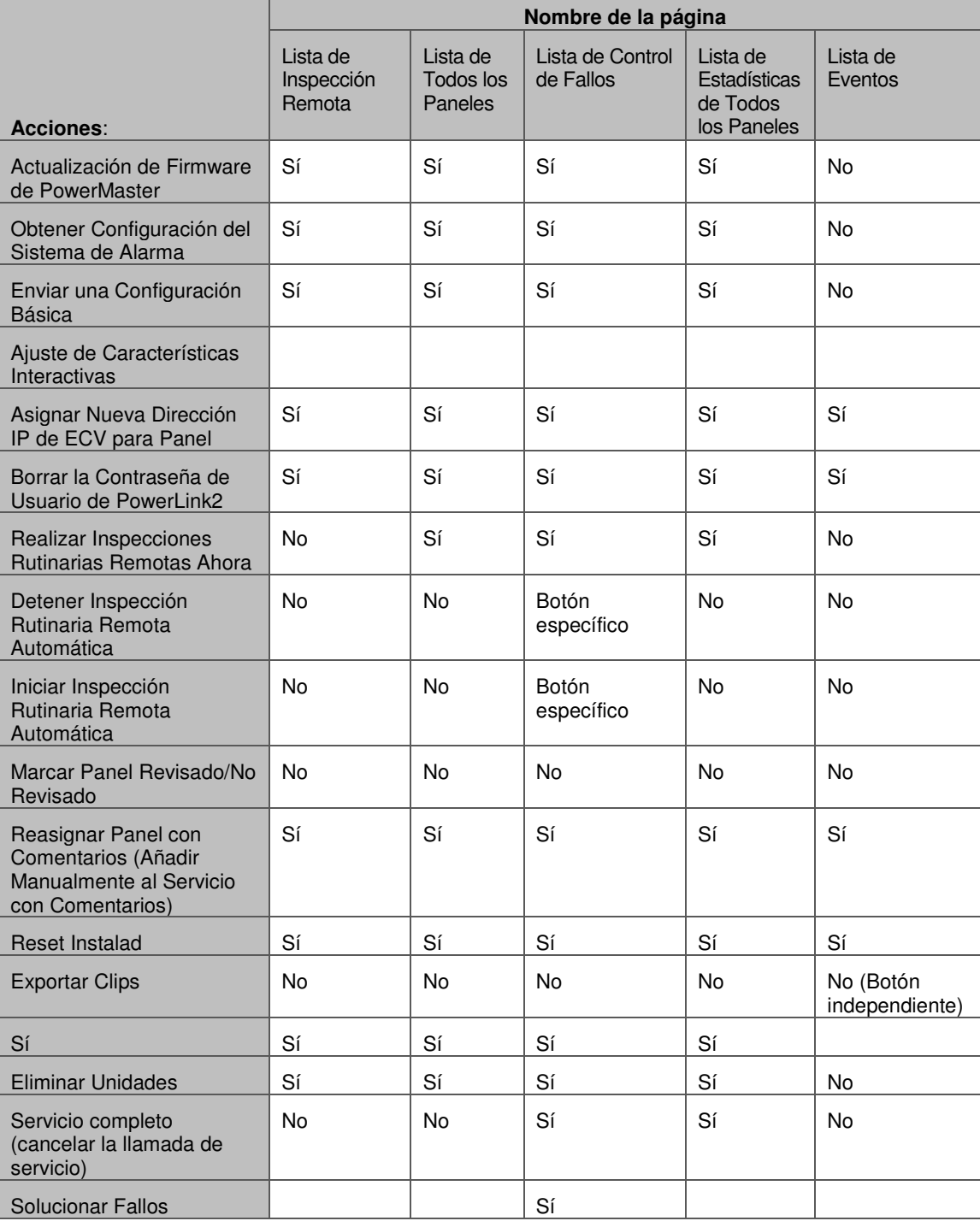

### **Actualización de Firmware de PowerMaster**

Esta opción permite actualizar el firmware de PowerMaster.

### **Obtener configuración del sistema de alarma**

Para obtener más información sobre esta opción, consulte Descargar la Configuración de un Panel.

## **Enviar una Configuración básica**

Para obtener más información sobre esta opción, consulte Cargar una Configuración Básica.

## **Ajuste de Características Interactivas**

Esta opción le permite habilitar o deshabilitar características de PowerLink como Mensajes, Seguridad, Dispositivo doméstico y Cámara. Para conocer más información, consulte Configurar PowerManage Interactivo.

**Nota**: Puede cambiar los ajustes de características en la ventana **Editar Grupo de Paneles** en la página **Grupos**. En este caso, los ajustes se aplicarán a todos los paneles PowerLink de ese grupo.

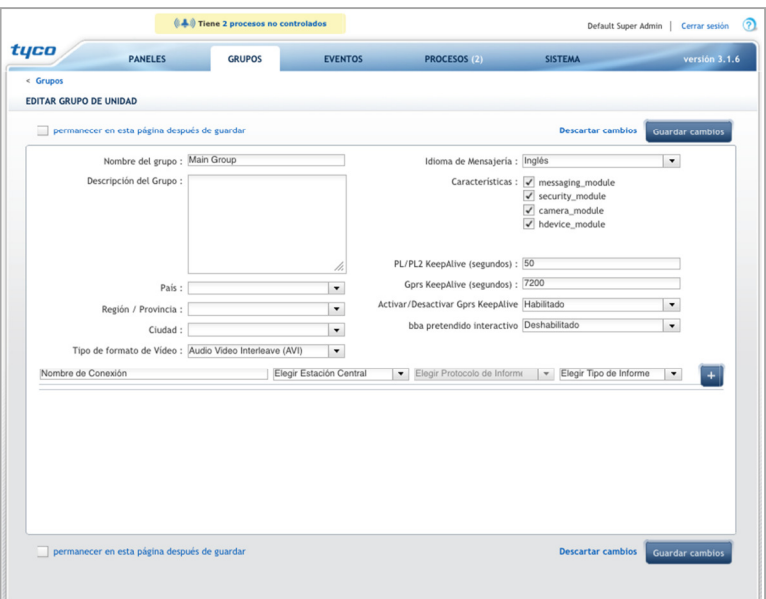

## **Asignar nueva dirección IP de ECV para panel**

Esta opción permite asignar el control y la gestión de paneles registrados a la aplicación PowerManage instalada en un ordenador diferente.

- 1. En la **Lista de Paneles**, seleccione uno o más paneles soportados por PowerLink.
- 2. En la lista desplegable de **Acciones** de la esquina superior derecha de la página de **Paneles**, seleccione **Asignar Nueva Dirección IP de ECV para Panel**. Se abre la página **Cambiar IP**.

Trabajar con paneles

- 3. En el cuadro **Asignar Nueva IP**, escriba la dirección IP del ordenador al que desee trasladar la gestión del panel.
- 4. Haga clic en **Iniciar proceso**.

## **Borrar la Contraseña de Usuario de PowerLink2**

En la lista de **Panel** puede borrar el 'nombre de usuario' y la 'contraseña' de los paneles soportados por PowerLink para acceder a la página web de PowerLink2.

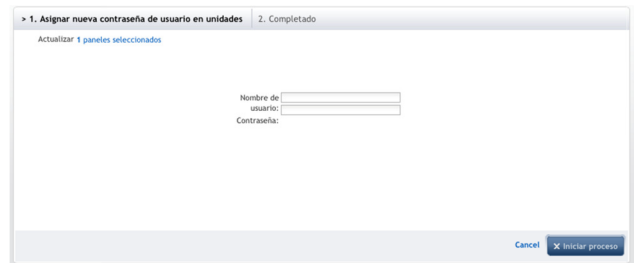

### **Para borrar las credenciales:**

- 1. En la **Lista de Paneles**, seleccione uno o más paneles soportados por PowerLink.
- 2. En la lista desplegable de **Acciones** de la esquina superior derecha de la página de **Paneles**, seleccione **Borrar Contraseña**. Se abre la página **Borrar Contraseña**.
- 3. Defina un nuevo 'nombre de usuario' y 'contraseña' que se usará la próxima vez que acceda a la página web de PowerLink.
- 4. Haga clic en **Iniciar Proceso**.

# 4 **Trabajar con grupos**

Un "grupo" es un conjunto de paneles que se gestionan juntos y que permiten definir parámetros que se aplican a todos los paneles del grupo, como ajuste de notificación y definición de idioma de los mensajes.

Cuando trabaje con grupos, tenga en cuenta lo siguiente:

- Un grupo, el grupo "Principal", se define siempre como el grupo por defecto, y todos los paneles que se añaden automáticamente entran en ese grupo "Principal".
- Los usuarios y los roles de usuario están asociados de los grupos, de la lista de grupos al hacer clic sobre el icono o al editar el usuario.
- Es posible asociar un panel a un único grupo.
- Es posible asociar más de un grupo a un usuario o a un rol.
- Es posible asociar más de un usuario o rol a un grupo.

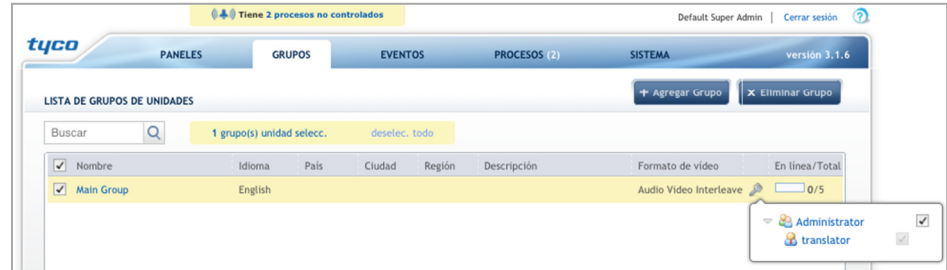

La página **Grupos** proporciona una lista de grupos y permite definir nuevos grupos y borrar grupos. La **Lista de grupos** incluye la siguiente información:

- **Nombre**: Muestra el nombre del grupo.
- **Idioma**: Muestra el idioma de los mensajes.
- **País**: Muestra el país en el que se ubica el panel.
- **Ciudad**: Muestra la ciudad en la que se ubica el panel.
- **Región**: Muestra la región en la que se ubica el panel.
- **Descripción**: Muestra una descripción del grupo, si existe.
- **Formato de Vídeo**: Muestra el tipo de formato de vídeo que se envía por correo electrónico a la dirección de contacto definida en el panel. Los vídeos pueden proceder de sistemas basados en banda ancha o GPRS. Los formatos soportados son AVI, FLV, MP4 y 3GP.
- Use el icono ("Permiso del usuario") para editar el acceso al grupo para usuarios y roles.
- **Activados/Total**: Muestra el número de paneles del grupo que están actualmente activados.

# **4.1 Añadir un Grupo**

Siga las instrucciones a continuación para añadir un grupo.

1. Haga clic sobre el botón **Añadir Grupo** en la parte superior de la página **Grupos**.

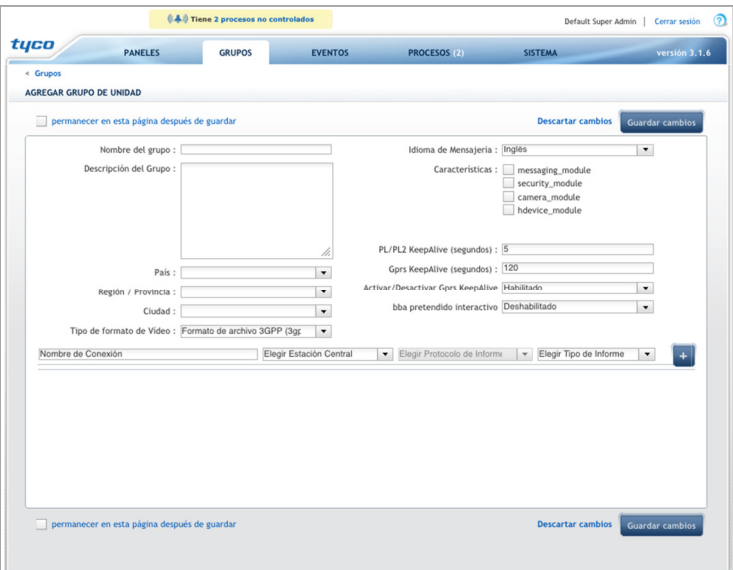

- 2. Introduzca la siguiente información:
	- **Nombre del Grupo**: Introduzca un nombre para el grupo.
	- **Descripción del Grupo**: Permite añadir una descripción del grupo.
	- **País/Región/Provincia/Ciudad**: Permite seleccionar dónde se ubican los paneles.
	- **Tipo de Formato de Vídeo**: Permite seleccionar el formato de vídeo soportado.
	- **Idioma de los Mensajes**: Permite seleccionar el idioma de los mensajes que se enviarán al usuario final (por SMS, MMS o correo electrónico).
	- **Características**: Permite seleccionar las características que están disponibles en los paneles del grupo:
		- $\circ$  Permitir reenviar los eventos a Privado: Permite que PowerManage envíe mensajes SMS, MMS o correo electrónico a la persona de contacto del panel.
		- $\circ$  Permitir seguridad: Permite que la Estación central de vigilancia, empleando un módulo PowerLink, vea los detectores y otros dispositivos que estén asignados a este panel.
		- $\circ$  Permitir cámaras: Permite la transmisión de vídeos y fotografías procedentes de las cámaras del sistema doméstico a la Estación central de vigilancia.
		- $\circ$  Permitir automatización doméstica: Permite que la Estación central de vigilancia, empleando un módulo PowerLink, vea y controle hasta diez dispositivos domésticos que estén conectados a este panel.

### Trabajar con grupos

- **Periodo KeepAlive de PowerLink (segundos)**: Permite definir el intervalo en segundos en el que el sistema comprueba que la conexión del panel a través de banda ancha/PowerLink esté activa.
- **KeepAlive GPRS (segundos)**: Permite definir el intervalo en segundos en el que el sistema comprueba que la conexión GPRS al panel esté activa.
- **Habilitar/deshabilitar KeepAlive GPRS**: Permite habilitar/deshabilitar la opción KeepAlive GPRS. Seleccione la opción relevante de la lista desplegable.
- 3. Define las conexiones de los paneles del grupo al programa de automatización de la estación de control. Estas conexiones de grupo aparecen en una tabla en la página de grupos:
	- **Nombre de la Conexión:** Introduzca el nombre de la conexión para conectar la Estación central de vigilancia para realizar la notificación.
	- **Estación Central:** Introduzca el nombre de la Estación central.
	- **Protocolo de Notificación:** Seleccione el protocolo de notificación.
	- **Tipo de Informe:** Permite filtrar el tipo de información que se transmite a través de esta conexión a la Estación central de vigilancia, como alerta, fallo de la cámara, todos, etc.
- 4. Haga clic sobre el **tomologicion.** En la tabla del grupo aparece un nuevo tipo de entrada de notificación de la Estación central de vigilancia.
- 5. Para añadir un panel adicional, haga clic sobre la casilla **Permanecer en esta página después de guardar**.
- 6. Haga clic sobre el botón **Guardar cambios** para guardar los datos del panel.

# 5 **Ver y Manejar Eventos**

La página **Eventos** proporciona una lista de eventos que se reciben de los paneles. La lista de eventos se refresca cuando la Estación central de vigilancia recibe una nueva alarma o una nueva notificación de eventos (por ejemplo, Fallo de red, Armado del sistema) procedente del panel controlado.

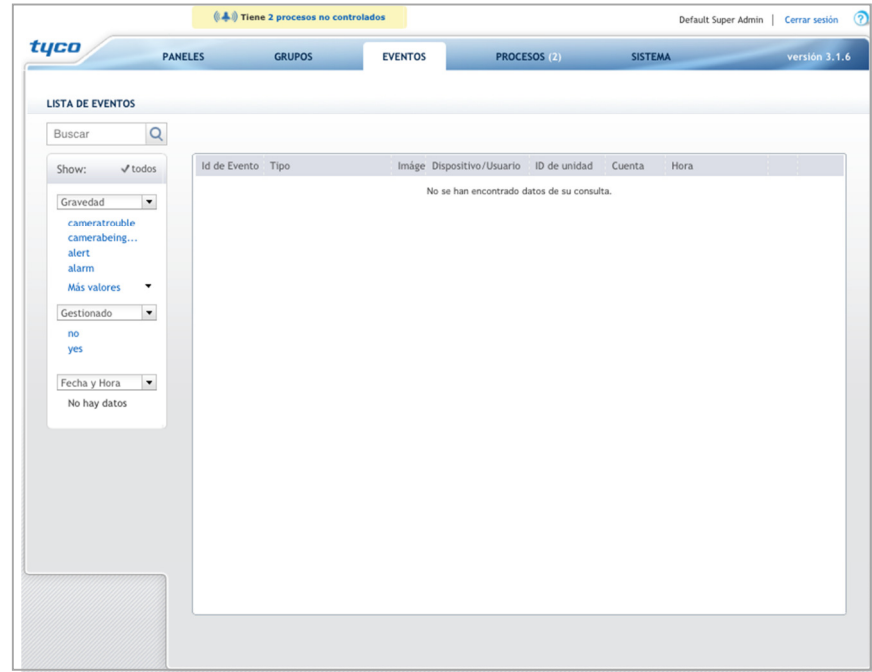

La lista de **Eventos** incluye la siguiente información:

• **Identificador de Evento**: Muestra el número del evento en la lista. El símbolo al lado del identificador del evento indica lo siguiente:

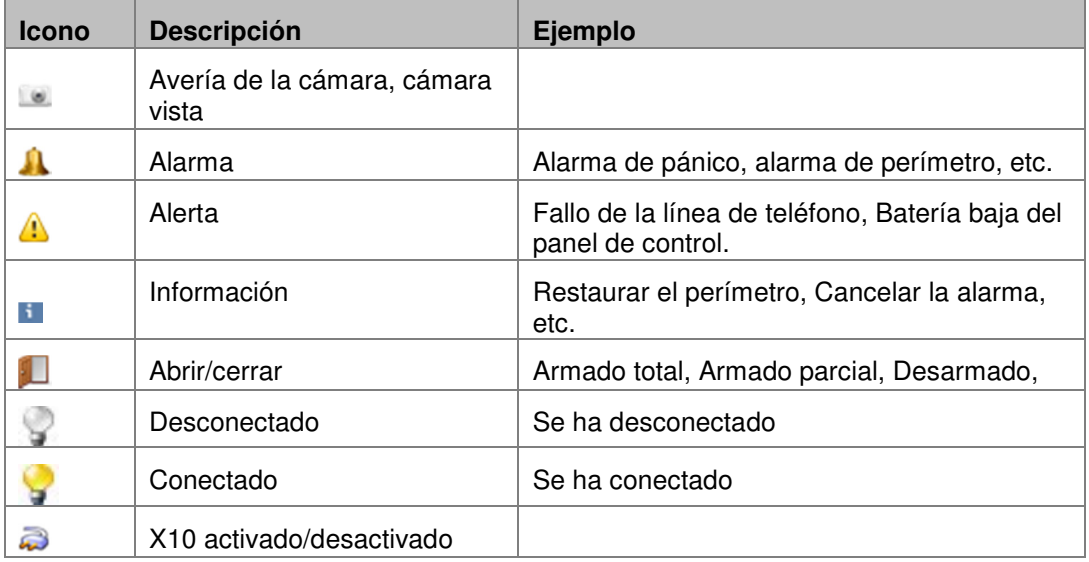

### Ver y Manejar Eventos

- **Tipo**: Muestra el tipo de alerta, por ejemplo, "Batería baja del panel de control".
- **Imagen**: Cuando está disponible el vídeo, aparece el icono de la cámara [  $\mathbb{R}$  ]. Haga clic sobre el icono para ver vídeo en directo o reproducción de vídeo grabado.
- **Dispositivo/Usuario**: Define el dispositivo o la zona del edificio en la que tuvo lugar el evento.
- **Identificador del Panel**: Muestra el identificador del panel del control.
- **Cuenta**: Muestra el número de cuenta que usa el panel para informar a la Estación central de vigilancia.
- **Hora**: Muestra la hora y la fecha en la que el evento llegó al servidor, esta hora es igual a la hora del servidor. Los eventos se clasifican por la hora en la que se actualizaron por última vez (un evento puede actualizarse con más datos, por ejemplo, una nueva imagen, después de llegar por primera vez PowerManage).

**Nota:** La casilla de verificación en la parte final de la fila define si el evento ya se ha procesado o no. "Procesado" significa que el evento ha sido revisado por el Administrador o el Operador. El icono del sobre muestra si se ha enviado un mensaje de correo electrónico/SMS/MMS.

Cuando se ha procesado el evento, se actualiza la columna de **Eventos** en la lista de **Paneles**.

**Nota:** Una vez que el evento pase a procesado, no se puede volver a cambiar el estado.

# **5.1 Menú de la izquierda**

Mientras ve la página de eventos, también es posible:

- Seleccionar la columna del nombre para ordenar de acuerdo a este campo.
- Usar el campo **Buscar** para buscar por un dato concreto, o usar las listas desplegables para ver datos basados en consultar específicas.
- Haga clic sobre **Más valores** para ver información adicional.

# **5.2 Verificación visual de las alarmas y eventos**

PowerManage trabaja con diversos programas de automatización de alarma para mostrar el vídeo en streaming y los vídeos activados por evento en la Estación central de alarma.

Si aparece el icono de la cámara [  $\mathbb{R}$  ] en la columna de Imagen, la verificación visual está disponible para la ubicación del evento. Por ejemplo, si llega una notificación de alarma a la Estación central de alarma, el operador hace clic sobre el icono de la cámara para mostrar la señal de vídeo procedente del área controlada y luego confirmar si está ocurriendo algún problema o acto criminal.

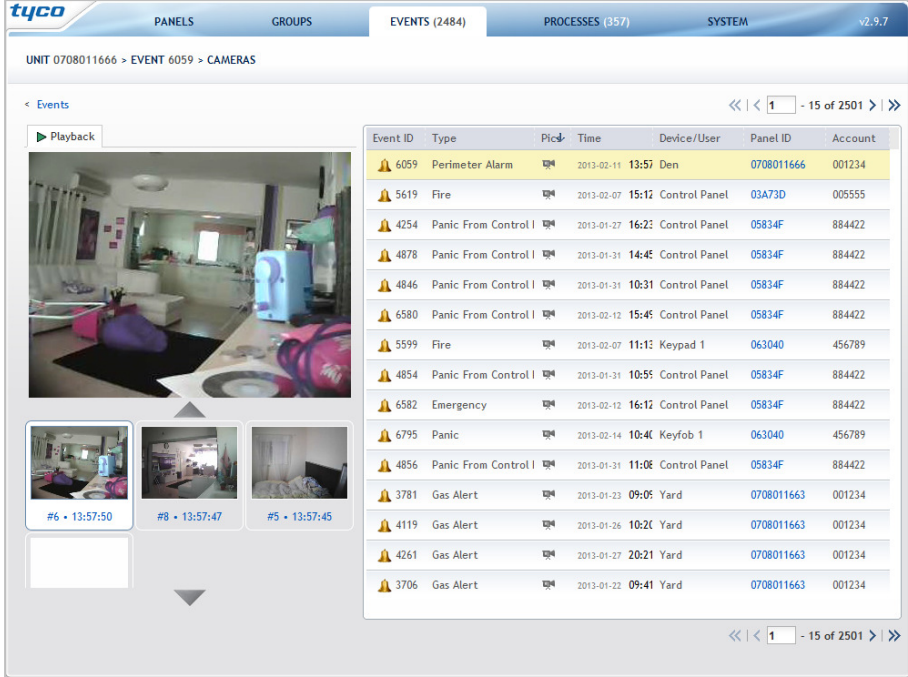

- Seleccionar **Vista en Directo** para ver vídeo en tiempo real de la ubicación seleccionada (si procede).
- Seleccionar **Cámaras PIR** para ver imágenes bajo demanda que se capturaron con las cámaras PIR instaladas en la ubicación (si procede).
- Seleccionar **Reproducir** para ver segmentos de vídeo que se grabaron con anterioridad. Para guardar una imagen de reproducción, haga clic con el botón de la derecha sobre la imagen, haga clic sobre **Guardar Imagen Como**, y especifique un nombre de archivo y carpeta.

# 6 **Trabajar con Procesos**

Ciertas tareas relacionadas con los paneles no se pueden realizar inmediatamente en PowerManage (por ejemplo, debe contactarse con un panel) y se realizan como proceso en segundo plano. La página de **Procesos** proporciona una lista de tareas en segundo plano que han sido realizadas por PowerManage, o que se sigue realizando.

Todos los procesos suelen tener un usuario (el creador) y un panel (sobre el que se realiza el proceso) asociado.

La página de **Procesos** es útil si desea comprobar el estado de una tarea en segundo plano o cancelarla.

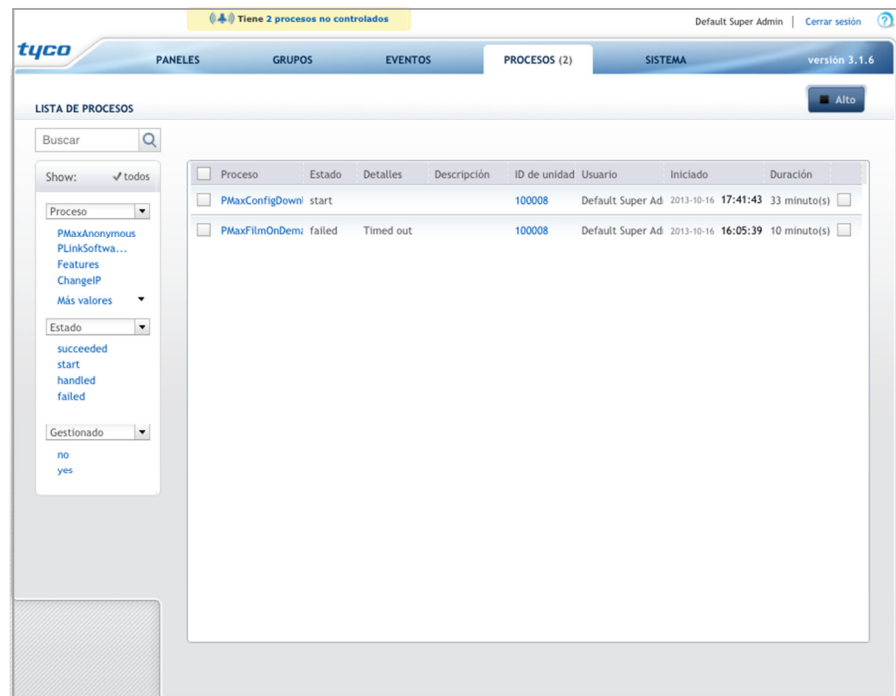

La página de **Procesos** incluye la siguiente información:

- **Procesos**: Muestra el nombre del proceso.
- **Estado**: Muestra el estado del proceso:
	- o **Correcto**: El proceso se ha realizado correctamente.
	- o **Inicio**: El proceso se ha iniciado y se ha acusado el recibo desde el panel.
	- o **Tramitado**: Este estado muestra que el panel está en proceso de conexión.
	- o **Incorrecto**: El proceso no se ha realizado correctamente.
- **Detalles**: Si el proceso no se ha realizado correctamente, proporciona una descripción del error.
- **Identificador del Panel**: Muestra el identificador del panel del control. Puede hacer clic sobre el número del identificador del panel para ver información sobre ese panel.

Trabajar con Procesos

- **Usuario**: Muestra el nombre del usuario que ha iniciado el proceso.
- **Iniciado**: Muestra la fecha y la hora en la que se ha iniciado el proceso.
- **Duración**: Muestra la duración del proceso (duración máxima de 1 hora).
- **Casilla de verificación de tramitación**: PowerManage le permite gestionar manualmente qué procesos han sido revisados por una persona. Seleccione esta casilla de verificación si el proceso ha sido procesado.

### **Ver los datos**

Al visualizar los datos puede:

- Seleccionar la columna del nombre para ordenar de acuerdo a este campo.
- Usar el campo **Buscar** para buscar por un dato concreto, o usar las listas desplegables para ver datos basados en consultar específicas.
- Haga clic sobre **Más valores** para ver información adicional.

## **6.1 Detener un proceso**

Si fuera necesario, puede seleccionar un proceso y detenerlo haciendo clic sobre el botón de **Parar** en la esquina superior derecha de la página de **Procesos**.

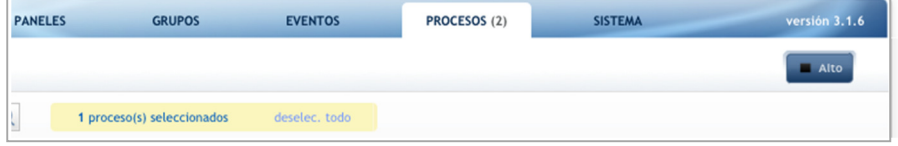

# 7 **Realizar Tareas Administrativas**

La página del **Sistema** permite realizar diversas tareas administrativas, incluidas las siguientes acciones:

- Gestionar usuarios, incluida la gestión de cuentas de usuario, gestionar roles de usuario, y ver los registros de acciones del usuario.
- Realizar la resolución de problemas, incluida:
	- o Añadir, eliminar y cambiar actualizaciones de software.
	- o Gestionar configuraciones base.
	- o Gestionar Paquetes Look and Feel.

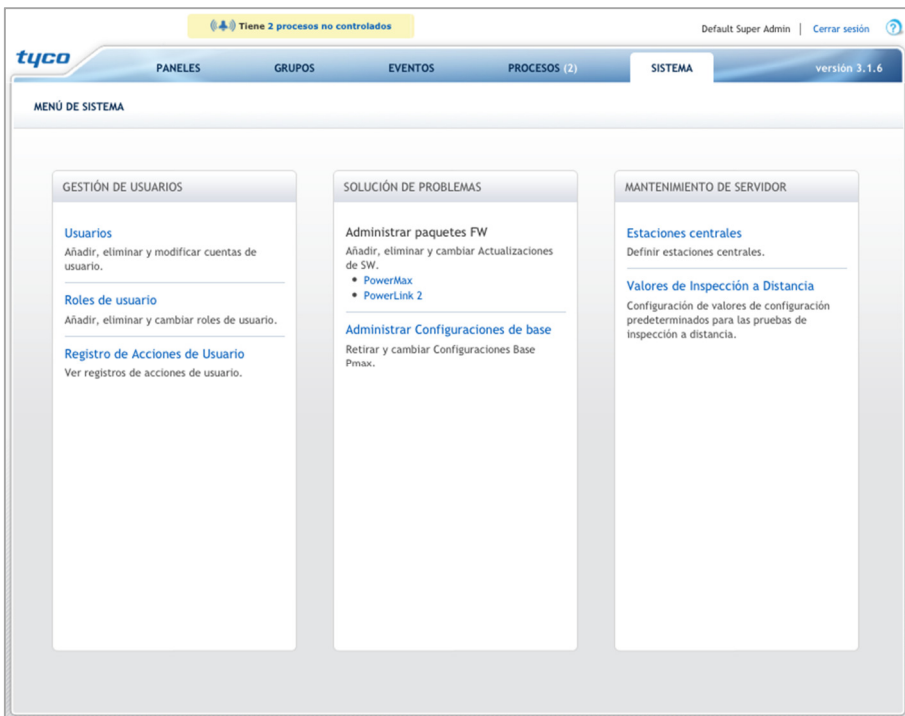

# **7.1 Gestión de Usuarios**

PowerManage incluye los siguientes tipos de usuarios:

- **Super Admin:** Este es el usuario primario y cuenta con el nivel más alto de autorización y capacidades, es responsable de la creación y eliminación de los administradores habituales. Este usuario no se puede borrar.
- **Administrador:** Los administradores habituales pueden realizar todas las tareas, excepto borrar administradores. Los administradores pueden crear operadores y roles de usuario, y definir los permisos de acceso para los operadores asociándolos a roles.
- **Grupos:** Los Grupos se crean para gestionar con mayor facilidad un grupo de paneles. Cada panel puede asociarse a un único grupo.
- **Roles:** Estos son los derechos de acceso que se han concedido a los grupos.
- **Operador:** Los operadores pueden acceder a grupos específicos de paneles para ver o realizar acciones (por ejemplo, mantenimiento, armado/desarmado, etc.) según sus derechos de acceso.
- **Usuario Final:** Los usuarios finales son los usuarios del panel en el hogar, que usan un acceso móvil a través de web (es decir, interactivo) para acceder al panel. El usuario final podrá configurar y cambiar la configuración del panel, ver el estado de los detectores, recibir alarmas y obtener verificación de imagen y vídeo.

El menú de **Gestión de Usuarios** le permite crear o borrar usuarios, definir o cambiar roles de usuario y ver un registro de acciones de usuario.

## **Definir un nuevo usuario**

1. Haga clic sobre el enlace **Usuarios** en la página del **Sistema** para ver la **Lista de usuarios**.

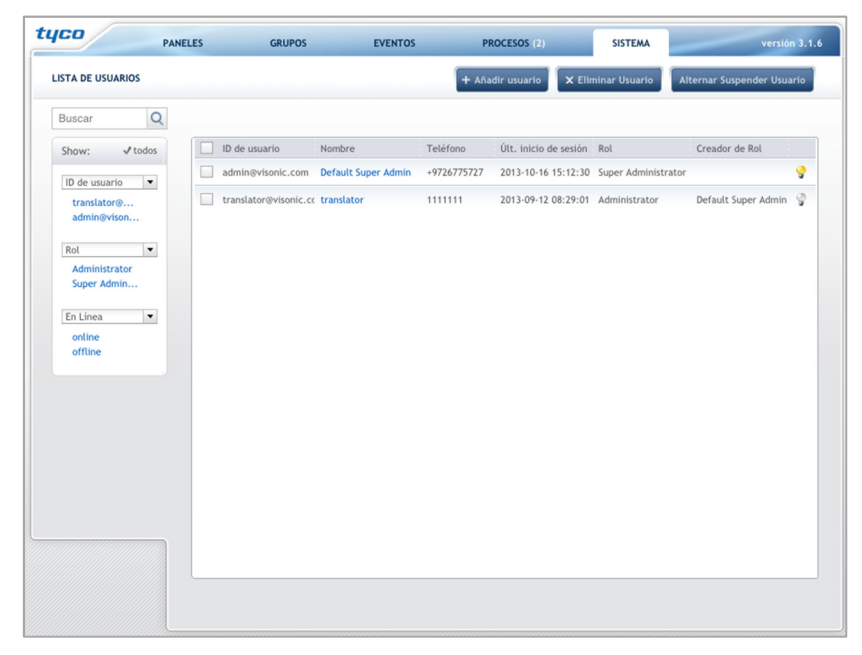

#### Realizar Tareas Administrativas

2. Haga clic sobre el botón **Añadir Usuario** en la esquina superior derecha de la **Lista de Usuarios**. Aparece la página de Añadir **Usuario**.

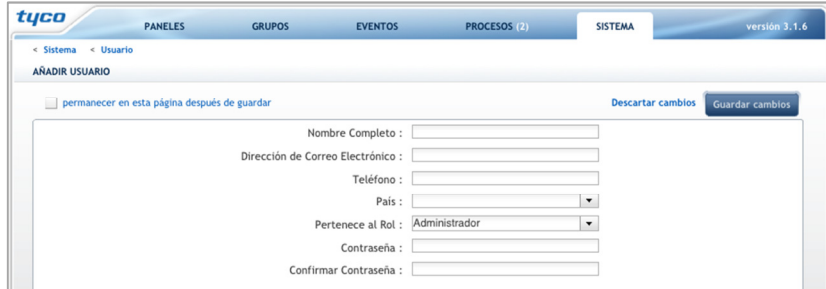

- 3. Introduzca la siguiente información:
	- o **Nombre completo:** Introduzca el nombre completo del usuario.
	- o **Dirección de correo electrónico:** Introduzca la dirección de correo electrónico. Esta es la dirección de correo electrónico que se usará cuando inicia sesión en el sistema.
	- o **Teléfono:** Introduzca un número de teléfono para el usuario.
	- o **País:** Seleccione un país para el usuario.
	- o **Perteneciente al rol:** Seleccione un rol de administrador u otro que haya creado.
	- o **Contraseña:** Defina una contraseña para el usuario. Esta es la contraseña que usará el usuario cuando inicie sesión en el sistema. Vuelva a introducir la contraseña para confirmar.
- 4. Haga clic sobre **Guardar cambios** para guardar el nuevo usuario.

### **Suspender un Usuario**

Si fuera necesario, puede suspender una cuenta de usuario. Para ello, seleccione un usuario o múltiples usuarios, y haga clic sobre el botón **Cambiar Suspensión de Usuario**. Para liberar al usuario, haga clic de nuevo sobre el botón **Cambiar Suspensión de Usuario**.

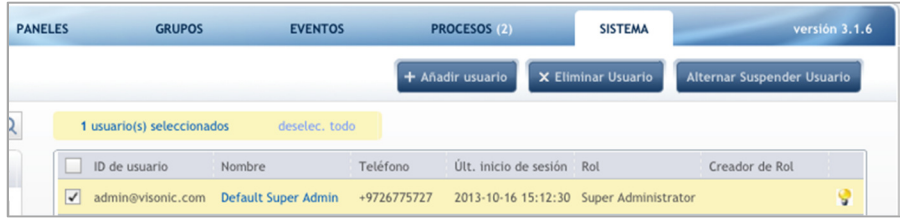

## **Definir Roles de Usuario**

Un rol define un tipo de usuario. Entre otras cosas, un rol define un conjunto de permisos que están disponibles para los usuarios: qué paneles están accesibles a los usuarios asignados con ese rol, y qué conjunto de características de PowerManage están admitidas.

La página de **Lista de Roles** proporciona una lista de roles, quién ha creado el rol, el tipo, y permite además modificar los permisos de ese rol.

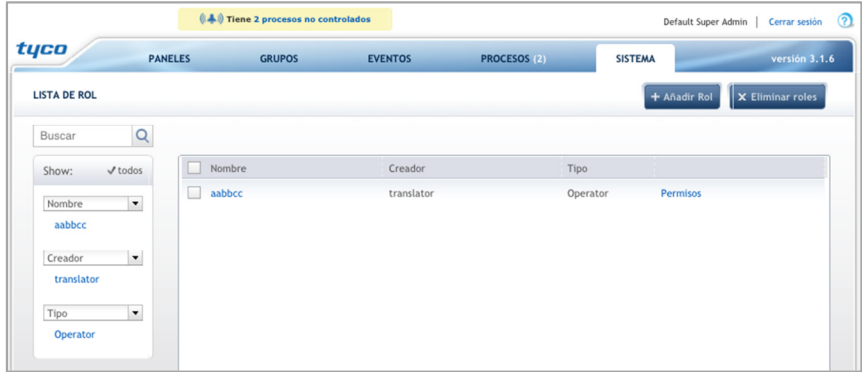

### **Para definir un rol:**

1. En la **Lista de Roles**, haga clic sobre el botón **Añadir Rol** en la esquina superior derecha de la página. Aparece la página de **Añadir Rol**.

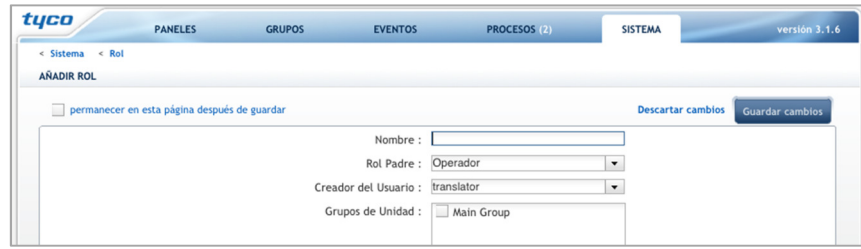

- 2. Defina un nombre para el rol.
- 3. En la lista desplegable de tipos, seleccione el tipo de rol.
- 4. En **Grupos de Unjdad**, seleccione a qué grupos de paneles se le aplicará el rol.
- 5. Haga clic sobre **Guardar Cambios** para guardar el rol. El nuevo rol se ha añadido a la **Lista de Roles**.
- 6. En la **Lista de Roles**, localice el rol que ha añadido y haga clic sobre **Permisos**.
- 7. Seleccione **"permitir"** o **"denegar"** para determinar qué acciones se permitirán a este rol en Paneles, Grupos, Eventos y Procesos.

### Realizar Tareas Administrativas

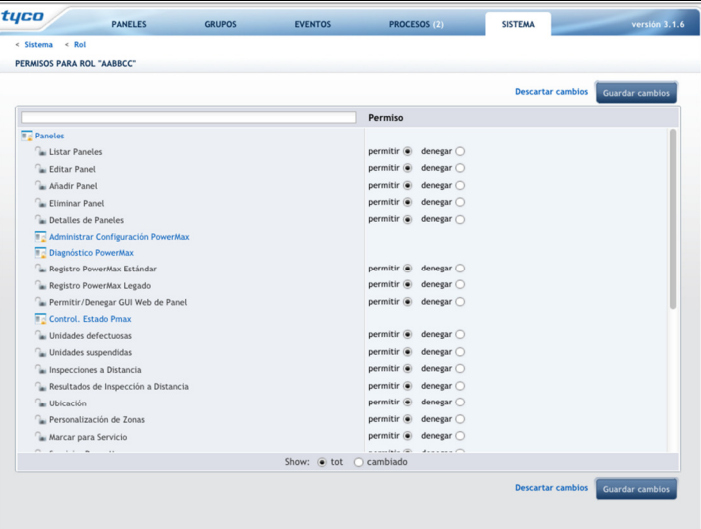

8. Haga clic sobre **Guardar Cambios** para guardar los permisos.

### **Ver el Registro de Acciones de Usuarios**

El **Registro de acciones de usuarios** permite ver una lista de acciones de cada usuario, la hora en la que ha sucedido la acción y una descripción de la acción.

• Para ver el Registro de acciones de usuario, seleccione **Registro de Acciones de Usuario** en la página del **Sistema**.

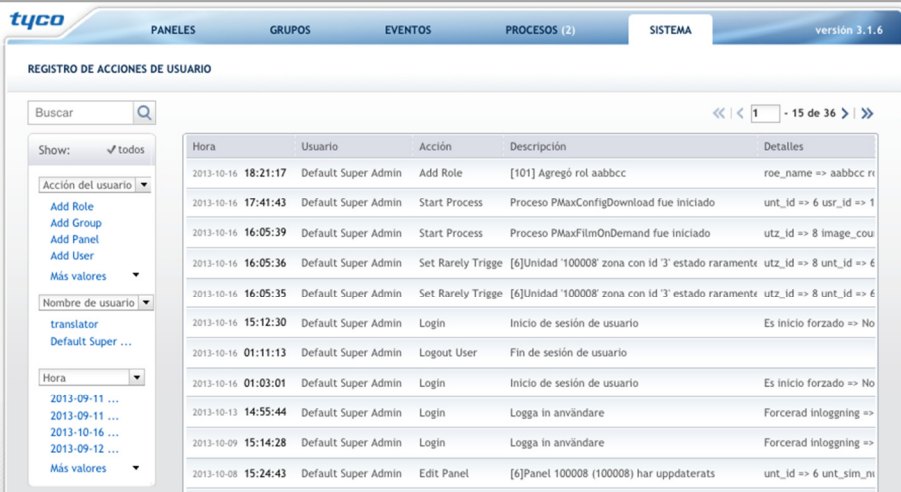

## **7.2 Añadir una Conexión de Notificación de Eventos a una Estación Central de Vigilancia**

Puede añadir una conexión a la central de recepción de alarmas de una Estación central de vigilancia (ECV) a través de la cual PowerManage puede notificar eventos. Esto se realiza en la página del Sistema, o a través de la Consola de gestión (consulte Notificaciones a la Estación central).

### **Para añadir una Estación central de vigilancia al sistema:**

- 1. En la página, haga clic en **Estaciones Centrales** en la columna de Mantenimiento del sistema.
- 2. Haga clic en el botón **Añadir Estación Central**.

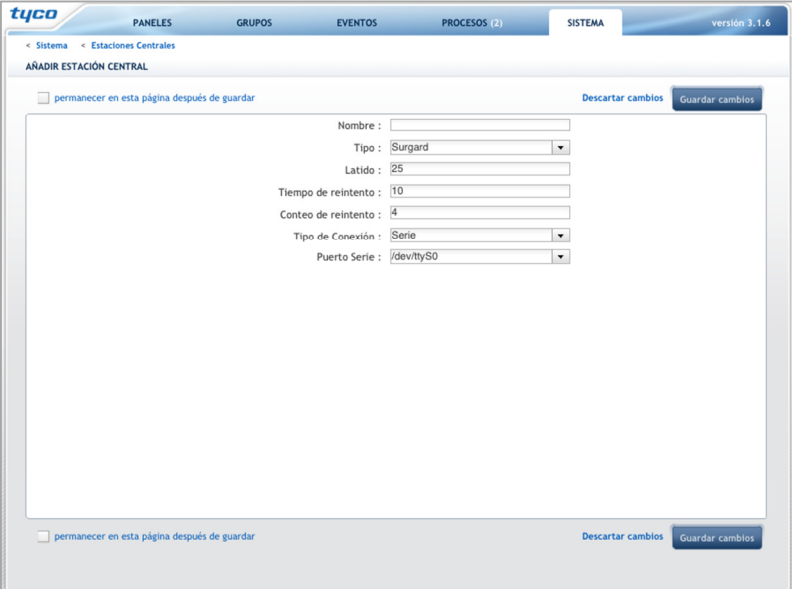

- 3. En el cuadro **Nombre**, introduzca un nombre para la estación.
- 4. En el cuadro **Tipo**, seleccione el protocolo adecuado dependiendo del software de la Estación de control.

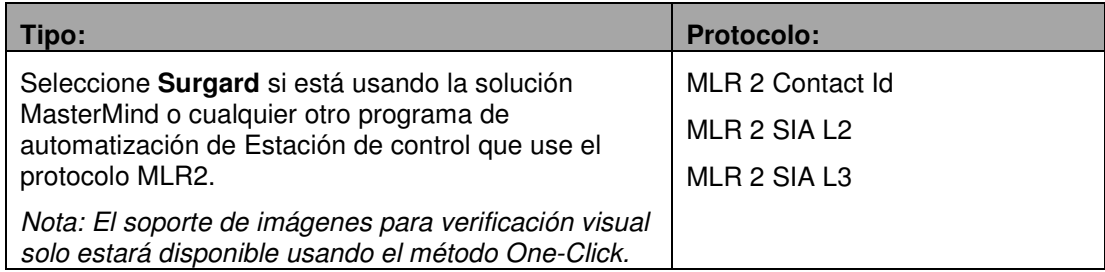

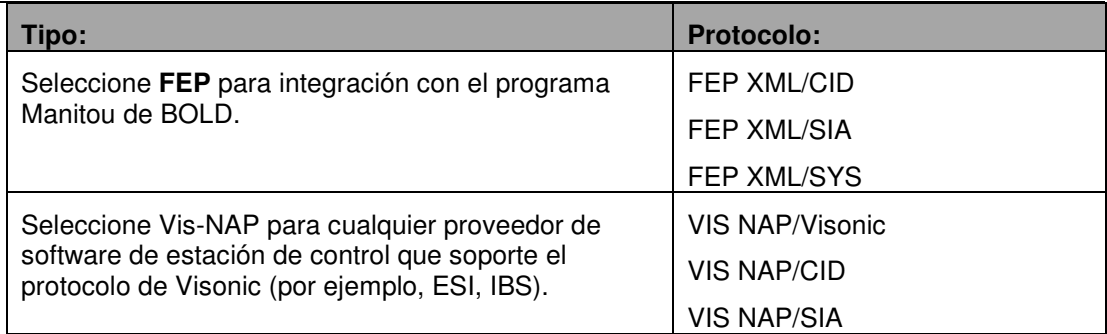

- 5. Defina las siguientes configuraciones:
	- **Heartbeat**: Define con qué periodicidad, en segundos, el sistema comprobará el estado de la conexión.
	- **Reintentos:** Define con qué periodicidad se puede intentar de nuevo la comprobación.
	- **Conteo de reintentos:** Define el número de reintentos que estén permitidos, en caso de que falle Heartbeat.
	- **Tipo de conexión:** Seleccione el tipo de conexión, por ejemplo TCP o en serie. Dependiendo del tipo de conexión, indique o bien la dirección IP (también nombre de host, dominio) y puerto (TCP) o el tipo de conexión (serie).
- 6. Haga clic sobre el botón **Guardar Cambios**.

En la página siguiente, es posible seleccionar la casilla de verificación **Demorado –** para estaciones centrales en los que los eventos se deben autorizar a través de API.

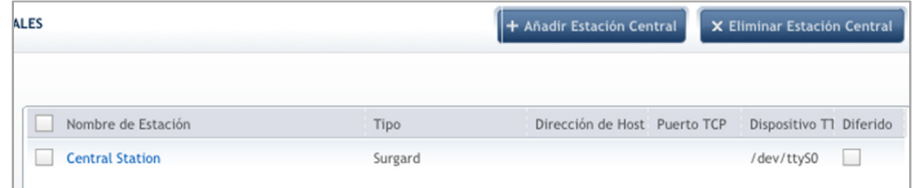

### **Para vincular un grupo de paneles a la Estación central de vigilancia:**

- 1. En la página **Grupos**, haga clic sobre el nombre del grupo del panel correspondiente.
- 2. Desde la lista de **Estación Central**, elija el nombre de la Estación central de vigilancia.
- 3. Desde la lista de **Protocolo de Informes**, elija el protocolo de informes pertinente (consulte la tabla en el procedimiento anterior Añadir una Estación central de vigilancia).

#### Realizar Tareas Administrativas

4. Desde la lista de **Tipo de informe**, elija el tipo de notificación.

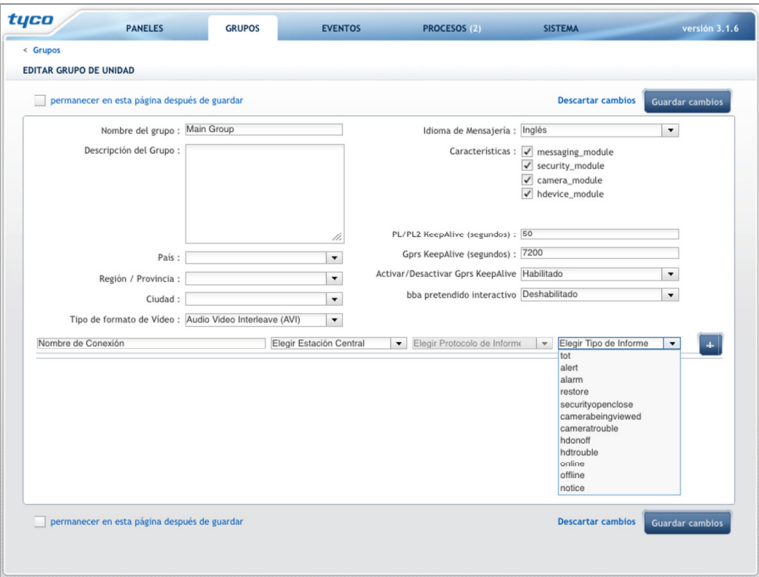

5. Haga clic sobre el botón **Guardar Cambios**.

**Nota**: Puede añadir Estaciones centrales de vigilancia al sistema en la Consola de gestión de PowerManage (consulte Notificaciones a la Estación central).

## **7.3 Solución de Problemas**

El menú de **Solución de problemas** permite gestionar las versiones y actualizaciones del software de PowerManage, gestionar las configuraciones base, y gestionar los temas del programa (Look and Feel).

### **Gestionar Configuraciones Base**

La opción de **Gestionar Configuraciones Base** del menú de **Solución de Problemas** muestra una lista de configuraciones. Puede hacer clic sobre el botón **Borrar Configuraciones** para borrar la configuración.

Para obtener más información sobre cómo trabajar con configuraciones, consulte Trabajar con configuraciones.

## **7.4 Mantenimiento del Sistema**

Este cuadro le permite hacer las siguientes acciones:

- Definir Estación central (ver Notificaciones a la Estación central)
- Definir la configuración del servidor
- Ver, iniciar y/o detener los Servicios del sistema
- Ver estadísticas del sistema
- Ver Registros de eventos del sistema

**Nota**: ¡Consulte con el soporte técnico de Visonic antes de realizar estas operaciones!

# 8 **Descripción de los iconos**

Esta sección proporciona una lista de los distintos iconos que se usan en la interfaz de PowerManage.

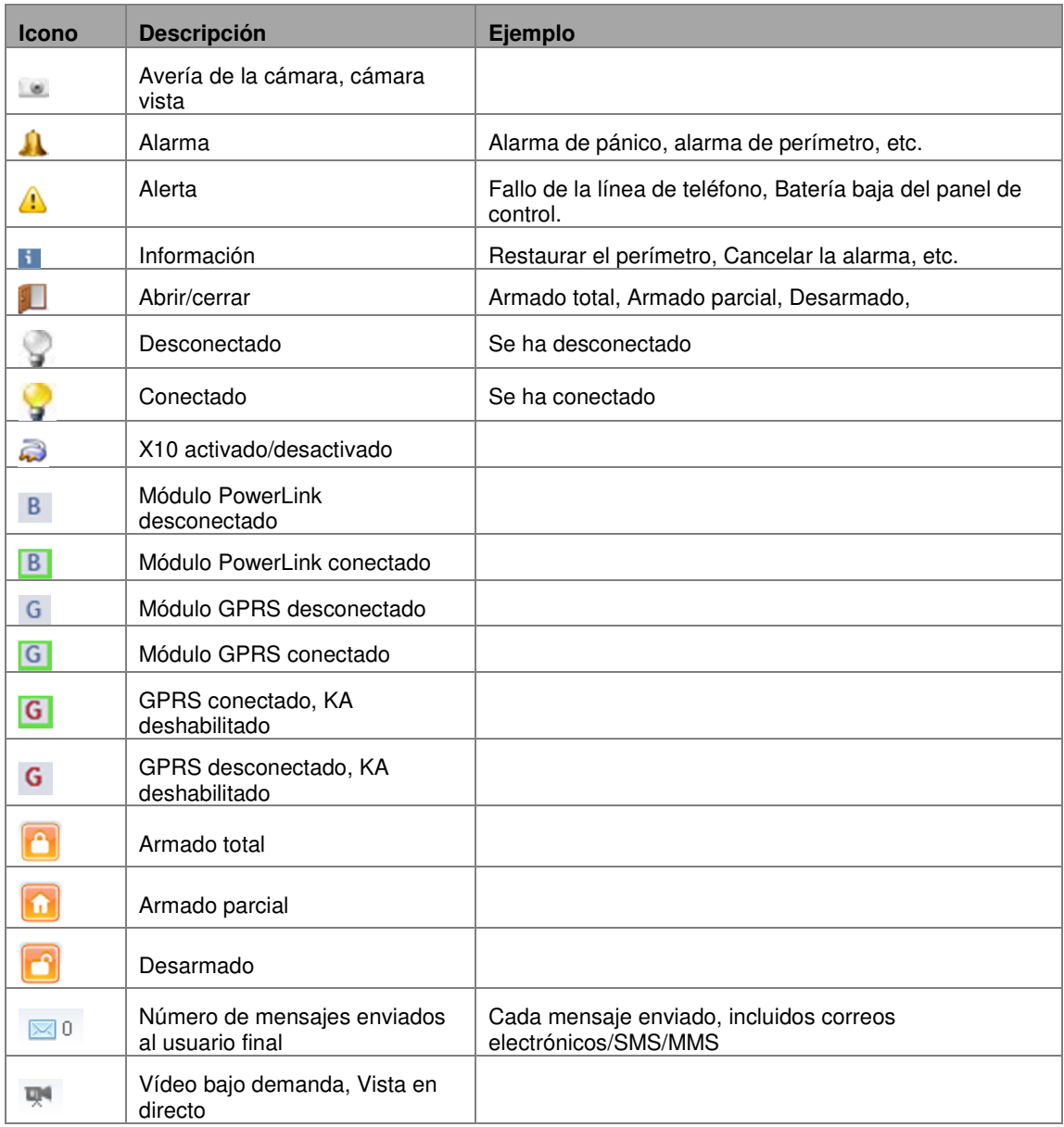

# 9 **Consola de Administración de PowerManage 9.1 Introducción**

La Consola de administración de PowerManage permite configurar una política global (es decir, no relacionada con un sistema de alarma específico) para diversas características de PowerManage.

La Consola de Administración de PowerManage es utilizada generalmente solo por el responsable de informática o la persona que gestiona el servidor, establece la red y define las configuraciones globales.

## **9.2 Inicio Iniciar Sesión**

Puede acceder a la consola de administración utilizando el teclado y la pantalla del servidor de PowerManage.

### **Acceso Local**

Se puede acceder en forma local a la consola conectando un teclado (USB o PS/2) y un monitor (VGA) directamente al servidor.

### **Acceso Remoto**

La consola de administración es accesible a través de SSH.

Visonic recomienda usar "PuTTY", una aplicación de cliente SSH gratuita para Microsoft Windows que se puede descargar de Internet.

## **Trabajar con la Consola de Administración de PowerManage**

Cuando use la Consola de administración de PowerManage, seleccione un elemento del menú (lado derecho) o un parámetro (lado izquierdo) con el ratón:

- 1. Use las teclas de flecha arriba o abajo para desplazarse hacia arriba o abajo en los menús.
	- Pulse **<Intro>** para seleccionar un menú y ver los parámetros relevantes en el lado izquierdo. Pulse **<Intro>** para seleccionar o habilitar una opción también, mostrando la X al lado del parámetro.
	- Pulse <**Tabulador**> para pasar del árbol de menús al panel de parámetros y viceversa.
	- Pulse **<Espacio>** para editar un campo.
	- Pulse la flecha izquierda para cerrar una ramificación o subir un nivel de menú.
	- Pulse <**F12**> para salir de la consola.

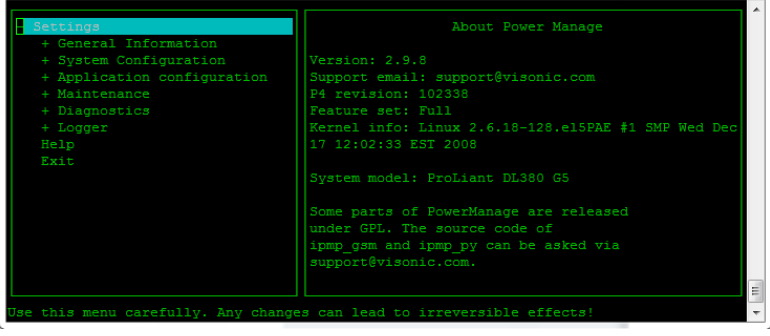

# **9.3 Configurar el Envío de Correos Electrónicos**

La siguiente configuración será necesaria para habilitar las características relacionadas con el correo electrónico en el servidor de PowerManage, como el envío de notificaciones por correo electrónico:

- Debe determinarse el nombre del servidor, mediante registros DNS de tipo A y PTR del servidor PowerManage que se utilizará para enviar correos. Este es el nombre que aparecerá en la notificación de correo electrónico como dirección de correo del remitente.
- Dirección IP del servidor DNS. Esta información suele facilitarla el proveedor de servicios de internet.
- Configurar una entrada de intercambio de mail (registro MX). Esto suele hacerlo su proveedor de dominio.
- Asegúrese de que el puerto 25 está abierto para conexión a Internet. Debe configurarse en el equipo de red (por ejemplo, Firewall, gateway) a la que se conecta PowerManage (no se configura a través de la consola de administración de PowerManage).

### **Definir las Configuraciones del Servidor de Correo Electrónico Externas**

En las **Configuraciones de Correo Electrónico**, configure PowerManage para enviar correos electrónicos a través de un servidor SMTP externo.

**Nota:** El servidor interno funciona por defecto y no requiere ninguna configuración. Si desea usar su propio servidor de correo externo, debe configurarlo como se describe a continuación.

1. En la pantalla de **Menú principal**, seleccione la opción **Configuración del sistema**>**Ajustes de red**.

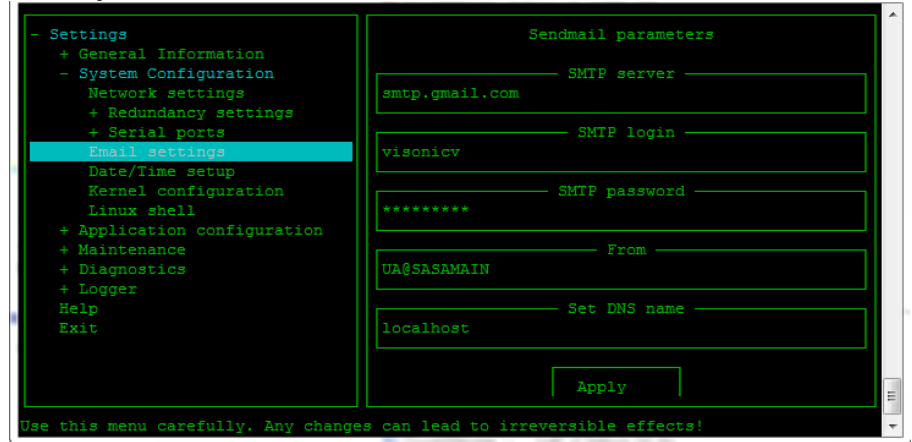

2. Seleccione **Ajustes de correo electrónico**.

- 3. Seleccione la opción **Usar servidor de correo externo**.
- 4. Defina la Autenticación Relay SMTP. Introduzca el nombre de usuario de SMTP (nombre de usuario del servidor), contraseña SMTP y el nombre de host del servidor SMTP.
- 5. En el cuadro **Nombre DNS**, introduzca el nombre del servidor DNS de PowerManage.
- 6. Elija y pulse **Aplicar**.

**Nota:** El servidor de correo electrónico interno funciona por defecto sin configuración adicional. Las configuraciones descritas serán necesarias solo si se utiliza un servidor de correo externo.

## **Configurar Opciones de Mensajes**

En el menú **Configuración de Mensajes**, puede configurar PowerManage para enviar notificaciones por correo electrónico, correos electrónicos con adjuntos de vídeo, SMS y/o MMS al usuario final.

Por ejemplo, el servidor de PowerManage cuenta con una aplicación de envío de mensajes SMS denominada "Celtius". Además, el servidor puede interactuar con otras aplicaciones de envío de mensajes remotas que puedan enviar el SMS.

1. En la pantalla de **Menú principal**, seleccione la opción **Configuración de aplicaciones>Notificación al usuario final>Configuración de mensajes**.

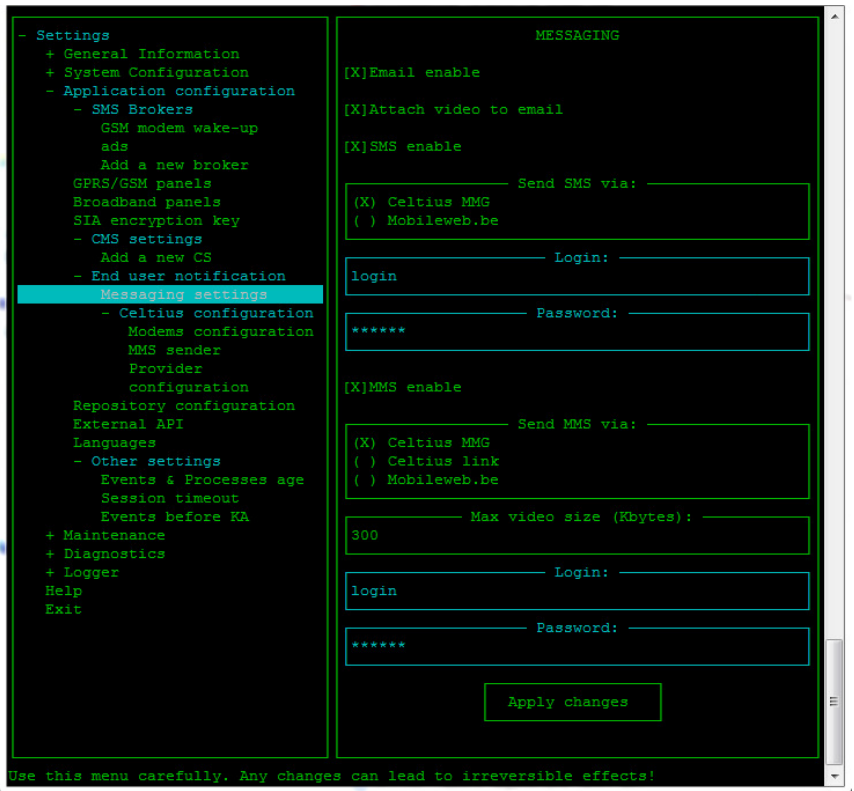

- 2. Dispondrá de las siguientes opciones:
	- o **Habilitar correo electrónico:** Define si los correos electrónicos de notificación se enviarán al usuario final.
	- o **Habilitar adjuntar vídeo:** Define si se pueden enviar adjuntos de vídeo en los correos electrónicos de notificación.
	- o **Habilitar SMS:** Define un bróker de mensajería para enviar mensajes SMS.
	- o **Habilitar MMS:** Define un bróker de mensajería para enviar mensajes MMS y el tamaño máximo del archivo adjunto de vídeo.
- 3. Cambie las configuraciones según sea necesario y seleccione **Aplicar cambios** para guardar los cambios y reiniciar el servicio.

### **Enviar Alertas del Servidor a un Administrador por Correo Electrónico**

PowerManage tiene la capacidad de notificar al administrador de eventos específicos, por ejemplo, que se reinician los servicios o un uso elevado de recursos. Para configurar las alertas por correo electrónico para el administrador del sistema, debe definir a qué dirección de correo electrónico se envían las notificaciones.

1. En el **Menú Principal**, seleccionar **Mantenimiento>Correo Electrónico de Notificación a Administrador**.

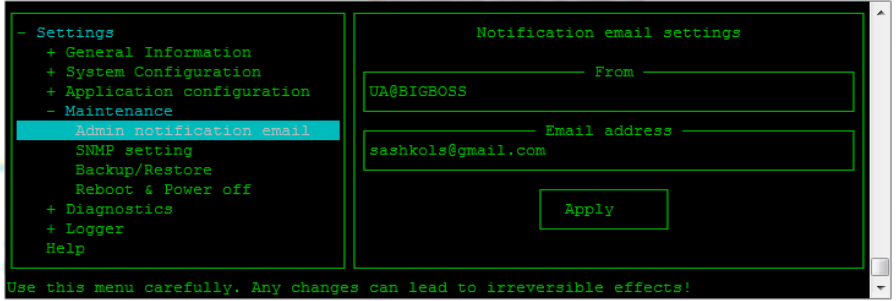

- 2. Introduzca las direcciones de correo electrónico desde las que se envían las notificaciones de correo electrónico y las direcciones a las que se envían las alertas.
- 3. Seleccione **Aplicar** para guardar la configuración.

# **9.4 Enviar Mensajes SMS y MMS**

El servidor de PowerManage envía MMS y SMS usando un dispositivo modem añadido conectado a un puerto en serie al servidor.

Para enviar mensajes SMS, asegúrese de que este servicio está habilitado en el bróker de mensajería. A continuación, indique qué puerto en serie (ttyS0, ttyM0, ttyM1, ttyM2, ttyM3) se usará para enviar mensajes (Configuración del sistema>Puertos en serie).

**Nota**: Los puertos Moxa están relacionados con los cuatro cables negros conectados en la parte posterior del servidor y marcados P1 a P4, estando ttyM0 relacionado con P1, ttyM1 relacionado con P2, etc.

Los ajustes de configuración que permiten enviar mensajes MMS son similares a la configuración SMS, con la adición de un tamaño máximo de adjunto de vídeo. Además, se deben indicar los datos sobre el proveedor de teléfono móvil. Cuando indique el módem MMS, asegúrese de que también esté conectado el módem SMS, y definido, y que cuente con una tarjeta SIM operativa.

1. En el **Menú Principal**, seleccione la **Configuración de Aplicaciones>Notificaciones al Usuario Final>Ajustes de Mensajes>Configuración de Celtius>Configuración de Módems**.

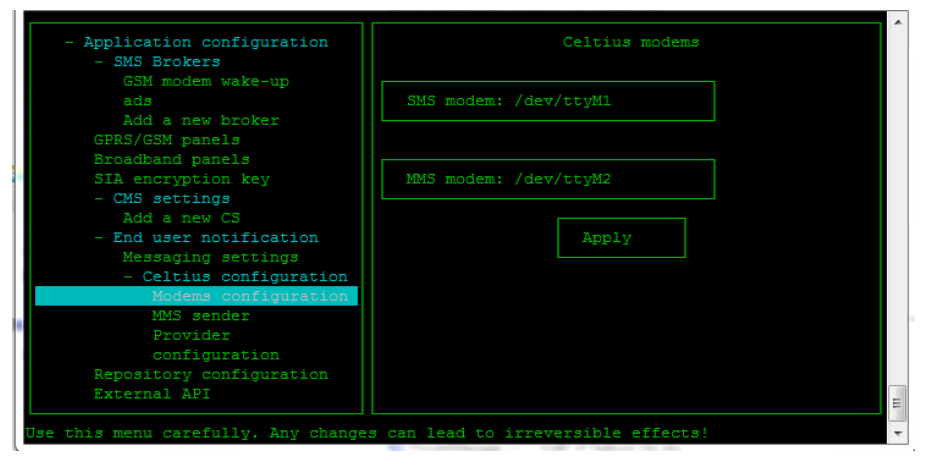

- 2. Seleccione la opción **Módem SMS** para indicar el nombre del puerto para los mensajes SMS. Pulse la tecla **<Intro>** o **<Espacio>** para desplazarse por las opciones.
- 3. Seleccione la opción **Módem MMS** para indicar el nombre del puerto para los mensajes MMS. Pulse la tecla **<Intro>** o **<Espacio>** para desplazarse por las opciones.

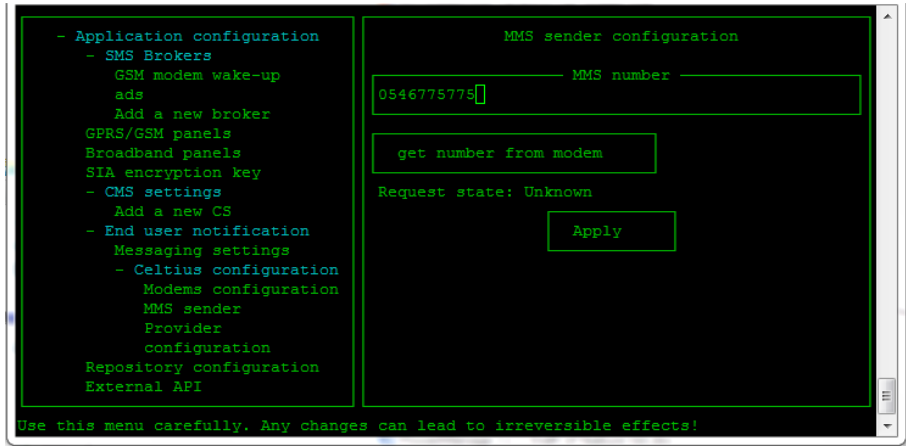

4. Seleccione **Aplicar** para guardar la configuración.

**Nota:** Los valores de las imágenes se usan únicamente como ejemplos. Cada proveedor de MMS requerirá unas configuraciones diferentes.

### Consola de Administración de PowerManage

5. En el árbol del menú, seleccione **Remitente MMS**. Indique los detalles del proveedor de móvil responsable de la tarjeta SIM del módem en el menú **Configuración del Proveedor** (esta información suele estar disponible en el sitio web del proveedor de móvil.)

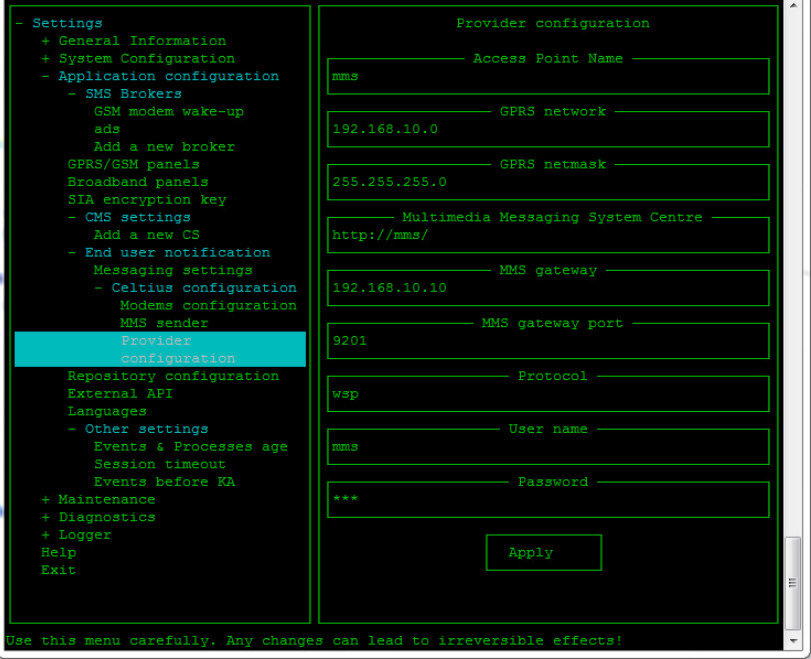

- 6. Seleccione **Aplicar** para guardar la configuración.
- 7. Vaya a **Ajustes>Configuración del sistema>Puertos en serie** y seleccione la velocidad correspondiente para los puertos SMS y MMS.

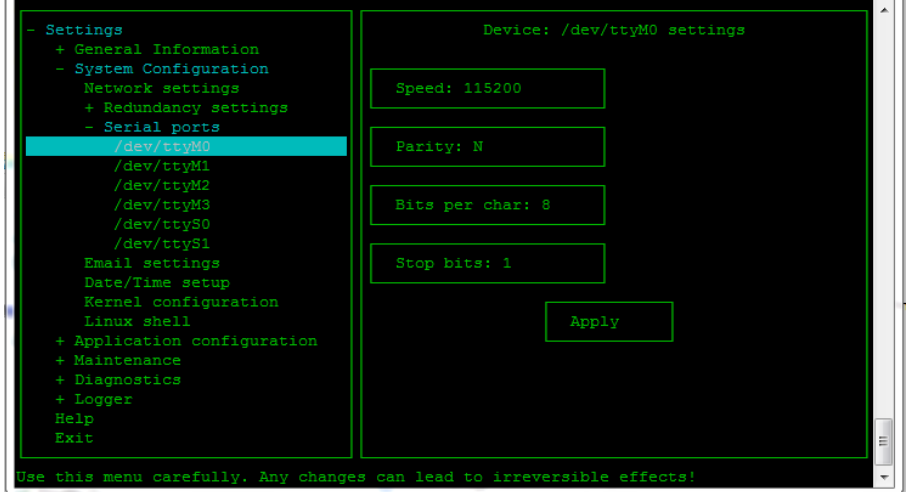

- 8. Asegúrese de que estos ajustes son las características físicas reales.
- 9. Seleccione **Aplicar** para guardar la configuración.

Consola de Administración de PowerManage

# **9.5 Indique el Bróker de Mensajería**

Para enviar notificaciones de SMS, es necesario definir el bróker de SMS. También es posible indicar la configuración de despertador del módem GSM.

## **Añadir Bróker de SMS**

Siga los siguientes pasos para añadir un nuevo bróker de SMS.

- 1. Seleccione **Ajustes>Configuración de aplicaciones>Bróker de SMS**.
- 2. En Aplicaciones SMS, seleccione la opción **Añadir un nuevo bróker**.

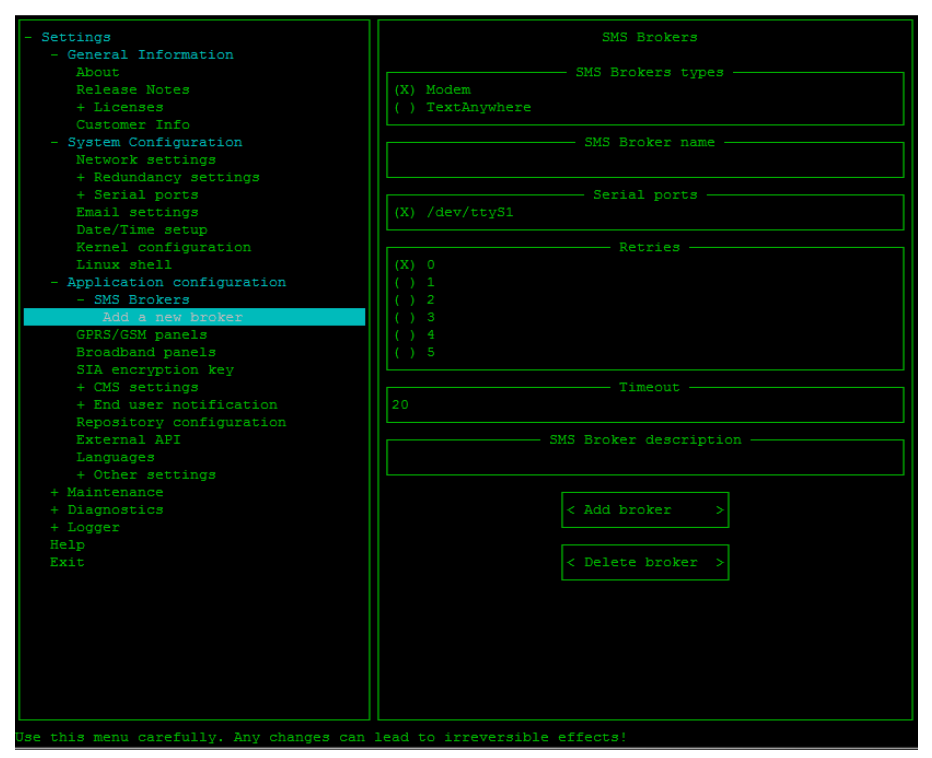

- 3. Seleccione el tipo de bróker: **Módem** o **Text Anywhere**.
- 4. Indique el nombre del bróker.
- 5. Seleccione el puerto en serie que se usará para la comunicación.
- 6. En **Reintentos**, seleccione el número de reintentos que se pueden permitir.
- 7. En **Tiempo de espera**, introduzca el tiempo de espera.
- 8. Introduzca una descripción del bróker de SMS.
- 9. Haga clic sobre **Añadir bróker**.
### **Indique un Bróker de SMS con fines de prueba**

La opción **Prueba** le permite definir y probar los ajustes del bróker de SMS.

- 1. En el menú **Principal**, seleccione **Ajustes>Configuración de aplicaciones> Bróker de SMS**.
- 2. Seleccione la opción **Prueba**.

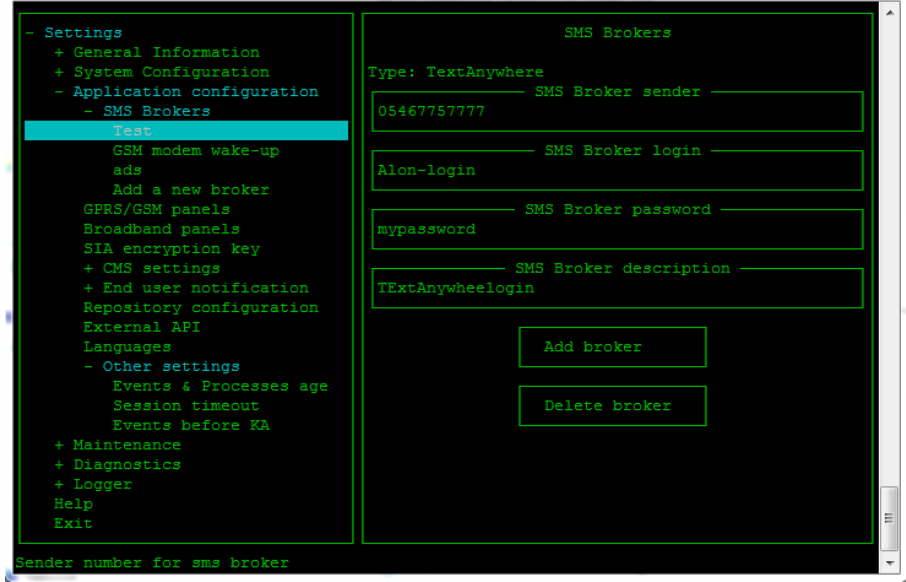

- 3. Defina los siguientes parámetros:
	- o Número de teléfono del remitente del bróker de SMS
	- o Contraseña de acceso al bróker de SMS
	- o Contraseña del bróker de SMS
	- o Descripción del bróker de SMS.
- 4. Seleccione **Añadir bróker** o **Borrar bróker**.

### **Definir la Configuración de Despertador del Módem GSM**

- 1. En el menú **Principal**, seleccione **Ajustes>Configuración de aplicaciones> Bróker de SMS**.
- 2. Seleccione la opción del **Despertador del módem GSM**.
- 3. Use las flechas arriba y abajo para seleccionar los puertos de serie, el número de intentos y el tiempo de espera.

En este menú podrá también:

- o Indicar una descripción del bróker de SMS
- o Añadir un nuevo bróker
- o Borrar un bróker.

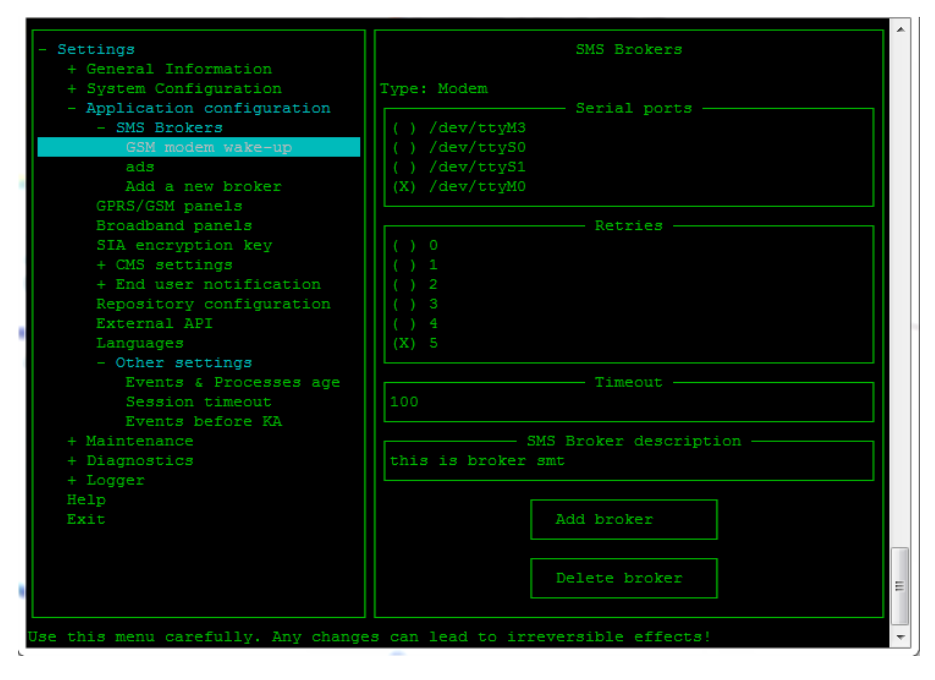

# **9.6 Configurar la Comunicación "Siempre Conectada"**

El servidor de PowerManage puede mantener un canal de comunicación constantemente abierto (estado Siempre conectada) con los panales de control PowerMaster y PowerMax. Esto facilita el cambio de configuración, el armado y desarmado del panel o la visualización de registros. Cuando esta característica está seleccionada se usa comunicación GPRS de forma continua.

Esta característica solo es necesaria en los paneles de control basados en GPRS puesto que los paneles de control basados en banda ancha suelen contactar con el servidor con una frecuencia mayor.

- 1. En la pantalla de **Menú principal**, seleccione **Configuración de aplicaciones>Otros ajustes>Tiempo de Espera de Sesión**.
- 2. Seleccione la opción **Tiempo de Espera Indefinido**, que se indicará con una X. Cuando esta opción esté habilitada, el ajuste **Tiempo de Espera de Sesión (segundos)** quedará deshabilitado.

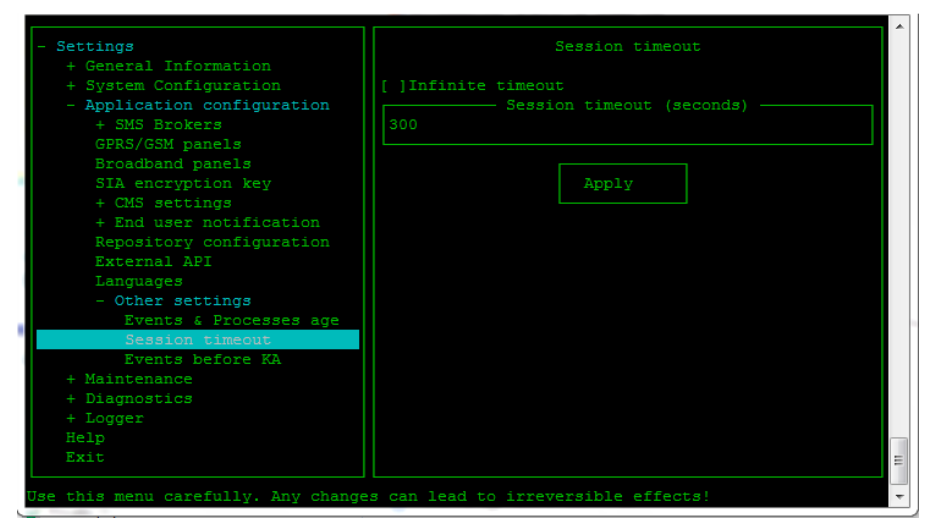

# **9.7 Enviar Alertas cuando Falla la Comunicación con el Panel**

PowerManage es capaz de enviar mensajes de correo electrónico o SMS si el panel no puede enviar informes "KeepAlive" a PowerManage. Esta opción se aplica a todos los sistemas basados en GPRS y ancho de banda conectados al servidor, a continuación se encuentran las instrucciones para cada tipo de sistema. La dirección de correo electrónico de contacto utilizada para enviar las alertas de correo electrónico se define en Información del panel general en la interfaz web de PowerManage.

#### **Para configurar el envío de mensajes de alerta de panel conectado/desconectado para sistemas GPRS:**

1. En el **Menú principal**, seleccione **Configuración de Aplicaciones>Paneles GSM/GPRS**.

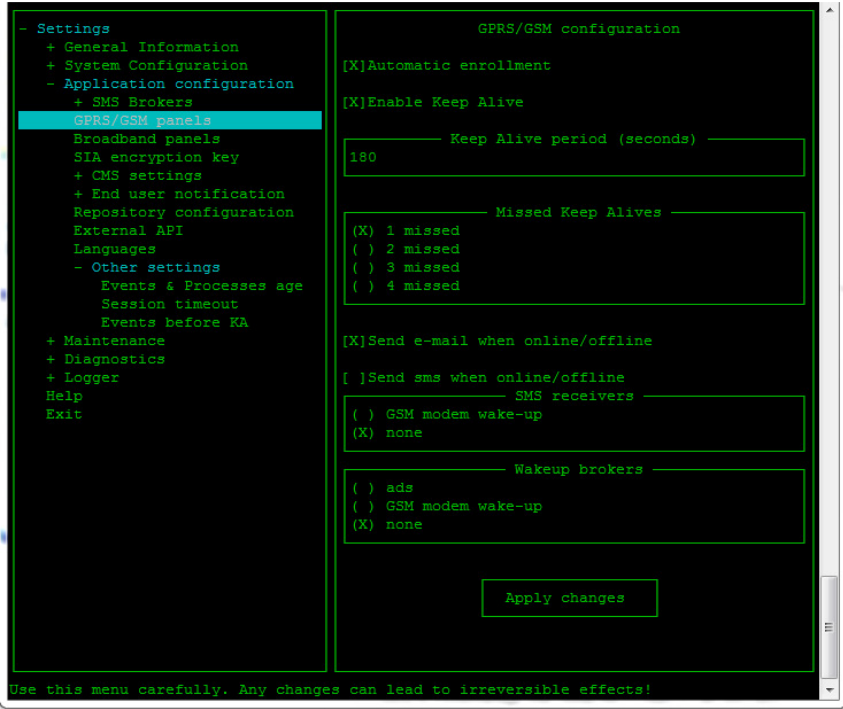

- 2. Seleccione la opción **Enviar correo electrónico cuando esté desconectado**, que se indicará con una X, para habilitar la opción de envío de correo electrónico cuando el panel se conecta/desconecta.
- 3. Seleccione la opción **Enviar SMS cuando esté desconectado**, que se indicará con una X, para habilitar la opción de envío de SMS cuando el panel se conecta/desconecta.
- 4. Ajuste los parámetros del módem según sea necesario.
- 5. Seleccione **Aplicar Cambios** para guardar la configuración.

#### **Para configurar el envío de mensajes de alerta de panel conectado/desconectado para sistemas de banda ancha:**

1. En el **Menú Principal**, seleccione **Configuración de Aplicaciones>Paneles de banda ancha**.

- 2. Seleccione la opción **Enviar correo electrónico cuando esté desconectado**, que se indicará con una X, para habilitar la opción de envío de correo electrónico cuando el panel se conecta/desconecta.
- 3. Seleccione la opción **Enviar SMS cuando esté desconectado**, que se indicará con una X, para habilitar la opción de envío de SMS cuando el panel se conecta/desconecta.
- 4. Seleccione **Aplicar cambios** para guardar la configuración.

# **9.8 Configurar Redundancia Local**

La redundancia local permite sincronizar los datos entre dos servidores para garantizar que en caso de que falle uno de ellos, el otro comenzará a funcionar automáticamente y proporcionará todos los servicios de forma transparente.

La redundancia se configura entre dos servidores con idéntica configuración de hardware. El mecanismo de redundancia utiliza una sincronización de nivel de byte entre el servidor primario y secundario, obtenido utilizando una pila apilada para asegurar que el sistema siga operativo luego de un fallo de componente local,

¡Advertencia! La redundancia debe configurarse al instalar por primera vez el servidor. El hardware del servidor debe soportar la redundancia (véase a continuación). Después de configurar la redundancia, no se podrá deshacer sin volver a instalar el servidor.

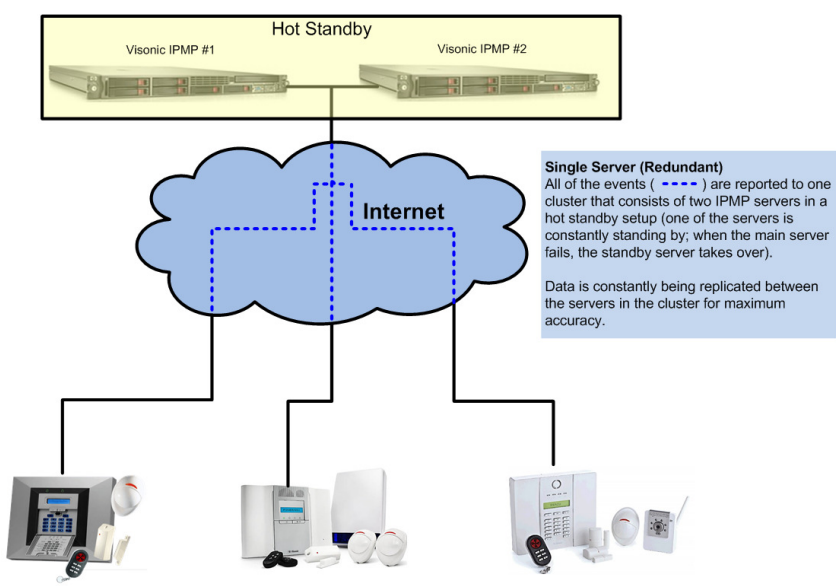

Para configurar la redundancia, necesitará lo siguiente:

- Dos servidores con una conexión física entre ellos
- Dos conexiones de red en cada servidor

Las conexiones de red son de la siguiente forma:

- $NIC$  1 = eth0 = utilizada para conectarse a Internet (Paneles)
- $NIC$  2 = eth1 = conecta un servidor con el otro
- \*NIC  $3 = e$ th $2 =$  no utilizada

- \*NIC  $4 = e$ th $3 =$  no utilizada
- \* Se aplica solo a los modelos de servidor HP G8

Para cada servidor, defina una dirección IP para eth1 primero y luego para eth0.

**Advertencia**: Antes de definir la redundancia, no configure ninguna otra opción.

#### **Para habilitar la redundancia:**

1. En el **Menú principal**, seleccione **Ajustes>Configuración del Sistema>Ajustes de Redundancia**.

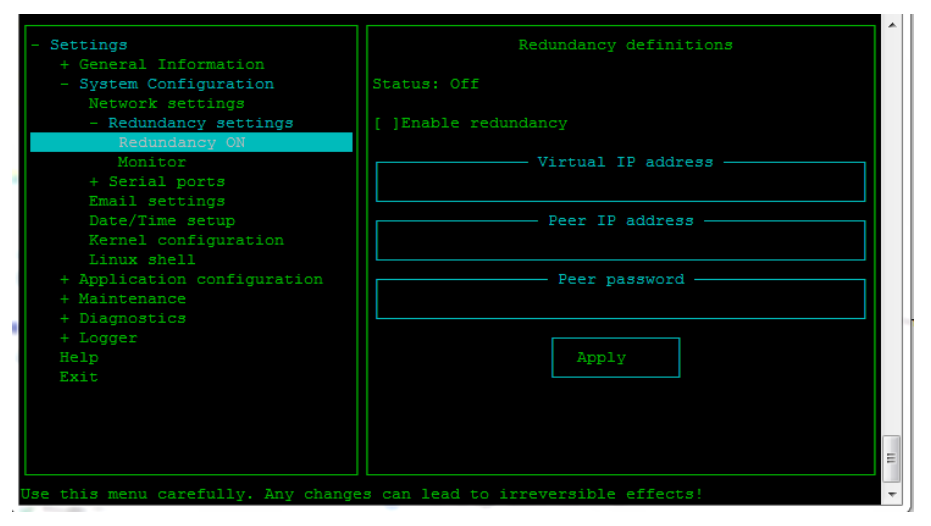

- 2. Seleccione la opción **Habilitar Redundancia**, que se indicará con X.
- 3. Defina una dirección IP virtual y de pares para la redundancia (para ayudar a que las comunicaciones vayan más rápido).
- 4. Seleccione **Aplicar** para guardar la configuración.
- 5. Reinicie los servicios de red.

**Nota:** Se desconectará la sesión actual.

**Nota**: Para ver el estado actual de Redundancia, vaya a **Ajustes>Configuración del Sistema>Ajustes de Redundancia>Monitor**.

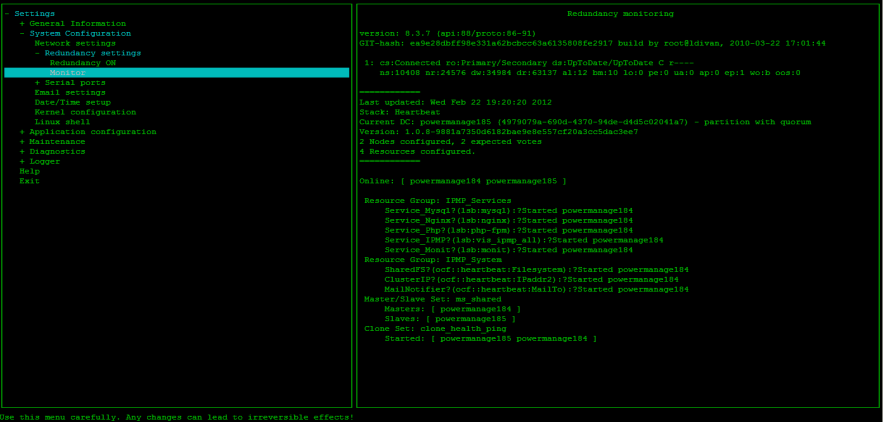

No existe ninguna notificación en el registro de que haya sucedido un evento de redundancia.

A través del menú del Monitor es posible ver el estado de los servidores primario y secundario.

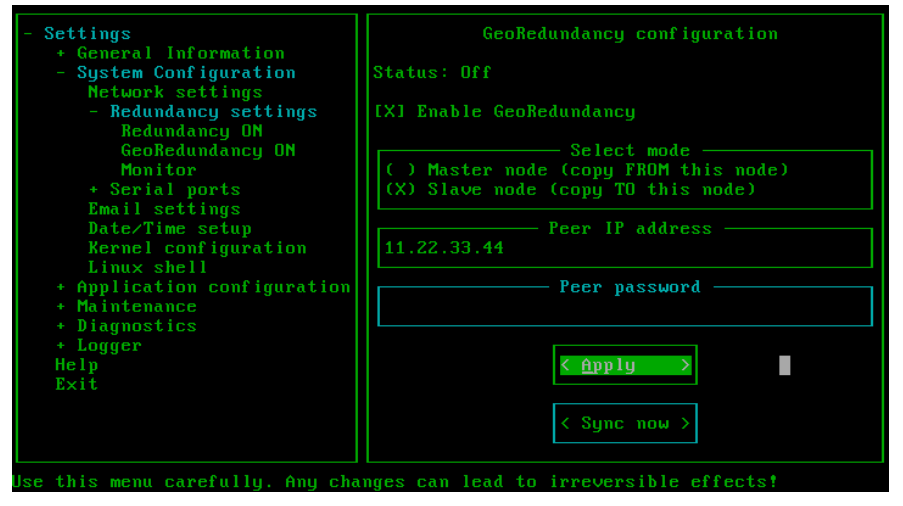

# **9.9 Configuración de Redundancia Geográfica**

La Redundancia Geográfica aumenta aún más la fiabilidad del sistema Power Manage III proporcionando un sistema remoto para servir como respaldo operacional para el sistema local.

La función de georredundancia responde a los siguientes requerimientos:

- Opera en sitios con un sistema autónomo.
- Opera en sitios con un sistema de redundancia local.
- Los sitios Primario y Secundario trabajan como receptores todo el tiempo
- Modos Maestro/Esclavo definidos manualmente por el administrador del sistema
- La sincronización se realiza una vez por noche, a las 4AM hora local,
- La sincronización se realiza automáticamente
- La base de datos y el sistema de archivos son ambos sincronizados (\*).

(\*) El sistema de archivos es sincronizado utilizando la herramienta rsync con lógica interna añadida, para disminuir el tiempo y tráfico necesarios para la sincronización. (para más información, consulte: http://rsync.samba.org)

### **Proceso de Configuración:**

- 1. Configurar el Servidor secundario
	- o Activar el servicio de Geo Redundancia
	- o Seleccionar el rol Esclavo,
	- o Ingresar dirección IP del Servidor primario

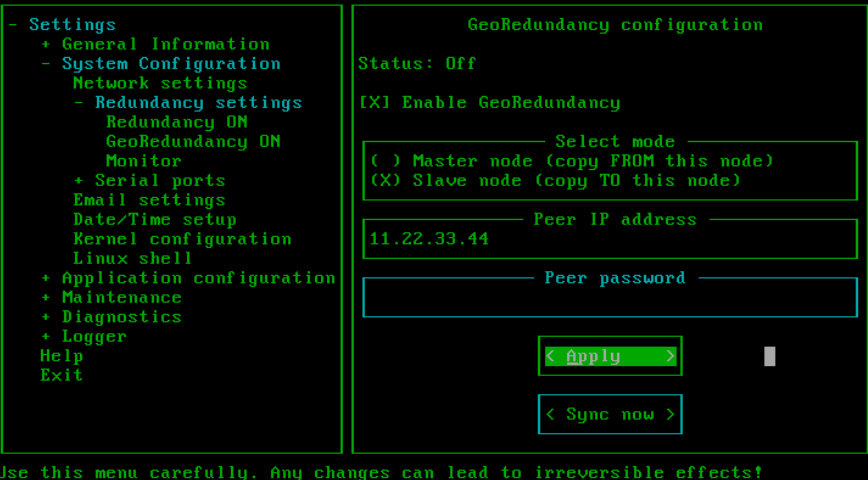

- 2. Configurar servidor primario
	- o Activar servicio de Geo Redundancia
	- o Seleccionar el rol Maestro,
	- o Ingresar dirección IP del Servidor secundario
	- o Ingresar la contraseña SSH del Servidor secundario

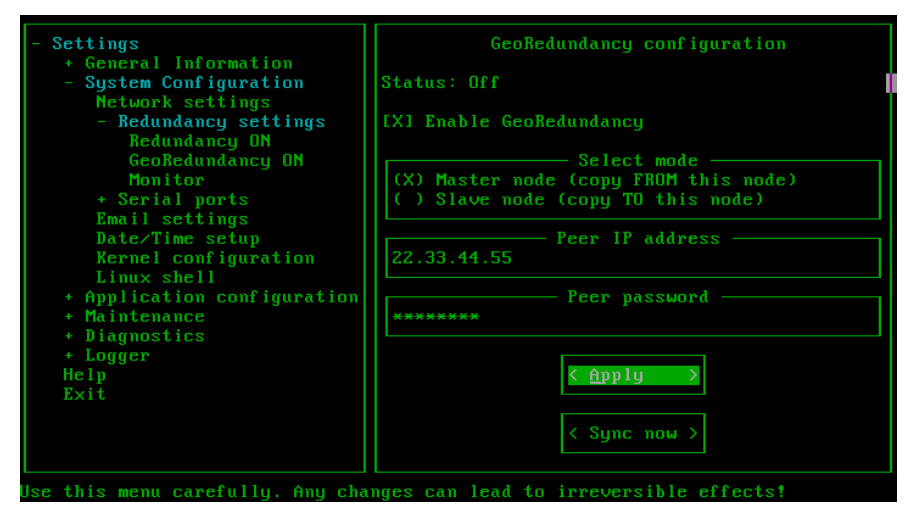

#### 3. Correr sincronización inicial, pulsar "Aplicar"

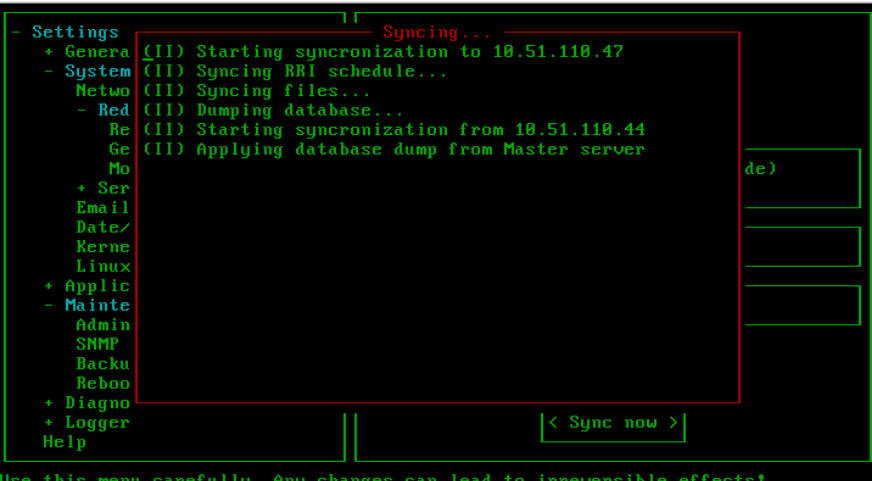

#### **Note:**

- La conexión entre los dos sitios utiliza la IP expuesta a los paneles. No se necesita añadir una dirección IP dedicada.
- La sincronización se realiza una vez al día. Esto significa que en caso de conmutación por error los datos perdidos son como máximo los datos adicionales de las últimas 24 horas.
- Los roles maestro y esclavo Geo son definidos manualmente por el administrador.
- El sitio Esclavo tiene un corto tiempo de inactividad durante el tiempo de proceso de sincronización.
- Para una instalación apropiada los 4 nodos deben estar en línea en la configuración de Geo Redundancia inicial.

### **9.10 Ver Registros**

Se pueden ver los siguientes tipos de registros con fines de depuración:

- **Vista en Directo:** Permite ver registros de eventos sin filtrar, según suceden.
- **Registros de Servicio:** Permite ver los registros para un servicio/módulo específico.
- **Registros de Dispositivo:** Permite ver registros por dispositivo.
- **Nivel Syslog:** Permite ver registros por tipo de evento.

### **Ver Registro en directo**

- Para ver registros de eventos en directo, seleccione **Ajustes>Registros>Registro en Directo**.
- Para dejar de ver el registro en directo, pulse **<Ctrl>**+**<C>**.

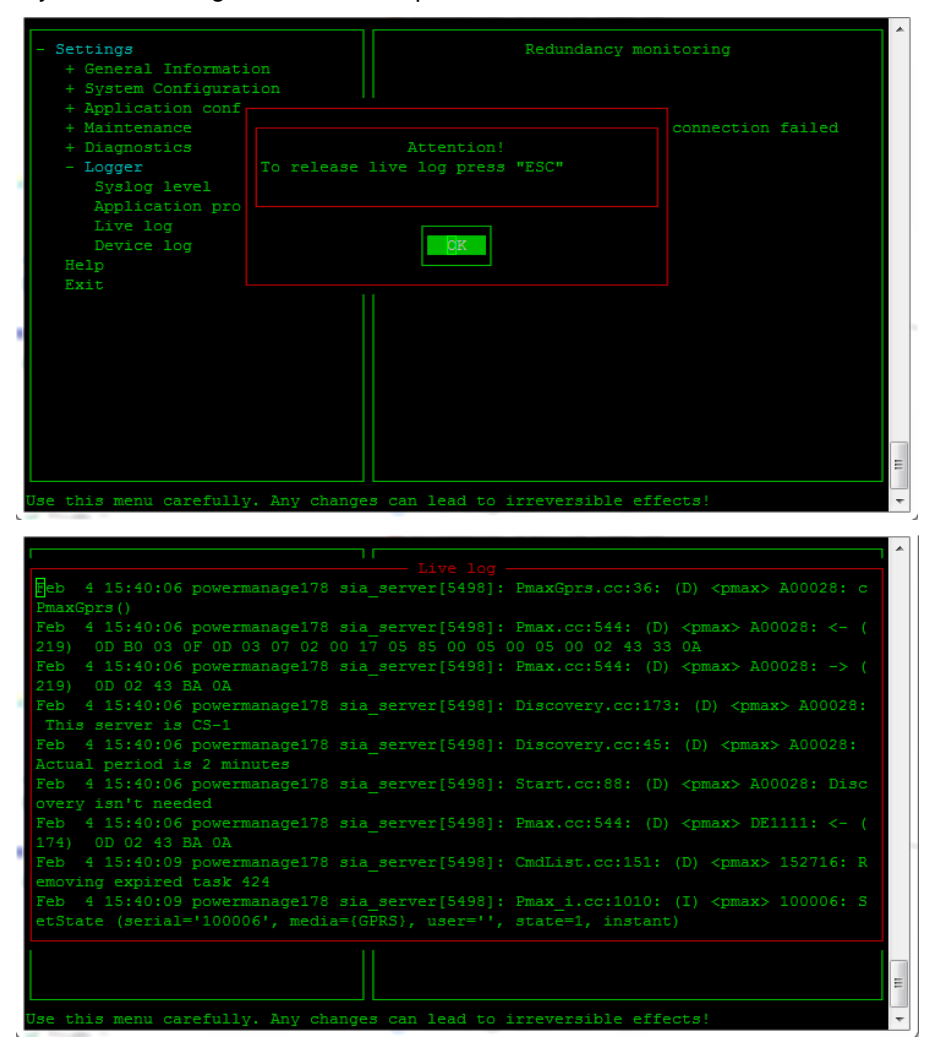

### **Perfiles de aplicación**

En la página **Perfiles de Aplicación**, puede elegir los tipos de mensajes que aparecerán en los diversos tipos de registros.

1. Para ver registros de un servicio o módulo específico, seleccione **Ajustes>Registro>Perfiles de Aplicación**.

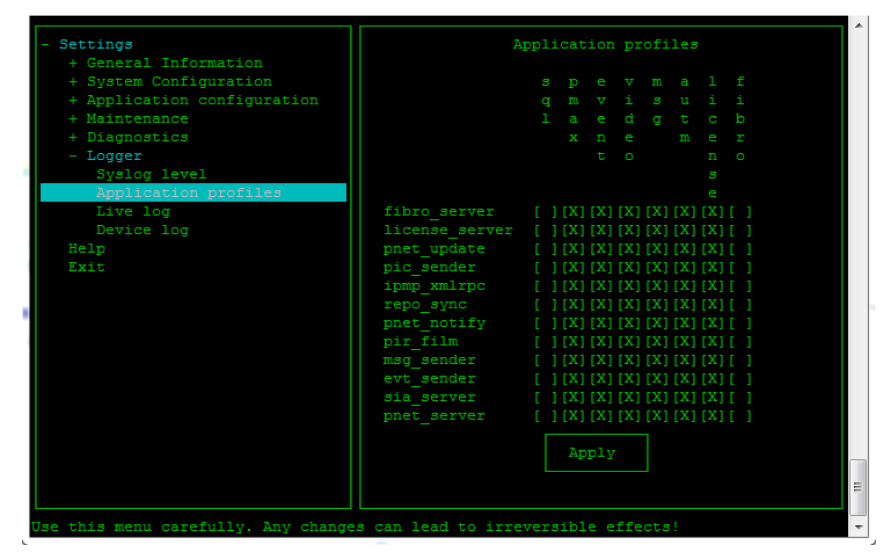

- 2. Para seleccionar los tipos de mensaje que aparecen en los diversos registros de servicio, navegue por esta página pulsando las flechas.
	- o Para habilitar un tipo de mensaje para un registro específico, pulse **<Espacio>** cuando el cursor se encuentre dentro del cuadro correspondiente.
	- $\circ$  Para permitir que un tipo de mensajes aparezca en todos los registros de servicio, navegue hacia la parte superior de la columna específica y pulse **<Espacio>**.
	- $\circ$  Para permitir que un registro de servicio muestre todos los tipos de mensajes, navegue hacia el inicio de la fila correspondiente y pulse **<Espacio>**.

Los siguientes registros de servicio estarán disponibles:

- o **pic\_sender:** Envío de imágenes por MMS y correo electrónico.
- o **pir\_film:** Recepción de imágenes de cámaras PIR.
- o **sia\_server:** Comunicación GPRS.
- o **evt\_sender:** Reenvío de eventos a la Estación central de vigilancia.
- o **msg\_sender:** Envío de texto para SMS y correo electrónico.
- o **ipmp\_xmlrpc:** Web GUI.
- o **pnet\_update:** Mensajes KeepAlive de PowerLink.
- o **pnet\_server:** Comunicación general de PowerLink.
- o **repo\_sync:** Sincronización de PowerManage con el servidor de repositorio.
- o **pnet\_notify:** Eventos de PowerLink.

3. Seleccione el módulo para el que desean ver los registros, y a continuación seleccione **Aplicar**.

Podrá iniciarse y detenerse un servicio de la lista anterior usando un comando de Shell para iniciar o detener el servicio.

Los siguientes elementos pueden sincronizarse con el servidor de repositorio: XML, PO, Actualización de software del panel.

Una vez al día, PowerManage accede al repositorio y recupera los archivos que tiene que actualizar.

### **Registros de Dispositivo**

#### **Para ver registros para un dispositivo específico:**

- 1. Seleccione **Ajustes>Registros>Registro de Dispositivo**.
- 2. Introduzca el identificador del panel del control.
- 3. Seleccione **Aplicar** para guardar la configuración.

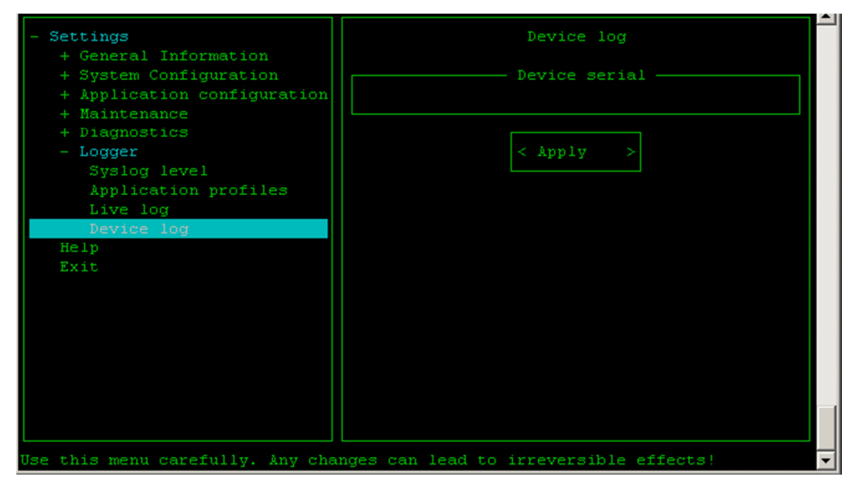

### **Configuración del Nivel de Registro de Información**

**Para configuración qué tipo de eventos serán registrados por el servidor de PowerManage:** 

1. Seleccionar **Ajustes>Registros>Nivel Syslog**.

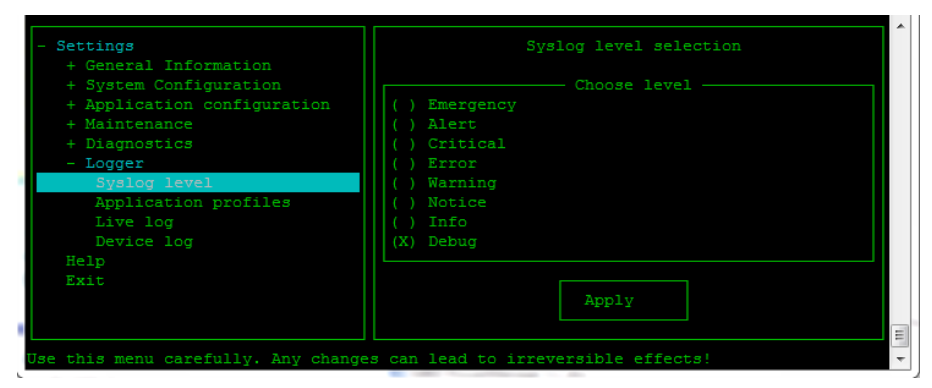

- 2. Seleccionar el nivel de registro, por ejemplo, alerta, error o información. Tenga en cuenta que solo existen niveles de depuración, información y advertencia.
- 3. Seleccione **Aplicar** para guardar la configuración.

Nota: para el uso regular se recomienda seleccionar la opción "Información" para evitar un desbordamiento de mensajes.

# **9.11 Copia de Seguridad y Restauración**

PowerManage permite realizar copias de seguridad y restaurar (si fuera necesario), el archivo de configuración, eventos e información del panel a un servidor FTP externo.

#### **Para hacer una copia de seguridad de los datos de PowerManage:**

1. En el menú **Principal**, seleccione **Ajustes>Mantenimiento>Copia de Seguridad/Restauración**.

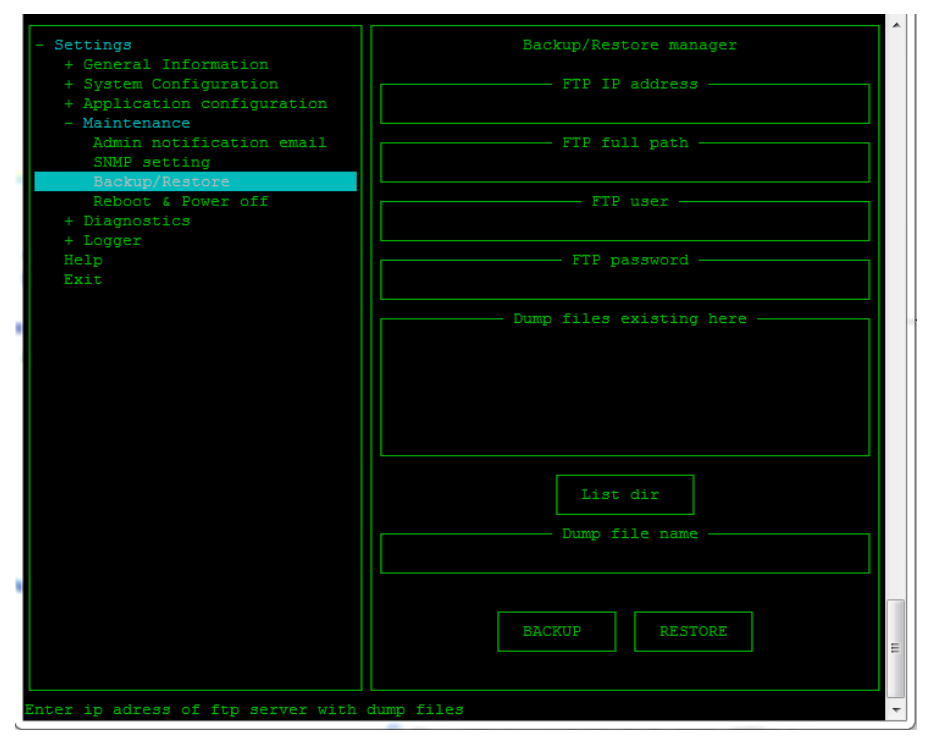

- 2. En el cuadro **Nombre de archivo de volcado**, introduzca un nombre para el archivo de copia de seguridad.
- 3. Defina la ubicación FTP: dirección IP del servidor, recorrido completo (directorio) donde debe guardarse el archivo de copia de seguridad, el nombre de usuario y contraseña FTP.
- 4. **Lista de directorios** mostrará los archivos existentes en este directorio.
- 5. Seleccione la opción **Copia de seguridad**.
- 6. La operación de copia de seguridad empaquetará los datos de aplicación y los enviará al sitio remoto FTP.

Nota: Los servicios de PowerManage se apagarán mientras se encuentren en la sesión de copia de seguridad y volverán a reiniciarse automáticamente una vez que finalice la copia de seguridad.

#### **Para restaurar los datos de PowerManage:**

- 1. En el menú **Principal**, seleccione **Ajustes>Mantenimiento>Copia de seguridad/restauración**.
- 2. Introduzca el nombre del archivo de copia de seguridad y la información FTP para descargar el archivo.
- 3. Seleccione la opción **Restaurar**.

### **9.12 Defina la Política de PowerManage para los sistemas de alarma**

PowerManage permite definir cómo se procesarán los sistemas de alarma conectados al servidor PowerManage. Existen políticas distintas para los sistemas basados en GPRS y los basados en los sistemas de banda ancha.

### **Sistemas de alarma basados en GPRS**

#### **Para indicar la política del modo GPRS/GSM:**

1. En el menú **Principal**, seleccione **Ajustes>Configuración de aplicaciones>Paneles GSM/GPRS**.

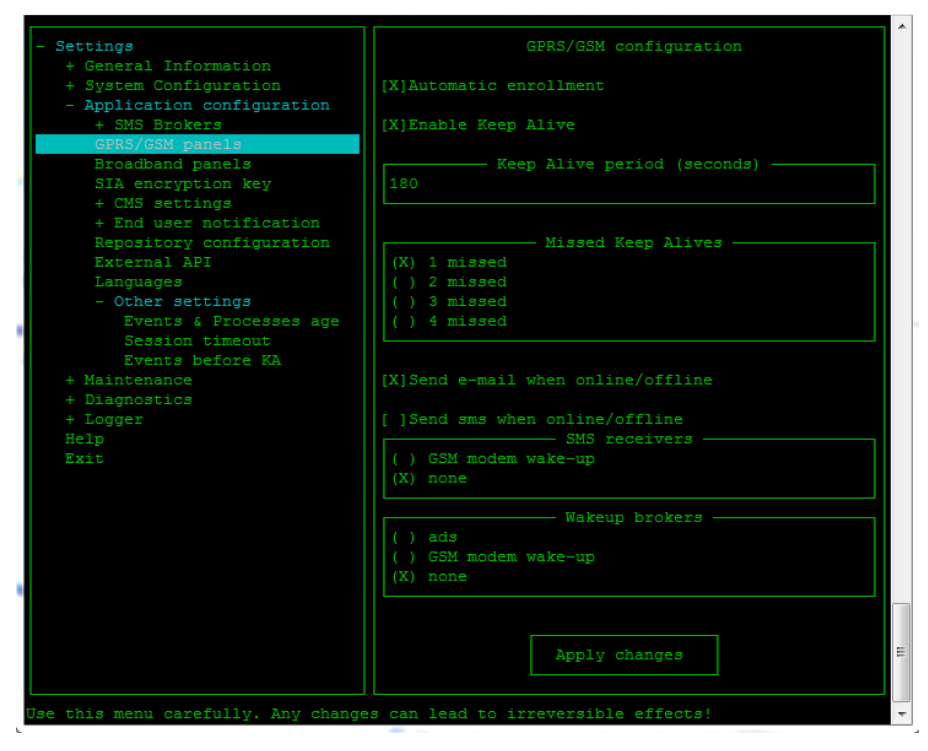

2. Indique las opciones correspondientes:

- o **Alta automática:** Permite registrar automáticamente el panel; indicado por X. Si esta opción no está habilitada, debe definirse manualmente el identificador del panel para que pueda trabajar con el servidor.
- o **Habilitar KeepAlive:** Indica si el panel enviará notificaciones al servidor que se encuentre activo, en protocolo GPRS, lo cual se indicará con una X.

**Nota:** Para configurar que el panel se encuentre siempre a la espera de notificaciones del servidor:

• **En el Panel**, inicie sesión en modo de instalador y seleccione **Comunicación**, **Cargar/descargar**, **GPRS arriba/abajo** y editar los siguientes parámetros:

Teléfono SIM del panel (edite aquí el número de tarjeta SIM del panel.)

Identificador del 1er llamante (edite aquí el número de tarjeta SIM del servidor.)

**Nota:** Si no está habilitada la opción KeepAlive, en caso de que el panel se desconecte, el servidor no será consciente de ello, y el panel ya no estará accesible para el servidor.

- o **Periodo KeepAlive (minutos):** El intervalo, en minutos, en el que se enviarán notificaciones de KeepAlive desde el panel.
- o **Mensajes KeepAlive no recibidos:** El número de notificaciones KeepAlive no recibidas desde el panel admitidas, indicado con una X, antes del servidor indica que el panel de control está desconectado.
- o Enviar correo electrónico en caso de desconexión: Permite enviar un correo electrónico al usuario final si el panel se desconecta; se indicará con una X. (Consulte panel.)
- o Enviar SMS en caso de desconexión: Permite enviar un SMS al usuario final si el panel se desconecta; se indicará con una X. (Consulte panel.)
- o **Módem**: Recorrido al módem desde el que se envían los mensajes SMS. Se usa también para enviar notificaciones de despertador.
- 3. Seleccione **Aplicar Cambios** para guardar la configuración.

### **Sistemas de alarma de banda ancha**

**Para indicar la política en caso de banda ancha:** 

1. En el Menú **Principal**, seleccione **Configuración de aplicaciones>Paneles de banda ancha**.

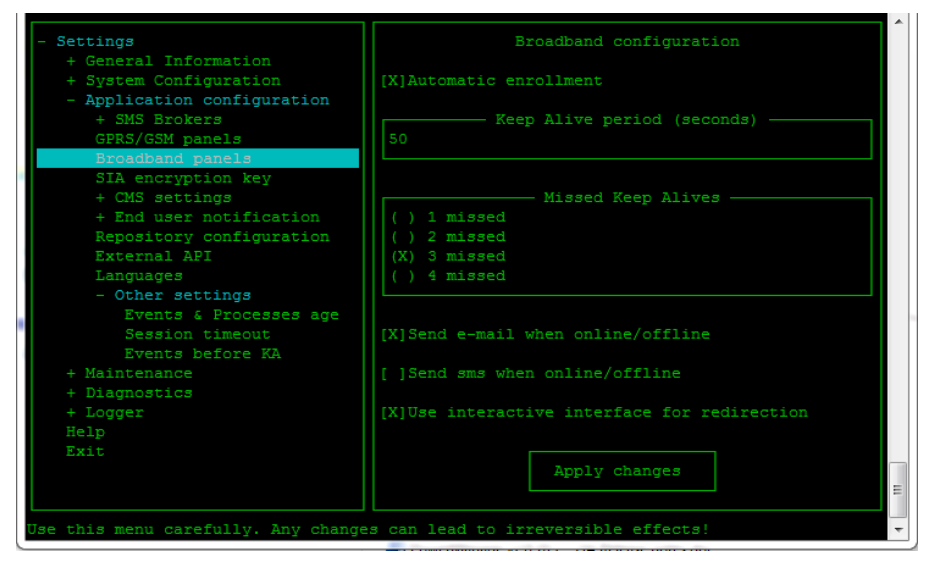

- 2. Indique las opciones correspondientes:
	- o **Alta automática:** Permite registrar automáticamente el panel; indicado por X. Si esta opción no está habilitada, debe definirse manualmente el identificador del panel para que pueda trabajar con el servidor.
	- o **Periodo KeepAlive (segundos):** El intervalo, en segundos, en el que se enviarán notificaciones KeepAlive.
	- o **Mensajes KeepAlive no recibidos:** El número de notificaciones KeepAlive no recibidas admitidas, indicado con una X, antes del servidor indica que el panel de control está desconectado.
	- o Enviar correo electrónico en caso de desconexión: Permite enviar un correo electrónico al usuario final si el panel se desconecta; se indicará con una X. (Consulte Enviar Alertas cuando Falla la Comunicación con el panel.)
	- o Enviar SMS en caso de desconexión: Permite enviar un SMS al usuario final si el panel se desconecta; se indicará con una X. (Consulte Enviar Alertas cuando Falla la Comunicación con el panel.)
- 3. Seleccione **Aplicar Cambios** para guardar la configuración.

# **9.13 Notificaciones a la Estación central**

PowerManage se puede conectar a múltiples centros receptores de alarma, cada uno de ellos con su propio sistema de procesado de eventos. Para definir una estación central (EC) será necesario definir el canal de comunicación real que se establece entre las estaciones remotas (PowerManage) y la estación central (MAS). Cada canal físico debe definirse en PowerManage.

#### **Para definir un canal de comunicación de estación central:**

1. En el Menú **Principal**, seleccione **Ajustes>Configuración de aplicaciones>Ajustes de ECV>Añadir una nueva EC** para definir una nueva estación central.

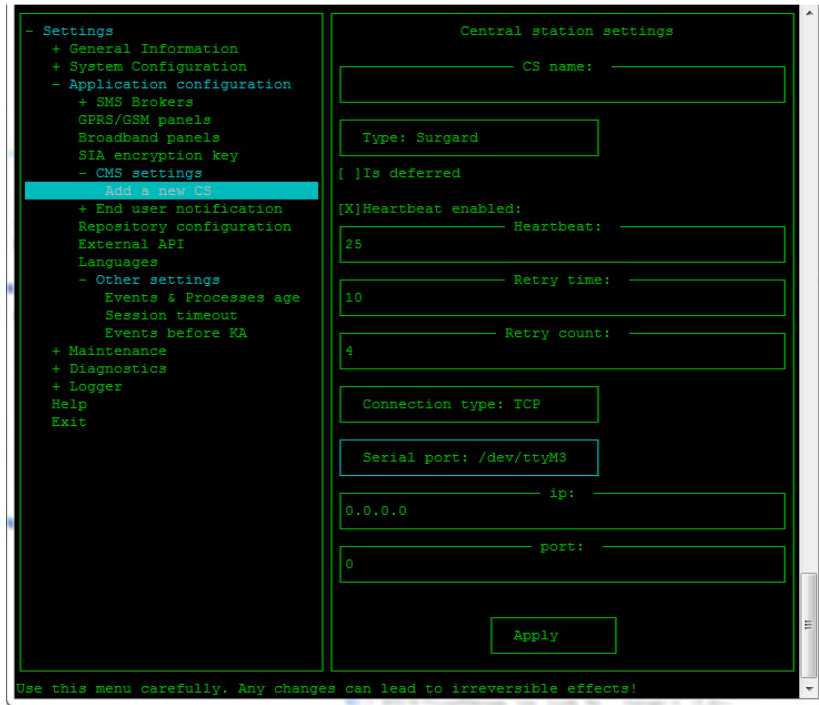

2. En el cuadro **Nombre de EC**, introduzca un nombre para la estación central.

3. En el cuadro **Tipo**, seleccione el protocolo adecuado dependiendo del software de la Estación de control.

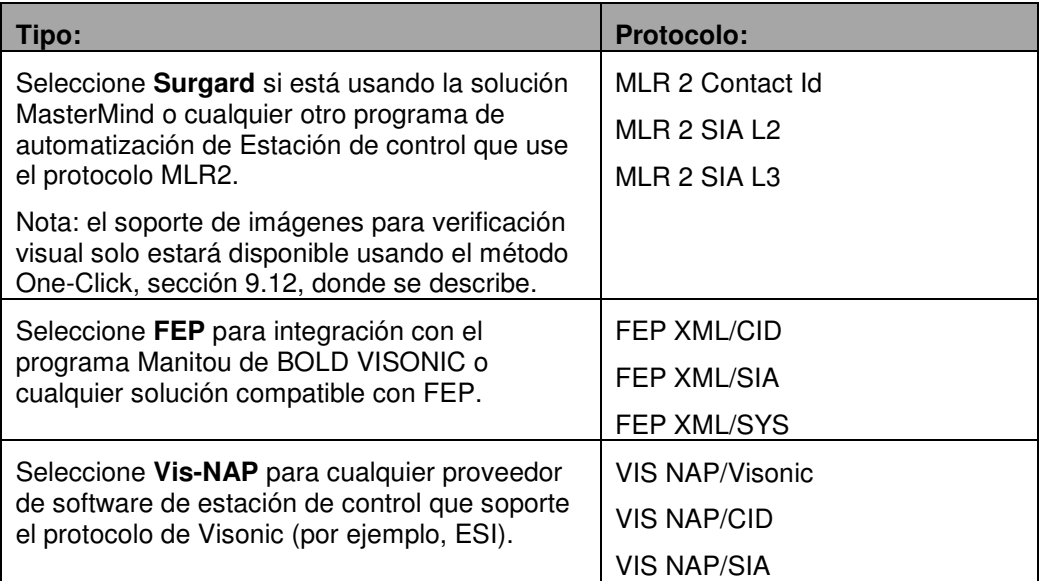

4. Defina las siguientes configuraciones:

**Demorado:** Esta es una opción de estación central adicional que permite enviar solo eventos aprobados por el cliente.

En este caso, el cliente recibe un evento y decide enviarlo o no a la estación central. Si el cliente decide enviar el evento, deben aprobar el evento.

- o **Heartbeat habilitado:** Si está habilitado (indicado por una X), el sistema comprobará el estado de la conexión con la periodicidad especificada.
- o **Reintentos:** Define la periodicidad con la que el sistema intenta enviar de nuevo el evento.
- o **Conteo de reintentos:** Define el número de reintentos que se admiten, si el evento no ha sido procesado por la estación central.
- o **Tipo de conexión:** Seleccione el tipo de conexión, por ejemplo TCP o en serie. Dependiendo del tipo de conexión, defina o bien la dirección IP (también nombre de host, dominio) y puerto (TCP) o el tipo de conexión (serie).
- 5. Seleccione **Aplicar** para guardar la configuración. El nombre de la nueva estación central aparece en este momento como estación en la ramificación de **Ajustes de ECV** en el panel de la izquierda.
- 6. En el Menú **Principal**, seleccione **Ajustes>Configuración de aplicaciones>Ajustes de ECV>**nueva ramificación de EC.

7. Pulse **<Intro>**, seleccione **Añadir un nuevo enlace** y pulse **<Intro>** de nuevo.

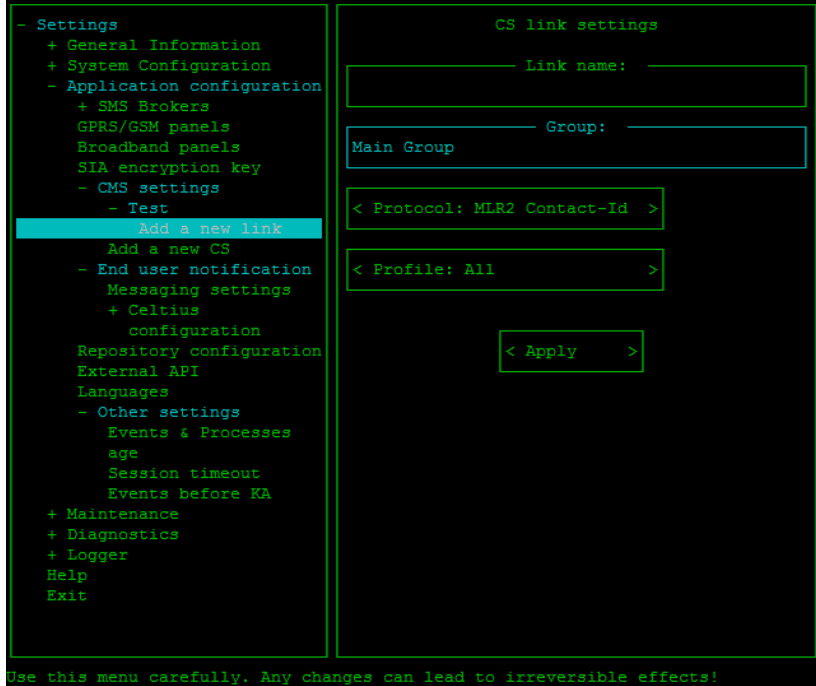

- 8. En la pantalla **Añadir un nuevo enlace** indique lo siguiente:
	- o **Nombre del enlace:** El menú de estación central es la configuración del sistema de la estación central y vincula las normas de los eventos que incluyen protocolos (CID, SIA, etc.), y filtrar por eventos (alarmas, alertas, restaurar) que deben enviarse a la estación central. Un enlace usa la configuración EC.
	- o **Protocolo:** Definir qué protocolos internos se usarán (por ejemplo, MLR-2 puede contener muchos tipos de protocolos internos).
	- o **Perfil:** Definir para qué eventos se permitirá la verificación visual de la alarma (Todas, alerta, alarma, restaurar, cierre/abertura de seguridad, cámara en supervisión, problema con la avería, dispositivo doméstico activado o desactivado, problema con dispositivo activado, conectado, desconectado, notificación).
- 9. Seleccione **Aplicar** para guardar la configuración.

# **9.14 Configurar ajustes de repositorio**

El repositorio proporciona una ubicación central para los archivos compartidos que pueden descargarse desde varios dispositivos de PowerManage, por ejemplo: Licencia, archivos XML para valores por omisión de paneles específicos, archivos PO para traducciones, actualización de software de panel. Una vez al día, PowerManage accede al repositorio y descarga todos los archivos que se van a actualizar, en función del perfil definido en el servidor.

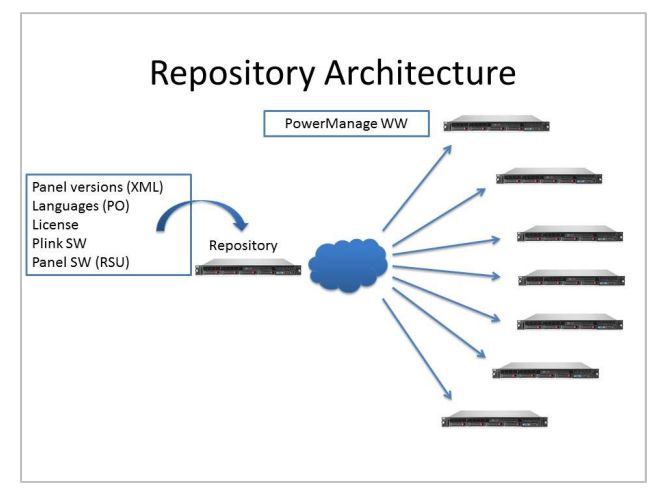

**Para definir ajustes de conexión de repositorio:** 

1. En el Menú **Principal**, seleccione **Ajustes>Configuración de aplicaciones>Configuración de repositorios**.

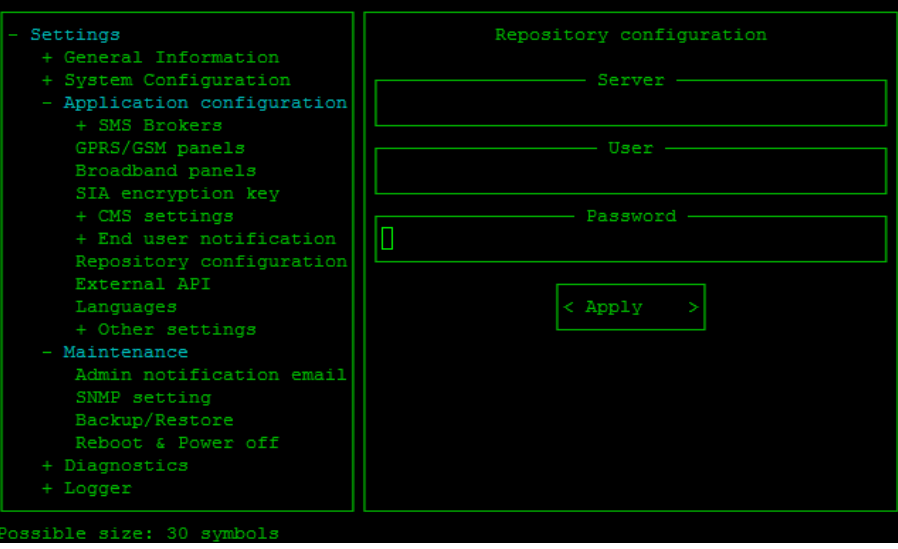

- 2. En **Servidor**, defina la dirección IP del repositorio.
- 3. Defina el nombre de usuario y la contraseña para acceder al servidor.
- 4. Seleccione **Aplicar** para guardar la configuración.

## **9.15 Licencia**

Empezando como PowerManage 3.1, la licencia es provisionada vía el servidor conocido como repositorio.

El número máximo de paneles permitidos en el servidor es visualizado en el menú Acerca de, bajo la sección "Límites". En este caso el servidor está liitado a un máximo de 12345 paneles a ser asignados.

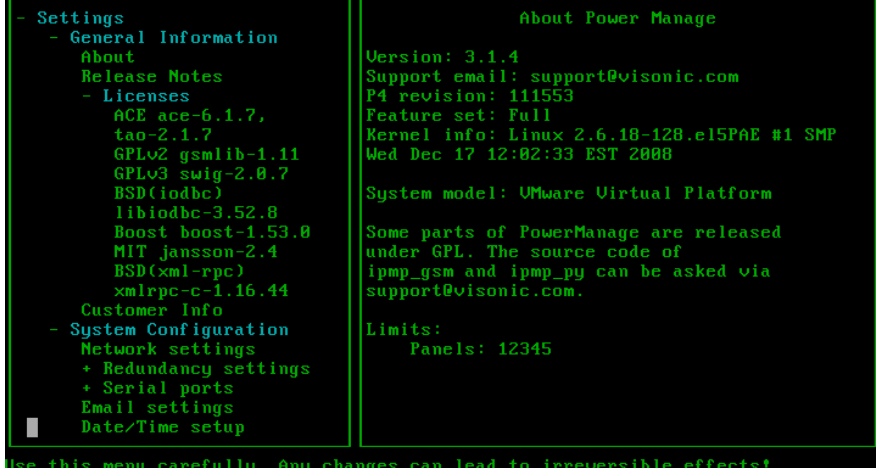

# **9.16 Definir los Ajustes API (VDCP) Externos**

Esta opción permite a PowerManage integrase con aplicaciones de facturación Telco de terceros a través de una North-Bound API (es decir, VDCP).

### **Para definir parámetros API externos:**

1. En el Menú **Principal**, seleccione **Ajustes>Configuración de aplicaciones>API externos**.

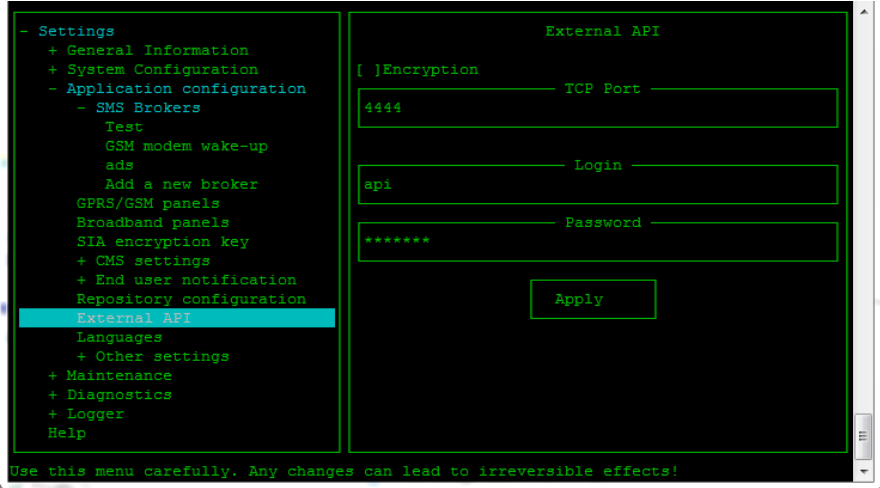

- 2. Defina el **Puerto TCP** que se usarán para comunicarse con los API externos.
- 3. Defina el **nombre de usuario** y la **contraseña** de acceso.
- 4. Seleccione **Aplicar** para guardar la configuración.

# **9.17 Definir el Idioma de la Interfaz GUI – Localización**

Es posible seleccionar un idioma en el que se presente la interfaz GUI.

1. En el menú principal, seleccione **Ajustes>Configuración de aplicaciones>Idiomas**.

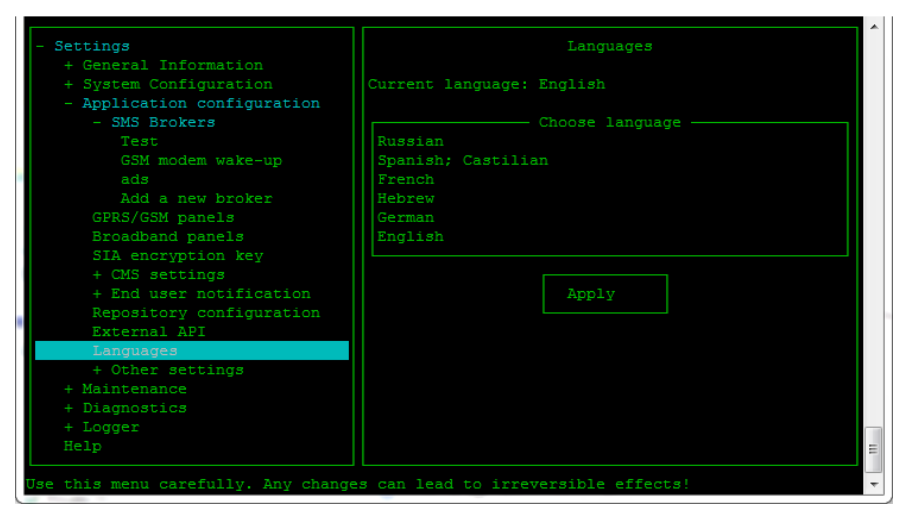

- 2. Use las flechas hacia arriba y abajo para seleccionar el idioma.
- 3. Seleccione **Aplicar**.
- 4. Reiniciar la aplicación.

## **9.18 Configuración de Aplicación Máscara de Autoasignación**

Con esta característica es posible permitir que únicamente un conjunto de paneles definido y limitado sea asignado al PowerManage.

El conjunto incluye únicamente los paneles con ID de panel que corresponde a la expresión regular en la máscara.

Ejemplos para expresiones regulares:

- símbolos **^\$** coinciden en la posición de inicio/final dentro de la cadena. Ejemplo: ^A sólo IDs de panel que empiecen con A (A3232C, A22300 etc.) serán asignadas. A\$ -sólo IDs de panel que terminen con A (32676A, DD323A, etc.)
- **. (dor)** coincide con cualquier caracter individual. Ejemplo: a.c coincide con "abc", etc., pero [a.c] coincide sólo con "a", ".", or "c", los símbolos exactos
- **\* (asterisco)** coincide con el elemento precedente, cero o más veces. Ejemplo: ab\*c coincide con "ac", "abc", "abbbc", etc.
- • **[xyz]\*** coincide con "", "x", "y", "z", "zx", "zyx", "xyzzy", etc.
- **.**\* (punto asterisco) coincide que puede ser cualquier símbolo

Para utilizar la expresión **NOT** (incluir todo excepto…): En este caso utilizamos **[^…]** - No uno de los caracteres que están en el ámbito. Con el guión puede especificar los conjuntos de caracteres, del primero al último. Por ejemplo: [^ 0-9] representa cualquier caracter excepto 0, 1, 2, 3, 4, 5, 6, 7, 8, 9.

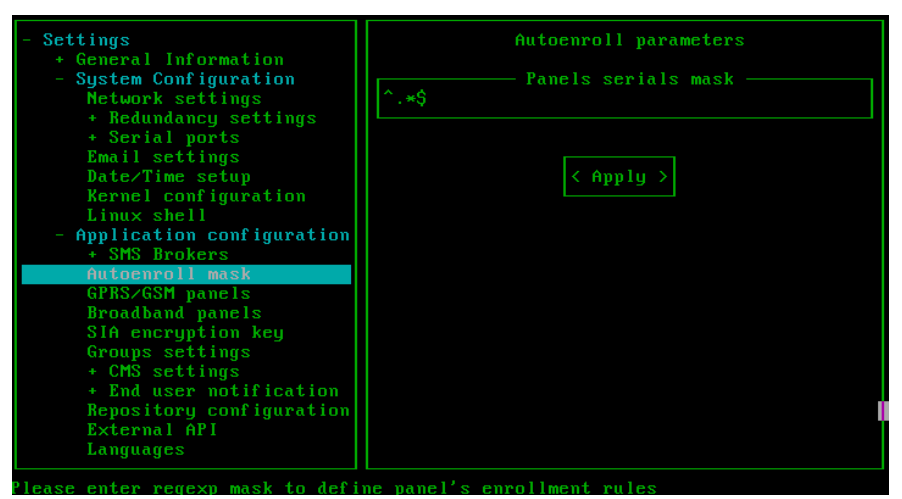

### **9.19 Diagnóstico**

**Actividad de Panel:** utiliza una ID de panel específica para obtener más información sobre el estado y eventos del panel.

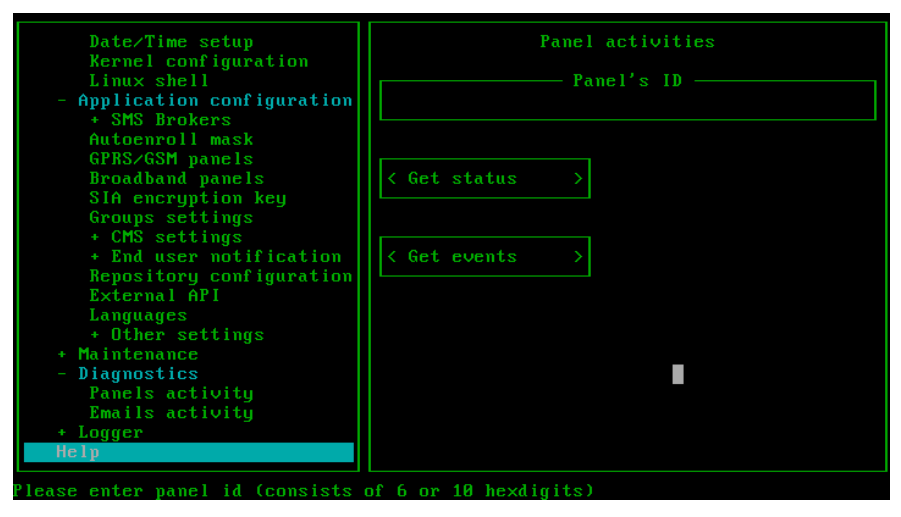

**Actividad de Correo Electrónico:** utiliza una dirección de correo electrónico específica para comprobar qué correos fueron enviados a esta dirección.

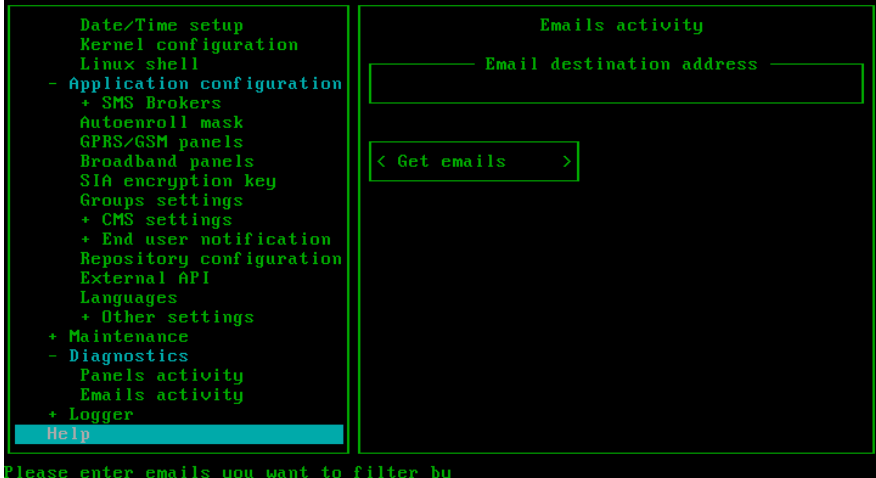

# **9.20 Configurar las verificaciones visuales de alarma**

PowerManage soporta el uso de los siguientes sistemas para verificación visual de alarmas:

- **BOLD de Manitou**: PowerManage soporta el protocolo usado por BOLD de Manitou. El protocolo se selecciona y configura en los menús del diálogo de PowerManage durante el montaje. La integración permite a los proveedores de vigilancia ver imágenes (vídeos) relacionados con los eventos integrados en la aplicación Manitou.
- **One-click**: Un software de automatización que permite un enlace web (hiperenlace) en la información de eventos puede usarse con PowerManage.

En este caso el protocolo MLR2 se usa para trasladar la información del evento sin la información visual. Cuando es procesado el evento por el proveedor de vigilancia, el operador hace clic una vez sobre un enlace web para ver las imágenes (vídeos) del sitio protegido (enlace a usuario de interfaz de eventos que permite ver solo los últimos 15 eventos durante los últimos 5 minutos o inicializar vídeo a demanda para un panel y usuario específico). El operador puede ver los eventos más recientes en sus pantallas o pantallas anexas, junto con las imágenes asociadas con ellos, bajo demanda.

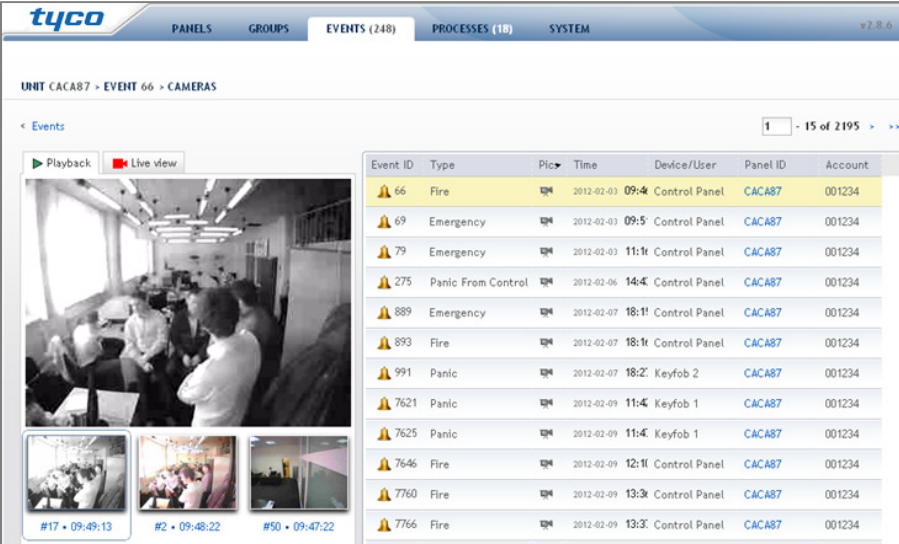

Para configurar la opción One-Click en PowerManage, seleccione MLR2 y añada un nuevo usuario con el rol "Usuario de interfaz de eventos" en la página del **Sistema** de la página web de PowerManage (véase 7.1.3).

Este método requiere añadir un enlace sencillo a cada cuenta del software de automatización, en el formato siguiente (asegúrese de escribir o copiar/pegar esta URL en una única línea, sin espacios; además, los corchetes se usan para indicar información del usuario y no se deben incluir):

#### **http**://[dirección-IP-de-

PowerManage]/**extern/login/in/e/**[usuario]/**p**/[contraseña]**?page=/event/video/account**/[nú mero de cuenta]

Siendo:

o [dirección IP de PowerManage] es la dirección del servidor de PowerManage.

- $\circ$  [usuario] y [contraseña] se usan para habilitar el acceso del usuario al evento a PowerManage con el rol "usuario de eventos" en PowerManage.
- o [número de cuenta] representa el número de cuenta registrado con dicha cuenta en el registro de eventos en PowerManage. No está claro, por favor, aclare qué es esta cuenta

El método One-Click es muy utilizado por varios proveedores de vigilancia, incluidos los que usan MASterMind.

• **MASterMind con One-click:** El hipervínculo se suele añadir en Mastermind como parte de la definición de información del sitio y del cliente en un Procedimiento o instrucción de Despacho general (véase el ejemplo de Despacho general en la siguiente ilustración).

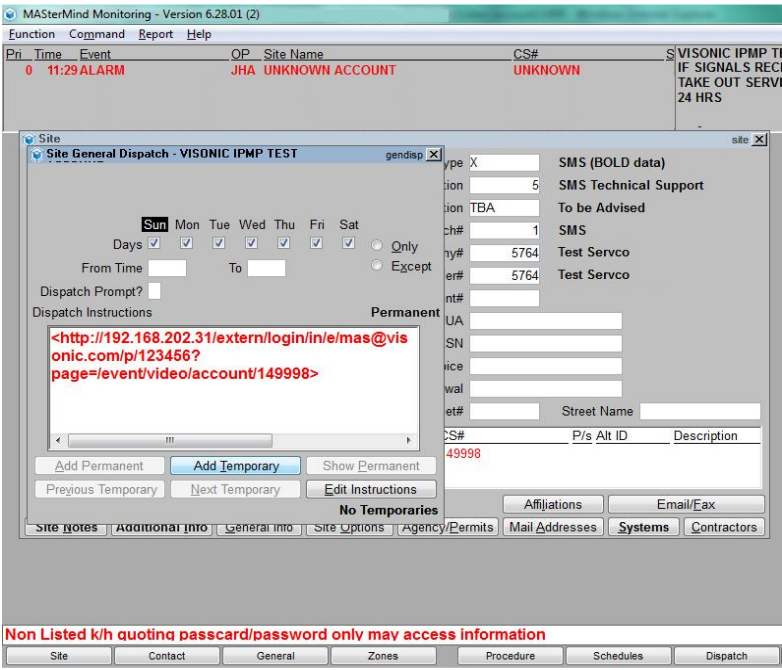

En el ejemplo de Instrucción de despacho general anterior, el enlace a la cuenta de usuario de vigilancia se introduce en el cuadro de instrucciones de despacho, usando la siguiente sintaxis (recuerde incluir los símbolos "<" y ">"; además, sustituya el texto en corchetes con la información del usuario correspondiente, los corchetes solo indican la existencia de información y no se deben escribir):

#### <**http**://[dirección IP de

#### PowerManage]/**extern/login/in/e**/[usuario]/**p**/[contraseña]**?page=/event/video/account**/[nú mero de cuenta]>

Siendo:

- o [dirección IP de PowerManage] es la dirección del servidor de PowerManage.
- o [usuario] y [contraseña] se usan para habilitar el acceso del usuario con el rol "usuario" para evento" en PowerManage.
- o [número de cuenta] representa el número de cuenta registrado con dicha cuenta en el registro de eventos en PowerManage.
- 5. Consulte el ejemplo de la ilustración anterior.
	- o **Protocolo de vídeo de Visonic ('Vis-NAP'):** Protocolo específico de Visonic que permite a los proveedores de ECV integrar PowerManage.

# **A. Acuerdo de licencia de usuario final**

IMPORTANTE: - LEA EL PRESENTE ACUERDO DE LICENCIA DE USUARIO FINAL ("**EULA**" POR SUS SIGLAS EN INGLÉS) ATENTAMENTE ANTES DE ABRIR EL PAQUETE DEL DISCO, DESCARGAR EL SOFTWARE O INSTALAR, COPIAR O USAR DE CUALQUIER OTRA FORMA EL SOFTWARE.

EL PRESENTE ES UN ACUERDO LEGAL ENTRE USTED Y VISONIC LTD. ("**TYCO**") Y RIGE EL USO QUE HAGA DEL SOFTWARE QUE LE ACOMPAÑA, QUE INCLUYE SOFTWARE PARA EL ORDENADOR Y PUEDE INCLUIR MEDIOS, MATERIALES IMPRESOS Y DOCUMENTACIÓN EN LÍNEA O ELECTRÓNICA (EN LO SUCESIVO Y DE FORMA COLECTIVA, EL "**SOFTWARE**"). EL HECHO DE ROMPER EL PRECINTO DEL PAQUETE, DESCARGAR EL SOFTWARE O INSTALAR, COPIAR O USAR DE CUALQUIER OTRA FORMA EL SOFTWARE, ESTÁ PRESTANDO SU CONFORMIDAD A LAS CLÁUSULAS DEL PRESENTE ACUERDO. SI NO ESTÁ CONFORME CON TODAS LAS CLÁUSULAS Y CONDICIONES DEL PRESENTE ACUERDO, NO ABRA, DESCARGUE, INSTALE, COPIE O USE DE CUALQUIER OTRA FORMA EL SOFTWARE.

**1. ALCANCE DE LA LICENCIA.** El Software puede incluir código informático, archivos de programas y otros medios asociados, hardware o claves de software, material impreso y documentación electrónica. El Software puede proporcionársele preinstalado o en un dispositivo de almacenamiento (el medio) como parte de su sistema informático o con otro hardware o dispositivo ("**Sistema**"). El Software está protegido por leyes de copyright y tratados internacionales de copyright, así como otras leyes y tratados sobre propiedad intelectual. Toda la titularidad y derechos de propiedad intelectual aplicables y relativos al Software (incluidos entre otros las imágenes, fotografías y texto que se incorpora en el Software), los materiales impresos que le acompañan, así como las copias del Software, son propiedad de Tyco y/o sus proveedores. El Software no se vende, sino que se autoriza su uso por licencia. Todos los derechos que no se conceden expresamente en el presente Acuerdo quedan reservados por Tyco y sus proveedores.

**2. CONCESIÓN DE LICENCIA.** El presente Acuerdo le concede los siguientes derechos de forma no exclusiva:

a. General. El presente Acuerdo le permite usar el Software para el que ha adquirido la licencia. Una vez que haya adquirido licencias para el número de copias del Software que precise, puede usar el Software y el material que le acompaña siempre que no instale y use una mayor cantidad de copias de las que le han autorizado en un mismo momento. El Software solo se autoriza para su uso en sistema específicos suministrados por quien concede la licencia. Si el Software está protegido por una llave de software o hardware o cualquier otro dispositivo, el Software se puede usar en cualquier ordenador en el que esté instalada la llave. Si la llave bloquea el Software en un sistema concreto, el Software solo se podrá usar en ese sistema.

b. Componentes almacenados localmente. El Software puede incluir componentes de código de software que puede almacenarse y funcionar localmente en uno o más dispositivos. Una vez que ha abonado las tasas de licencia necesarias para estos dispositivos (según determine Tyco a su propio criterio), podrá instalar y/o usar una copia del componente del Software correspondiente en cada uno de los dispositivos al que Tyco otorga licencia. En ese momento, podrá usar, acceder, mostrar, ejecutar o interactuar de cualquier otra forma con ("uso") del componente del Software en relación con el funcionamiento del dispositivo en el que esté instalado únicamente en la forma establecida en la documentación que le acompaña o, en caso de que no exista, únicamente en la forma contemplada por la naturaleza del software.

c. Componentes almacenados remotamente. El Software puede incluir también un componente de código software para hacer funcionar uno o más dispositivos de forma remota. Puede instalar o usar una copia de tales componentes del Software en un dispositivo de almacenamiento remoto en una red interna con todos los dispositivos y podrá hacer funcionar dicho componente con cada dispositivo en la red interna únicamente en la forma establecida en cualquier documentación que le acompañe o, en caso de que no exista, únicamente en la forma contemplada por la naturaleza del Software; sin embargo, deberá adquirir el número necesario de licencias para cada uno de los dispositivos con los que debe funcionar el componente.

d. Software/Firmware incorporado. El Software puede incluir un componente de código de software que sea residente en un dispositivo que proporcione Tyco para hacer funcionar el dispositivo. Puede usar ese componente del Software exclusivamente en conexión con el uso de ese dispositivo, pero no podrá recuperar, copiar o transmitir de otra forma ese componente de software a cualquier otro medio o dispositivo sin la previa autorización expresa por escrito de Tyco.

e. Copia de seguridad. Puede hacer una copia de seguridad del Software (excepto del software incorporado) únicamente a efectos de archivo, y dicha copia se podrá utilizar únicamente para sustituir un componente del Software para el que dispone de una licencia válida. No podrá realizar ninguna copia del Software, incluidos los materiales impresos, salvo de acuerdo con lo dispuesto en este Acuerdo.

#### Acuerdo de licencia de usuario final

**3. OTROS DERECHOS Y RESTRICCIONES.** Su uso del Software se halla sujeto a las siguientes restricciones adicionales. El incumplimiento de cualquiera de las siguientes restricciones tendrá como consecuencia la rescisión automática del presente Acuerdo y pondrá a disposición de Tyco otros remedios legales.

a. Restricciones sobre ingeniería inversa y obras derivadas. No se podrá realizar ingeniería inversa, descompilar o desarmar el Software, y cualquier intento de hacerlo causará la rescisión automática del presente Acuerdo, con la excepción y solo en la medida en que dicha actividad pueda estar expresamente autorizada por la legislación en vigor sin prejuicio de la presente rescisión. No podrá realizar cambios o modificaciones en parte alguna del Software, ni crear obras derivadas, sin el previo consentimiento por escrito de un responsable de Tyco (con las excepciones dispuestas en la Sección 3(f) del presente Acuerdo en lo que respecta a software de código libre). No podrá retirar ningún aviso, marcas o etiquetas sobre propietarios del Software. Deberá adoptar las medidas razonables para garantizar el cumplimiento con las condiciones del presente Acuerdo por parte de su personal y agentes.

b. Avisos sobre Copyright. Debe mantener todos los avisos sobre copyright en todas las copias del Software.

c. Cesión. Solo podrá ceder sus derechos con arreglo al presente Acuerdo (i) como parte de una venta permanente o cesión de todos los dispositivos para los que este Software esté autorizado según sea aplicable; (ii) si cede todo el Software, incluidos todos sus componentes, los medios y materiales impresos, cualquier actualización y el presente Acuerdo; (iii) si no conserva ninguna copia ni parte del Software; (iv) si el receptor acepta las condiciones del presente Acuerdo; y (v) si el Software es una actualización, la cesión debe incluir asimismo todas las versiones previas del Software. Debe aceptar que en caso de no cumplir estas condiciones, la cesión será nula.

d. Cancelación. Sin perjuicio de otros derechos, Tyco podrá rescindir el presente Acuerdo si no cumple las condiciones y cláusulas del mismo. En ese caso, deberá destruir inmediatamente todas las copias del Software y todos sus componentes. En la medida en que el Software esté integrado en el hardware o firmware, deberá proporcionar acceso sin restricciones a Tyco o a sus representantes para que eliminen o bloqueen las características o funcionalidad del Software según Tyco determine.

Acuerdos posteriores. Tyco podrá sustituir el presente Acuerdo por otro posterior siempre que le facilite algún componente, actualización, versión o modificación o adición futura al Software. De igual forma, en la medida en que las condiciones del presente Acuerdo entren en conflicto con algún acuerdo previo o contrato entre usted y Tyco con respecto al Software, prevalecerán las condiciones del presente Acuerdo.

f. Incorporación de Software de Código abierto y de terceros. Ciertas partes del Software pueden estar sujetas a acuerdos de licencia de terceros que rigen su uso, copia, modificación, redistribución y garantía de esas porciones del Software, incluido lo que se suele denominar Software de código abierto. Podrá encontrar una copia de cada licencia de tercero aplicable en el archivo README.TXT o en otra documentación que acompaña al Software. Este software de código abierto y software de terceros no está sujeto a las garantías ni compensaciones que se establecen en el presente Acuerdo. Cuando use este Software, está también aceptando quedar obligado por las cláusulas de dichas licencias de terceros. Si así se dispone en las licencias de terceros aplicables, tendrá derecho a recibir código fuente de dicho software para su uso y distribución en cualquier programa que cree, mientras que a su vez acepta quedar obligado por las condiciones de la licencia de terceros aplicable y sus programas se distribuirán conforme a las condiciones de dicha licencia. Podrá obtener una copia del código abierto sin coste alguno si se pone en contacto con su representante Tyco.

g. Marcas comerciales. El presente Acuerdo no le concede derecho alguno en relación con las marcas comerciales o de servicio de Tyco, de sus filiales o proveedores.

h. Alquiler. No podrá otorgar licencias, alquilar, arrendar o prestar el Software. No podrá poner a disposición de terceros, publicar en un sitio web o servidor, ni distribuir el software de cualquier otra forma.

Llaves de software. La llave de hardware/software, según corresponda, será la evidencia de existencia de licencia para ejercitar los derechos concedidos en el presente documento y su obligación es conservarla. Las llaves perdidas o robadas no se sustituirán.

Copias de demostración y evaluación. Las copias de demostración o evaluación están incluidas en el presente Acuerdo, siempre que las licencias que aquí se contemplan venzan al final del periodo de demostración o evaluación.

Registro del Software. Puede que deba registrar el Software en Tyco antes de su uso. Si no registra el Software, el presente Acuerdo se rescindirá automáticamente y no podrá usar el Software.

l. Restricciones adicionales. El Software puede estar sujeto a restricciones adicionales y condiciones de uso según se especifica en la documentación que acompaña el Software, cuyas restricciones y condiciones adicionales se incorporan al presente documento y forman parte del mismo.

m. Actualizaciones y mejoras. En la medida en que Tyco las ponga a disposición pública, las actualizaciones y mejoras del Software solo se usarán para sustituir la totalidad o parte del Software original que está autorizado a usar. Las actualizaciones y mejoras del Software no incrementan el número de copias que está autorizado a usar. Si el Software es una mejora de un componente de un paquete de programas de Software para el que tiene licencia como producto único, el Software se podrá usar y ceder solo dentro de este paquete de producto único y no se podrá separar para uso en más de un ordenador o sistema. Las actualizaciones y mejoras de Software descargadas de forma gratuita a través del sitio web o FTP autorizado de Tyco podrán usarse para actualizar múltiples sistemas siempre que haya sido autorizado para usar el Software original en esos sistemas.

Herramientas y utilidades. El Software distribuido a través del sitio web o FTP autorizado de Tyco (o medio de distribución similar autorizado por Tyco) como herramienta o utilidad se podrá copiar e instalar sin limitación siempre que el Software no se distribuya o venda y que se use únicamente para los fines previstos de la herramienta o utilidad y en conjunto con otros productos Tyco. Todas las demás condiciones y cláusulas del presente Acuerdo seguirán en vigor.

**4. RESTRICCIONES A LA EXPORTACIÓN.** Acepta no exportar, reexportar o ceder parte del Software, o producto directo del mismo (denominado de forma colectiva como los "Componentes restringidos") a IRÁN, COREA DEL NORTE, SIRIA, CUBA y SUDÁN, incluidas entidades o personas de esos países, ya sea de forma directa o indirecta ("Posición de Tyco"). Acepta asimismo que no exportará, reexportará o cederá los Componentes restringidos a otros países salvo en pleno cumplimiento de todos los requisitos gubernamentales, incluidas entre otras todas las sanciones económicas aplicables y limitaciones administradas por cualquier autoridad gubernamental israelí, incluidos, entre otros, el Ministerio Israelí de Defensa, por cualquier tratado aplicable, medidas de control a la exportación aplicables administradas por Israel, el Departamento del Tesoro de EE.UU. y las medidas de control a la exportación aplicables administradas por el Departamento de Comercio de los EE.UU. y el Departamento de Estado de los EE.UU. o cualquier otra agencia gubernamental de EE.UU. y medidas administradas por la Unión Europea o las agencias gubernamentales de otros países. Cualquier infracción que cometa de la legislación o reglamentos aplicables de EE.UU. o de cualquier otro gobierno, o si incumple la Posición de Tyco independientemente de que esta sea contraria a cualquier legislación o reglamento aplicable mencionado, el resultado será la cancelación automática del presente Acuerdo.

**5. DERECHOS RESTRINGIDOS POR EL GOBIERNO DE LOS EE.UU.** El Software es un Software de ordenador comercial proporcionado con "derechos restringidos" con arreglo a los Reglamentos de Adquisición Federal y cualquier suplemento de agencia para los mismos. Todo uso, duplicación o revelación del Gobierno de los EE.UU. está sujeto a las restricciones establecidas en el apartado (c)(1)(ii) de la Cláusula sobre Derechos de datos técnicos y software de ordenador en DFAR 255.227-7013 y siguientes o 252.211-7015, o en los apartados (a) a (d) de los Derechos restringidos de software de ordenador comercial en FAR 52.227-19, según corresponda, o cláusulas similares en el Suplemento NASA FAR. El contratista/fabricante es Visonic Ltd., 24 Habarzel St., Tel-Aviv, Israel 69710.

#### **6. GARANTÍA LIMITADA.**

a. Garantía. Tyco garantiza que el medio de grabación en el que está grabado el Software, la llave de hardware y la documentación que se facilita con ella, estarán libres de defectos de materiales y mano de obra en su uso normal por un periodo de noventa (90) días desde la fecha de entrega a su primer usuario. Tyco garantiza además que durante el mismo periodo, el Software facilitado en el medio de grabación con arreglo a la presente licencia funcionará de forma sustancial como se ha descrito en la documentación de usuario facilitada con el producto cuando se use con el software especificado. LA ANTERIOR GARANTÍA EXPRESA SUSTITUYE Y REEMPLAZA A TODAS LAS RESTANTES GARANTÍAS O CONDICIONES, YA FUEREN EXPRESAS, IMPLÍCITAS U OBLIGATORIAS, ENTRE LAS QUE SE INCLUYEN OTRAS GARANTÍAS IMPLICITAS O DE OTRA FORMA SOBRE SU COMERCIABILIDAD, ADECUACIÓN A UN FIN CONCRETO, TITULARIDAD, NO VIOLACIÓN O NO MALAPROPIACIÓN DE DERECHOS DE PROPIEDAD INTELECTUAL DE UN TERCERO, ADUANAS, COMERCIO, DISFRUTE, PRECISIÓN DE CONTENIDO INFORMATIVO O INTEGRACIÓN EN SISTEMAS. TYCO NO GARANTIZA QUE NINGUNA PARTE DEL SOFTWARE FUNCIONE SIN ERRORES, SIN DEFECTOS DE SEGURIDAD O DE FORMA ININTERRUMPIDA. TYCO NO SERÁ RESPONSABLE DE PROBLEMAS CAUSADOS POR CAMBIOS EN LAS CARACTERÍSTICAS OPERATIVAS DE LOS DISPOSITIVOS SOBRE LOS QUE EL SOFTWARE ESTÁ FUNCIONANDO O POR PROBLEMAS EN LA INTERACCIÓN DEL SOFTWARE CON PRODUCTOS DE SOFTWARE O HARDWARE QUE NO SEAN DE TYCO. TYCO NO ASUME NI AUTORIZA A OTRAS PERSONAS QUE PRETENDAN ACTUAR EN SU NOMBRE PARA MODIFICAR O CAMBIAR ESTA GARANTÍA, NI ASUMIRÁ EN SU LUGAR OTRA GARANTÍA O RESPONSABLIDAD RELATIVA AL PRESENTE SOFTWARE. LA GARANTÍA DE TYCO PODRÁ ANULARSE POR ABUSO O MAL USO. ESTA GARANTÍA LIMITADA LE CONCEDE DERECHOS JURÍDICOS ESPECÍFICOS. PUEDE DISPONER DE OTROS DERECHOS CON ARREGLO A LA LEGISLACIÓN QUE PUEDEN SER DISTINTOS EN FUNCIÓN DEL ESTADO O DEL PAÍS.

#### Acuerdo de licencia de usuario final

b. Soluciones exclusivas. La responsabilidad íntegra de Tyco y las reparaciones exclusivas, con arreglo a la garantía establecida en esta sección 6 será, a criterio de Tyco, (i) intentar corregir errores de Software con esfuerzos que Tyco crea adecuados al problema, (ii) sustituir sin coste alguno los medios de grabación, Software o documentación con equivalentes funcionales, según proceda; o (iii) el reembolso de la parte prorrateada de la cuota de licencia abonada por dicho Software (excluyendo la depreciación basada en una vida útil de cinco años) y rescindir el presente Acuerdo, siempre que, en cada caso, Tyco sea notificado por escrito de todos los problemas de garantía acaecidos durante el periodo de garantía aplicable. Todos los elementos de sustitución serán garantizados por el resto del periodo de garantía original. No se proporcionarán reparaciones o soluciones del Software si esos fallos son el resultado de accidente, abuso, alteración o mal uso con respecto al Software o a cualquier hardware sobre el que está cargado. El servicio de garantía o asistencia se proporcionará en el punto de compra original.

#### **7. LIMITACIÓN DE RESPONSABILIDAD Y EXCLUSIÓN DE DAÑOS.**

a. LIMITACIÓN DE RESPONSABILIDAD. EN NINGÚN CASO LA RESPONSABILIDAD AGREGADA DE TYCO (INCLUIDA, ENTRE OTRAS, LA RESPONSABILIDAD POR NEGIGENCIA, RESPONSABLIDAD ESTRICTA, INCUMPLIMIENTO DE CONTRATO, INTERPRETACIÓN ERRÓNEA Y OTRAS RECLAMACIONES CONTRACTUALES O EXTRACONTRACTUALES) QUE PROCEDAN O ESTÉN REALCIONADAS CON ESTE ACUERDO, O EL USO DEL SOFTWARE, SUPEREN EL IMPORTE QUE USTED HA ABONADO A TYCO O A SU DISTRIBUIDOR POR EL SOFTWARE QUE DA LUGAR A DICHA RESPONSABILIDAD. PUESTO QUE EN CIERTAS JURISDICCIONES NO SE ADMITEN LAS EXCLUSIONES O LIMITACIONES DE RESPONSABLIDAD ANTERIORES, ESTAS PUEDE QUE NO SEAN DE APLICACIÓN EN SU CASO.

b. EXCLUSIÓN DE OTROS DAÑOS. EN NINGUNA CIRCUNSTANCIA PODRÁN TYCO O CUALQUIERA DE SUS DISTRIBUIDORES O LICENCIATARIOS SER RESPONSABLES DE CUALQUIERA DE LOS SIGUIENTES: (I) RECLAMACIONES DE TERCEROS; (II) PÉRDIDA O DAÑOS EN SISTEMAS, REGISTROS O DATOS, O RESPONSABILIDADES RELACIONADAS CON LA VIOLACIÓN DE LOS DERECHOS DE PRIVACIDAD DE UNA PERSONA; O (III) DAÑOS INDIRECTOS, INCIDENTALES, RESULTANTES, PUNITIVOS, DEPENDIENTES O DE GARANTÍA (INCLUIDOS ENTRE OTROS, PÉRDIDA DE BENEFICIOS, INTERRUPCIÓN COMERCIAL, PÉRDIDA DE DATOS O INFORMACIÓN COMERCIAL Y PÉRDIDA DE AHORROS), EN CADA CASO INCLUSO AUNQUE TYCO HAYA SIDO ADVERTIDO SOBRE LA POSIBILIDAD DE EXISTENCIA DE ESTOS DAÑOS. USTED SERÁ EL ÚNICO RESPONSABLE DE VERIFICAR LA SEGURIDAD, EXACTITUD Y ADECUACIÓN DE LOS RESULTADOS DEL SOFTWARE, Y DE SU CONFIANZA EN LOS MISMOS. CIERTAS JURISDICCIONES NO ADMITEN LA EXCLUSIÓN DE DAÑOS INCIDENTALES O RESULTANTES, O LA LIMITACIÓN DE LA DURACIÓN DE LAS GARANTÍAS IMPLÍCITAS, ASÍ QUE ALGUNAS DE LAS LIMITACIONES ANTERIORES PUEDE QUE NO LE SEAN DE APLICACIÓN, EN LA MEDIDA QUE PERMITE LA LEGISLACIÓN.

**8. GENERAL.** Si cualquier disposición del presente Acuerdo es ilícita, nula o por cualquier motivo imposible de aplicar, dicha disposición se eliminará del Acuerdo y no afectará a la validez y capacidad de aplicación del resto de disposiciones. Deberá conservar el recibo de la licencia abonada, que incluya el número de modelo, número de serie y fecha de pago, y presentar ese recibo de pago cuando solicite el servicio o asistencia incluido en la garantía aquí establecida. Este Acuerdo se rige por la legislación de Israel, sin que tenga efecto ninguna opción o conflicto de disposición legislativa o norma que podría causar la aplicación de la legislación de cualquier otra jurisdicción distinta de la de Israel. Cada una de las Partes se somete a la jurisdicción exclusiva de un tribunal de Tel Aviv, Israel, a los efectos de resolver todas las diferencias que surjan en relación con las presentes cláusulas y condiciones. Las partes excluyen específicamente la aplicación de las disposiciones de la Convención de las Naciones Unidas sobre Contratos para la Venta Internacional de Bienes.

**9. DISPOSICIONES ESPECIALES PARA EL SOFTWARE POWERMANAGE.** Si el Software se compone de la Plataforma de Gestión de Seguridad basada en IP/GPRS PowerManage de Tyco, las siguientes disposiciones adicionales se aplicarán asimismo al uso del Software:

a. Puede usar el Software PowerManage para prestar servicios a sus clientes usuarios finales, y a los clientes usuarios finales de su distribuidor ("Clientes") para acceder de forma remota y usar la funcionalidad de usuario final del Software de PowerManage, conforme se halle instalado en su equipo, para los fines únicos de configurar de forma remota, gestionar y vigilar sus sistemas de intrusión, siempre que cumpla con toda la legislación de privacidad aplicables y otras leyes que rigen en materia de proporción de servicios y acceso a los Clientes.

b. Restricciones de la licencia. No dejará que usted o ningún distribuidor, Cliente u otra persona que se halle razonablemente bajo su control, alquiler, arriende, sublicencia, preste, copie, modifique, adapte, fusione, traduzca, realice ingeniería inversa, descompile, desarme o cree obras derivadas basándose en la totalidad o parte del Software.

#### Acuerdo de licencia de usuario final

c. Puede estipular cláusulas y condiciones que rijan el compromiso de sus distribuidores y la prestación de servicios usando el Software a los Clientes, siempre que dichos acuerdos sean coherentes con las cláusulas de este Acuerdo. Será responsable únicamente ante sus distribuidores y Clientes con arreglo a las condiciones y cláusulas de estos acuerdos. Tyco no estará obligado, y usted deberá compensar y eximir de responsabilidad a Tyco y a sus filiales frente a cualquier reclamación o demandas de terceros que surjan o estén relacionados con la concesión de garantías, indemnidades u otras cláusulas o condiciones de mayor alcance que las establecidas en el presente Acuerdo.

d. Deberá incluir afirmaciones en su kit de bienvenida y/o sus acuerdos con los Clientes para recordarles conservar de forma segura su nombre de usuario y contraseña y cumplir todas las políticas de seguridad aplicables.

e. Proporcionará a cada uno de sus distribuidores y Clientes, y hará que sus proveedores proporcionen a sus Clientes, un acuerdo escrito que esté relacionado con su acceso y uso del Software y que contenga al menos las cláusulas siguientes: (i) prohibición frente a la distribución y copia del Software, (ii) prohibición frente a las modificaciones y obras derivadas del Software; (iii) prohibición frente a descompilación, ingeniería inversa, desarmado y reducción de otra forma del Software a una forma perceptible para los humanos; (iv) disposiciones que indiquen la titularidad del Software por parte de sus Proveedores; (v) renuncia por parte de Tyco de todas las garantías obligatorias aplicables, en la medida plena permitida por la legislación; (vi) limitación del estándar de la industria de la responsabilidad de Tyco limitada a los importes abonados por el servicio, incluida la exención de responsabilidad por daños indirectos, especiales, incidentales, punitivos y consecuentes, en la máxima medida admitida por la legislación; y (vii) todas las divulgaciones de privacidad y otros usuarios finales que requiera la legislación aplicable. No podrá y deberá garantizar que sus distribuidores no lo hagan, garantía alguna, expresa o implícita, en nombre de Tyco.

- f. Solo será responsable de:
	- i. los servicios de ofrezca y provea a sus distribuidores y Clientes;
	- ii. todo el contenido que usted, sus distribuidores y Clientes publiquen, impriman, almacenen, reciban, enruten o creen a través del uso del Software, incluido tanto su contenido como fidelidad;
	- iii. gestionar las disposiciones del servicio que le ofrece a sus Clientes usando el Software; y
	- iv. cumplimiento de toda la legislación sobre privacidad y otras leyes aplicables a su uso del Software y prestación de servicios.

g. Está de acuerdo en cumplir toda la legislación aplicable y normativas en vigor relativas a la protección y privacidad de los datos personales de los Clientes y utilizará las medidas de seguridad, técnicas y organizativas necesarias para proteger frente al uso no autorizado o el tratamiento ilícito de datos personales y frente a las pérdidas accidentales o destrucción o daños en datos personales en relación con el uso del Software. Datos personales incluirán toda la información que esté relacionada con una persona identificable (incluido un usuario final), incluida la información obtenida del usuario final a través del uso del Software, como fotos y vídeo.

h. Está de acuerdo con que debe compensar a Tyco y sus filiales frente a reclamaciones, daños y gastos (incluidos los gastos de asesoramiento jurídico razonables) relacionados con su incumplimiento, o el incumplimiento de su distribuidor, de la presente sección 9.

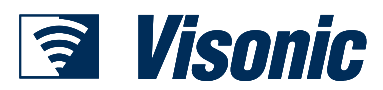

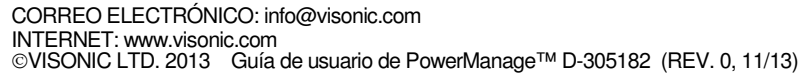

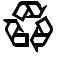